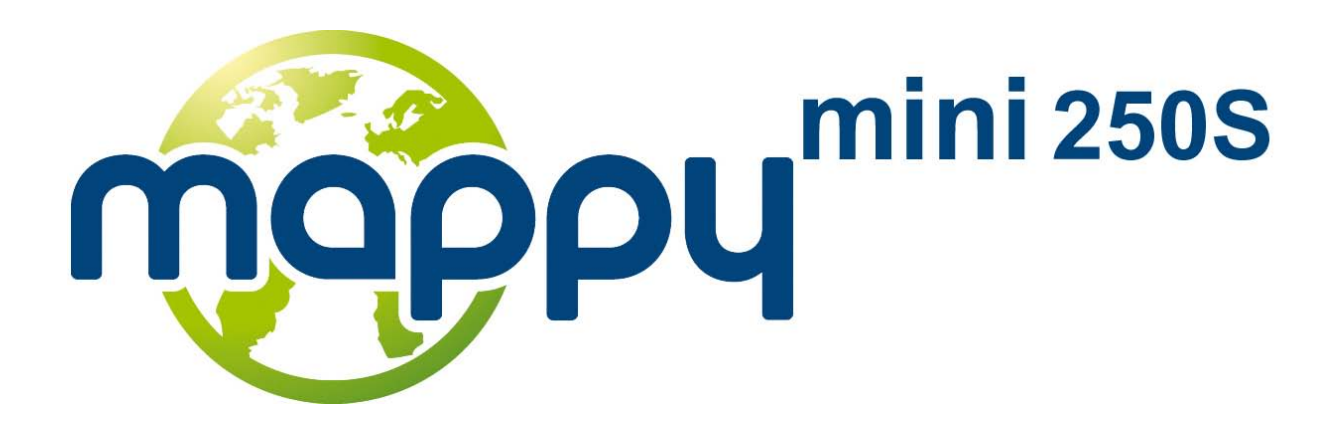

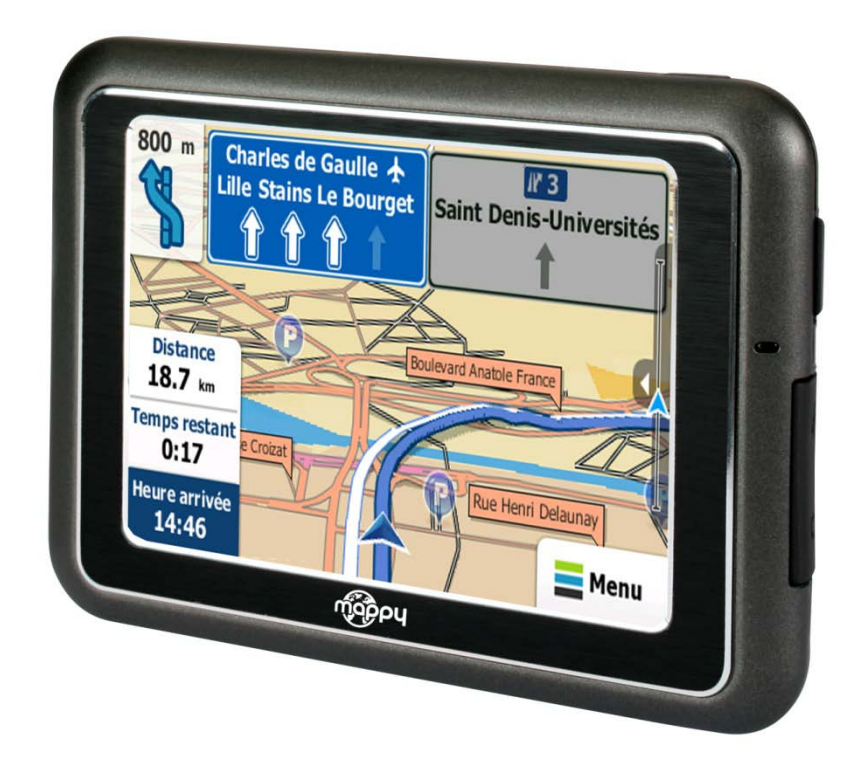

# **Notice d'utilisation**

Mappy Navigation Logiciel de navigation GPS

photo non contractuelle

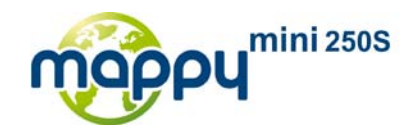

# **Mappy Navigation – simple, rapide, pratique**

Merci d'avoir choisi Mappy<sup>mini 250S</sup> comme navigateur GPS. Lisez tout d'abord le guide de démarrage rapide, vous pourrez ensuite utiliser Mappy Navigation. Ce document est la description détaillée du logiciel. Bien que Mappy Navigation soit simple d'utilisation, il est recommandé de lire ce manuel pour comprendre la fonction exacte de chaque bouton et icône

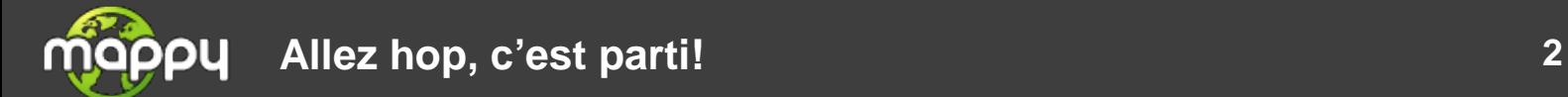

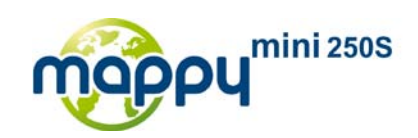

# **Table des matières**

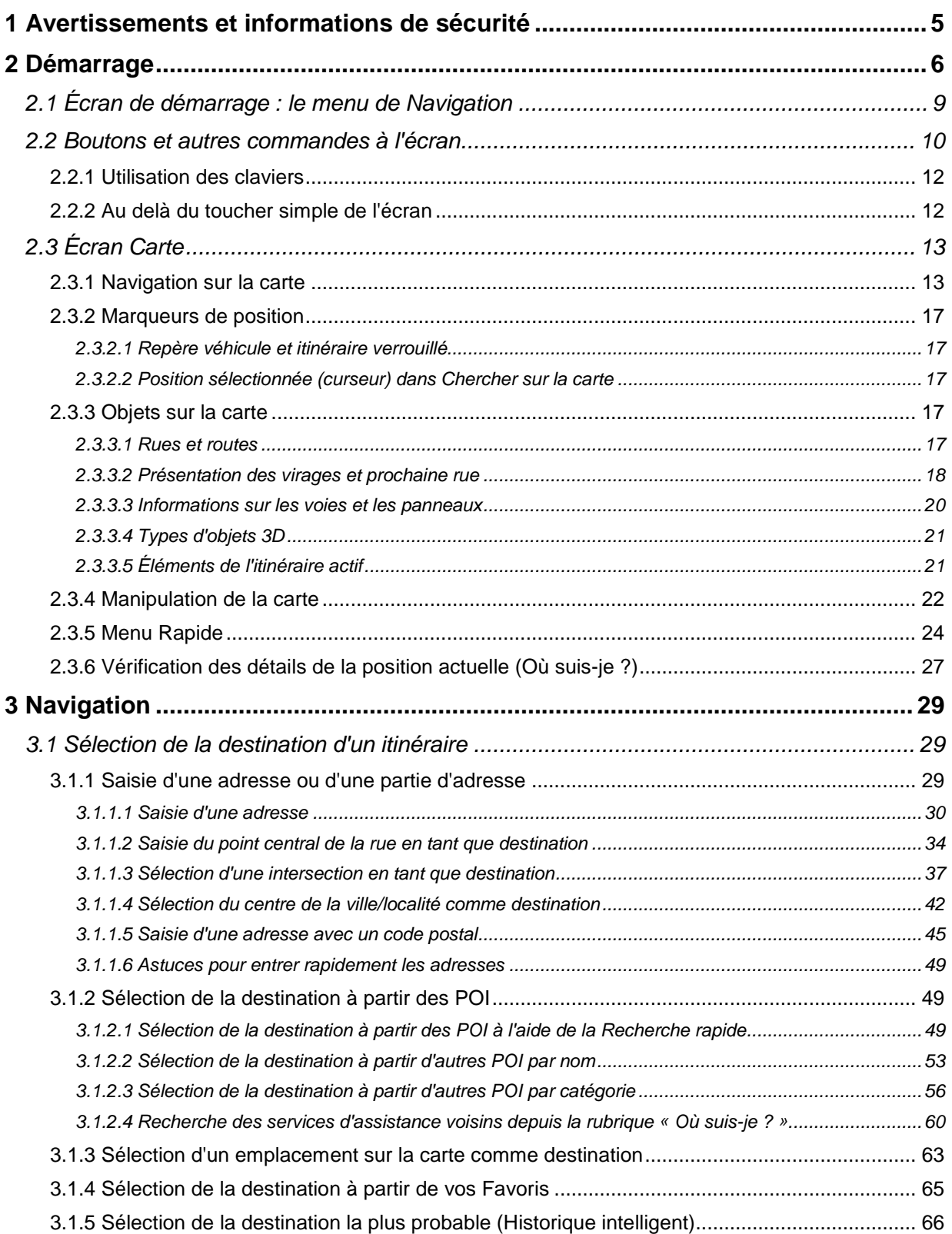

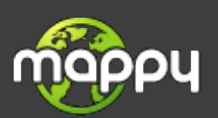

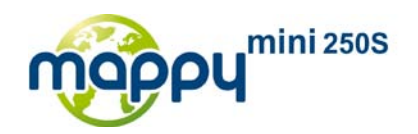

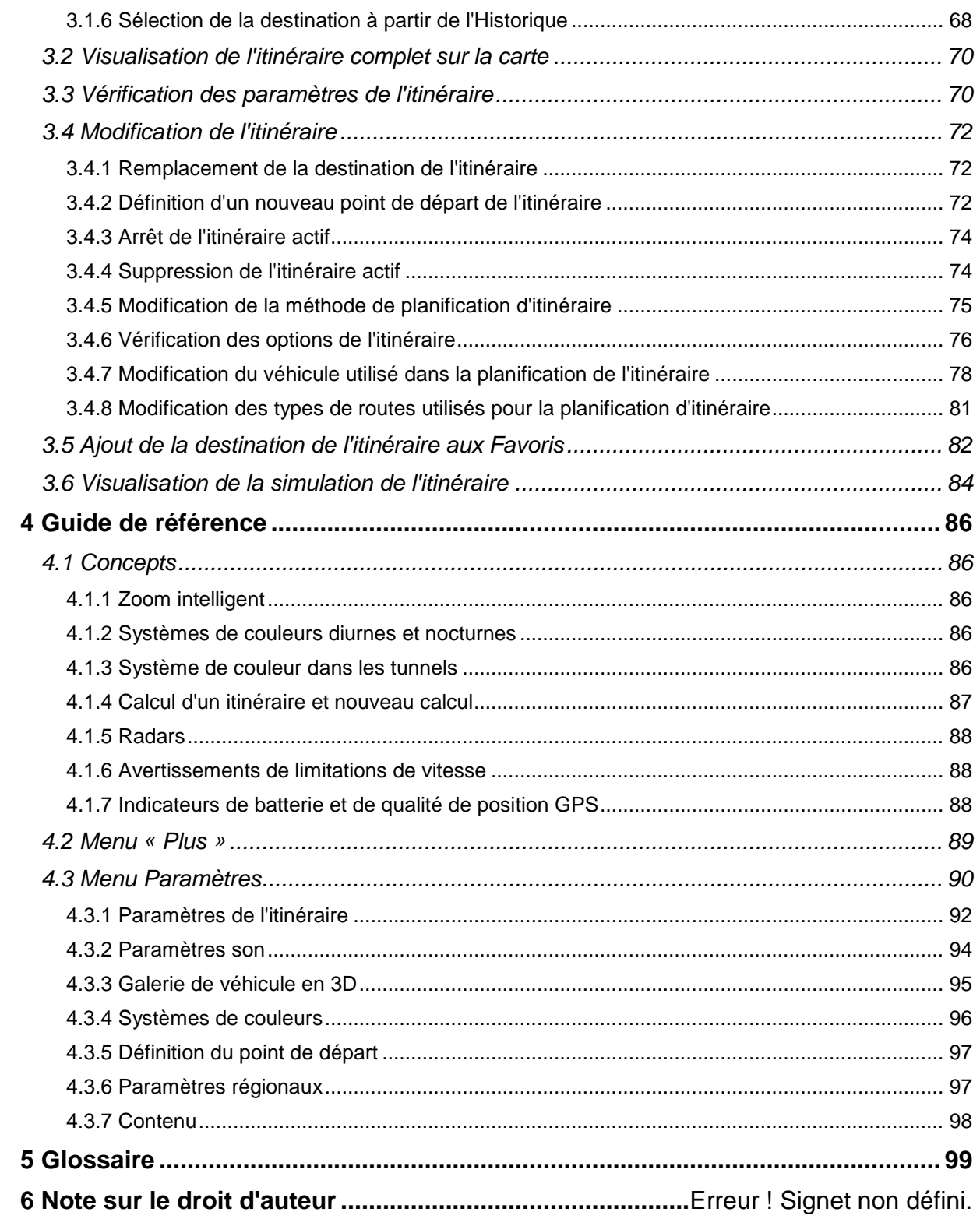

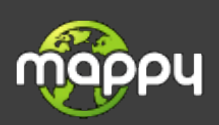

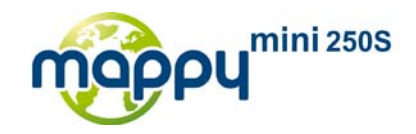

# <span id="page-4-0"></span>**1 Avertissements et informations de sécurité**

Ce logiciel est un système de navigation qui vous permet, grâce à son récepteur GPS intégré, de vous rendre à votre destination. The navigation software ne transmet pas votre position GPS ; personne ne peut vous suivre.

Veillez à ne regarder l'écran que si cela est absolument sans danger. Si vous êtes le conducteur du véhicule, nous vous conseillons de manipuler votre software avant de débuter votre trajet. Planifiez votre itinéraire avant de partir et arrêtez-vous si vous souhaitez le modifier.

Vous devez respecter la signalisation routière et la géométrie de la route. Si vous déviez de l'itinéraire recommandé, votre software modifie les instructions en conséquence.

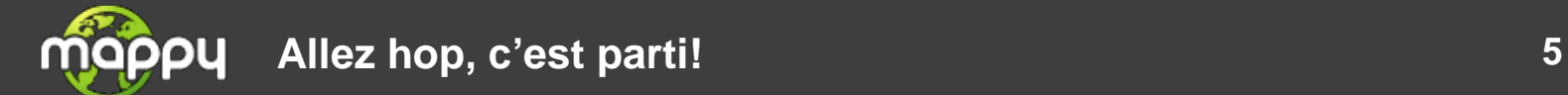

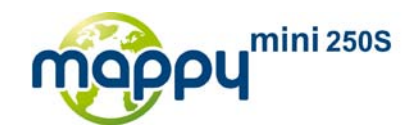

# <span id="page-5-0"></span>**2 Démarrage**

The navigation software est optimisé pour une utilisation en voiture ou piétonne. Vous n'avez pas besoin de stylet pour l'utiliser. Vous l'utiliserez facilement en touchant du bout des doigts les boutons de l'écran et la carte.

S'il s'agit d'une première utilisation, un processus de configuration initiale démarrera automatiquement. Procédez comme suit :

1. Sélectionnez la langue écrite de l'interface de l'application. Vous pourrez la modifier ultérieurement dans Paramètres régionaux (page [97\)](#page-96-1).

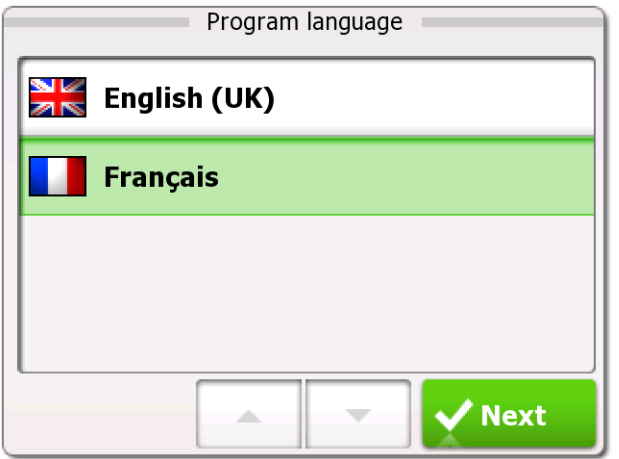

2. Lisez et acceptez le Contrat de Licence Utilisateur Final.

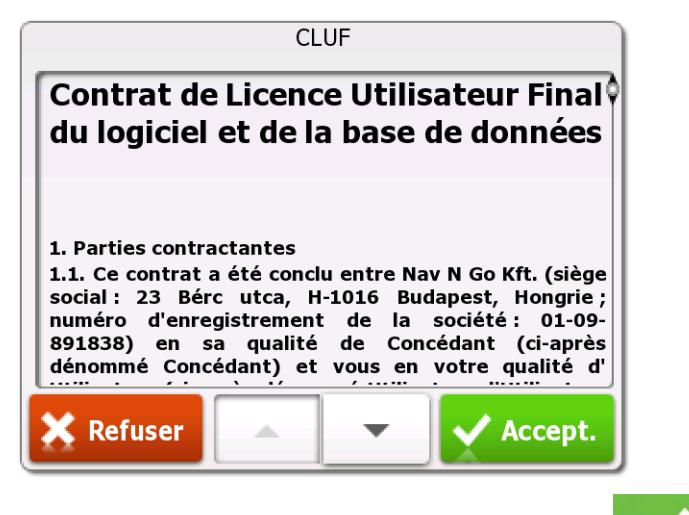

- 3. L'assistant de configuration démarre dans la langue sélectionnée. Touchez pour continuer.
- 4. Sélectionnez la langue et le locuteur à utiliser pour les instructions vocales. Vous pourrez les modifier ultérieurement dans Paramètres régionaux (page [97\)](#page-96-1).

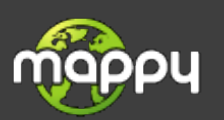

**Accept** 

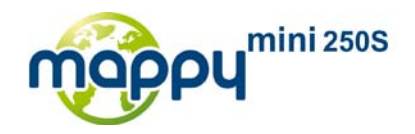

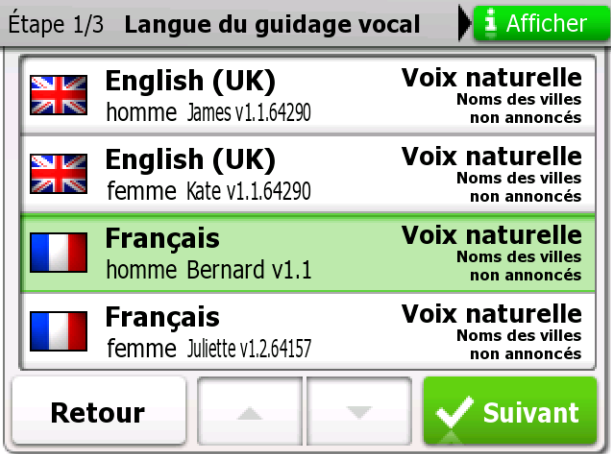

5. Si nécessaire, modifiez les paramètres de format de l'heure, de fuseau horaire et de l'unité. Vous pourrez les modifier ultérieurement dans Paramètres régionaux (page [97\)](#page-96-1).

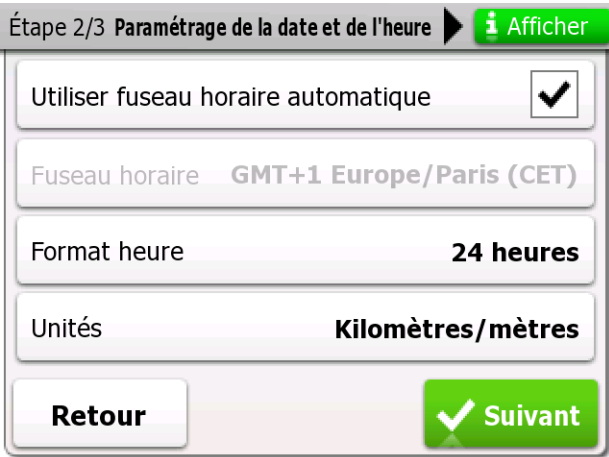

6. Si nécessaire, modifiez les options de planification de l'itinéraire par défaut. Vous pourrez les modifier ultérieurement dans Paramètres itinéraire (page [92\)](#page-91-0).

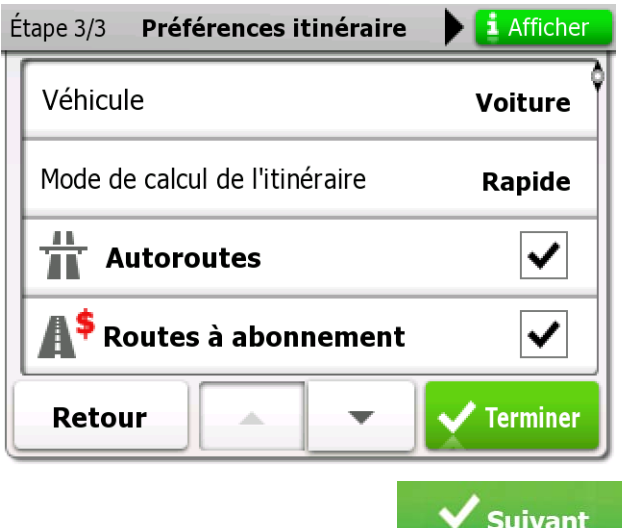

7. La configuration initiale est maintenant terminée. Touchez pour continuer. L'assistant de configuration peut être redémarré plus tard depuis le menu Paramètres (page [90\)](#page-89-0).

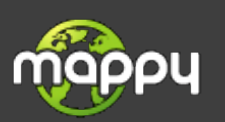

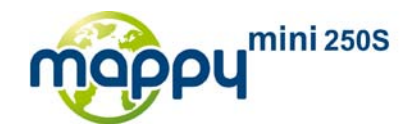

8. Vous avez la possibilité de visionner un tutoriel qui vous guide parmi les étapes de base de la navigation, ou de lancer une simulation d'itinéraire. Pour commencer l'utilisation de the navigation

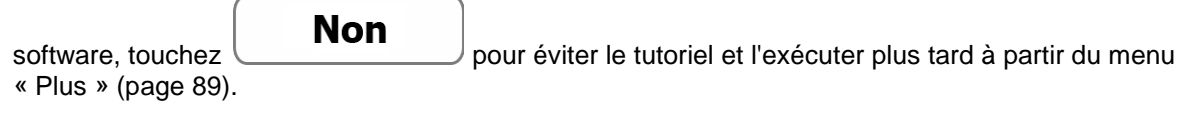

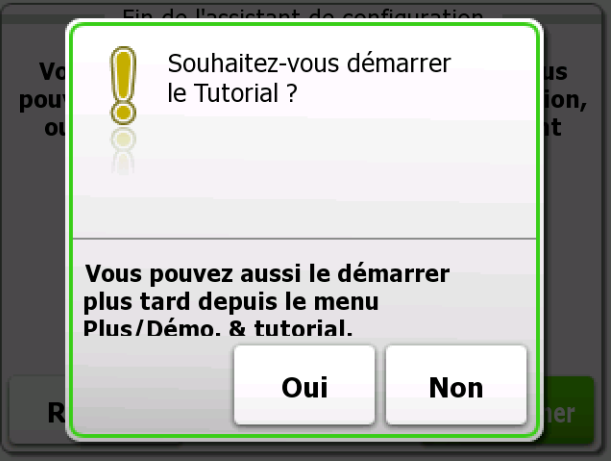

Une fois la configuration initiale terminée, le menu de Navigation apparaît et vous pouvez commencer à utiliser the navigation software. Voici l'écran qui s'affichera à chaque démarrage de la navigation.

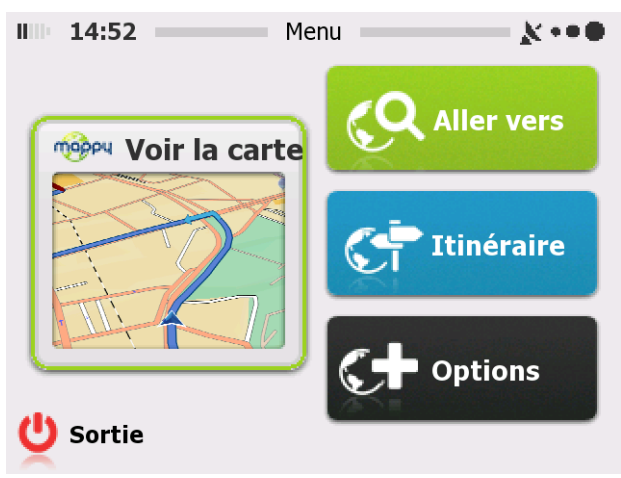

En général, pour utiliser the navigation software, vous devez sélectionner une destination et commencer à naviguer. Vous pouvez sélectionner votre destination de l'une des manières suivantes :

- Entrez une adresse complète ou partielle, par exemple le nom d'une rue sans le numéro ou les noms de rues formant une intersection (page [29\)](#page-28-2).
- Entrez une adresse avec un code postal (page [45\)](#page-44-0). De cette façon, vous n'aurez pas à sélectionner le nom de la localité et cela accélérera la recherche des noms de rues.
- Utilisez un POI intégré comme destination (page [49\)](#page-48-1).
- Sélectionnez un endroit sur la carte en utilisant la fonction Chercher sur la carte (page [63\)](#page-62-0).
- Utilisez une destination Favorite pré-enregistrée (page [65\)](#page-64-0).
- Sélectionnez un emplacement dans l'Historique des destinations déjà utilisées (page [68\)](#page-67-0)

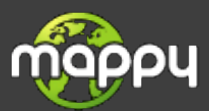

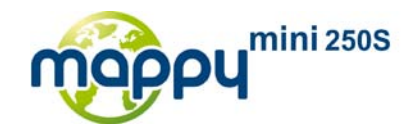

# <span id="page-8-0"></span>**2.1 Écran de démarrage : le menu de Navigation**

Le logiciel commence par présenter le menu principal, le menu de Navigation. Vous pouvez atteindre toutes les parties de the navigation software à partir d'ici.

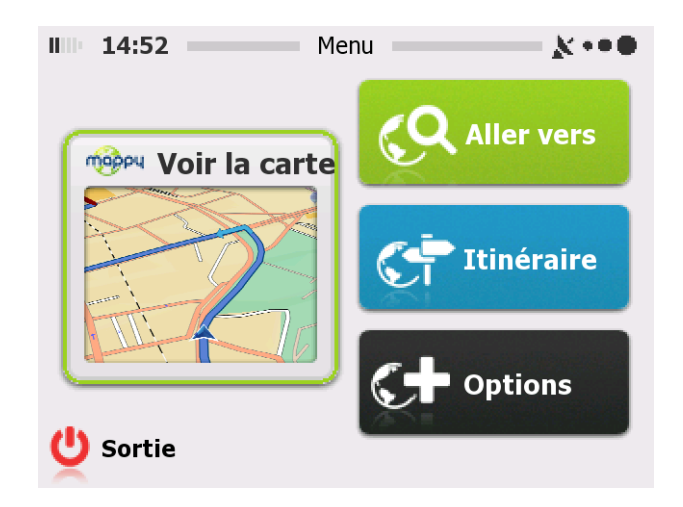

Vous disposez des options suivantes :

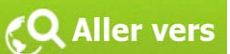

Fouchez **pour sélectionner votre destination en entrant une adresse ou en** sélectionnant un point d'intérêt, un emplacement sur la carte ou une de vos destinations Favorites. Vous pouvez aussi consulter vos dernières destinations depuis l'historique intelligent.

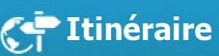

Fouchez **pour afficher les paramètres de l'itinéraire et l'itinéraire complet sur la** carte. Vous pouvez aussi effectuer des actions liées à l'itinéraire comme par exemple annuler votre itinéraire, choisir des itinéraires alternatifs, simuler une navigation ou ajouter la destination à vos Favoris. (Ce bouton reste inactif si aucune destination n'est fournie.)

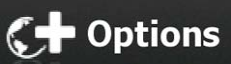

Touchez C+ Options<br>
pour personnaliser le mode de fonctionnement du logiciel de navigation fonctionne, regarder la démonstration et le tutoriel, exécuter des applications supplémentaires, ou pour obtenir du contenu complémentaire depuis mappy.naviextras.com.

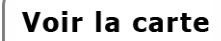

• Touchez pour débuter la navigation sur la carte. Le bouton lui-même est une carte active miniature qui indique votre position actuelle, la route recommandée et la carte de la zone environnante. Touchez le bouton pour agrandir la carte en plein écran.

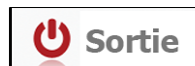

Touchez **pour arrêter la navigation et sortir du logiciel.** 

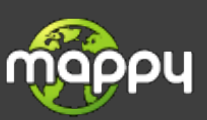

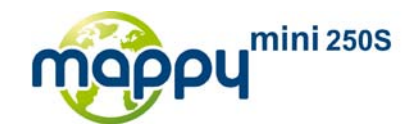

## <span id="page-9-0"></span>**2.2 Boutons et autres commandes à l'écran**

Lorsque vous utilisez the navigation software, en général vous touchez les boutons de l'écran tactile.

Vous ne devez confirmer les sélections ou les modifications que si l'application doit redémarrer, si elle doit procéder à une reconfiguration importante ou si vous êtes sur le point de perdre des données ou paramètres. Autrement, the navigation software enregistre vos sélections et applique les nouveaux paramètres sans aucune étape de confirmation dès que vous utilisez les commandes.

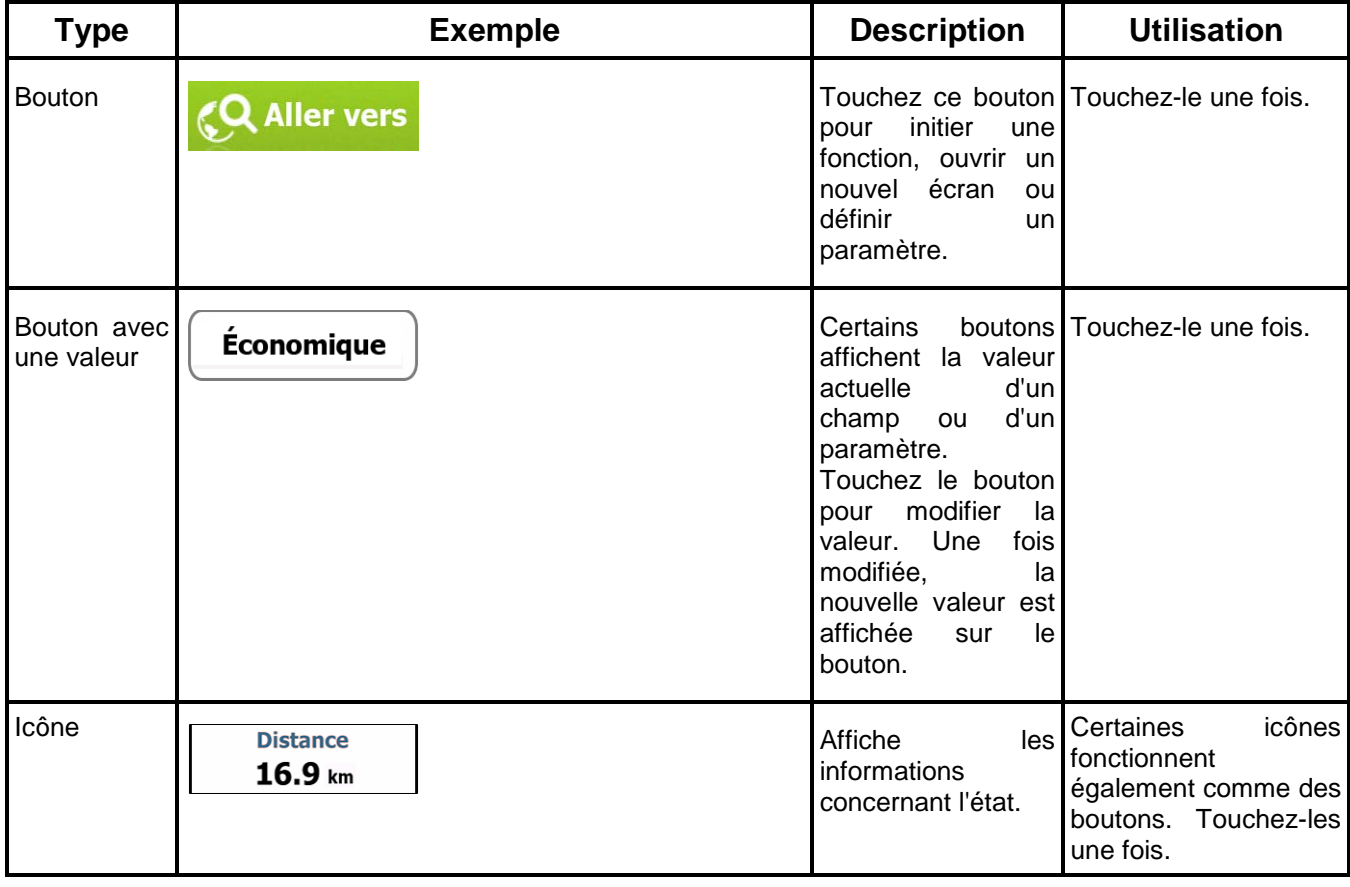

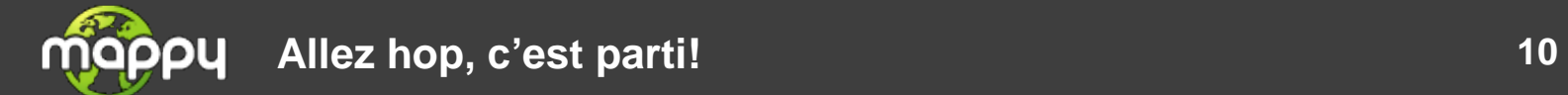

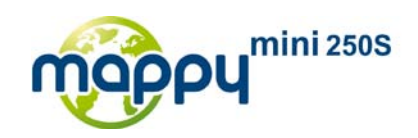

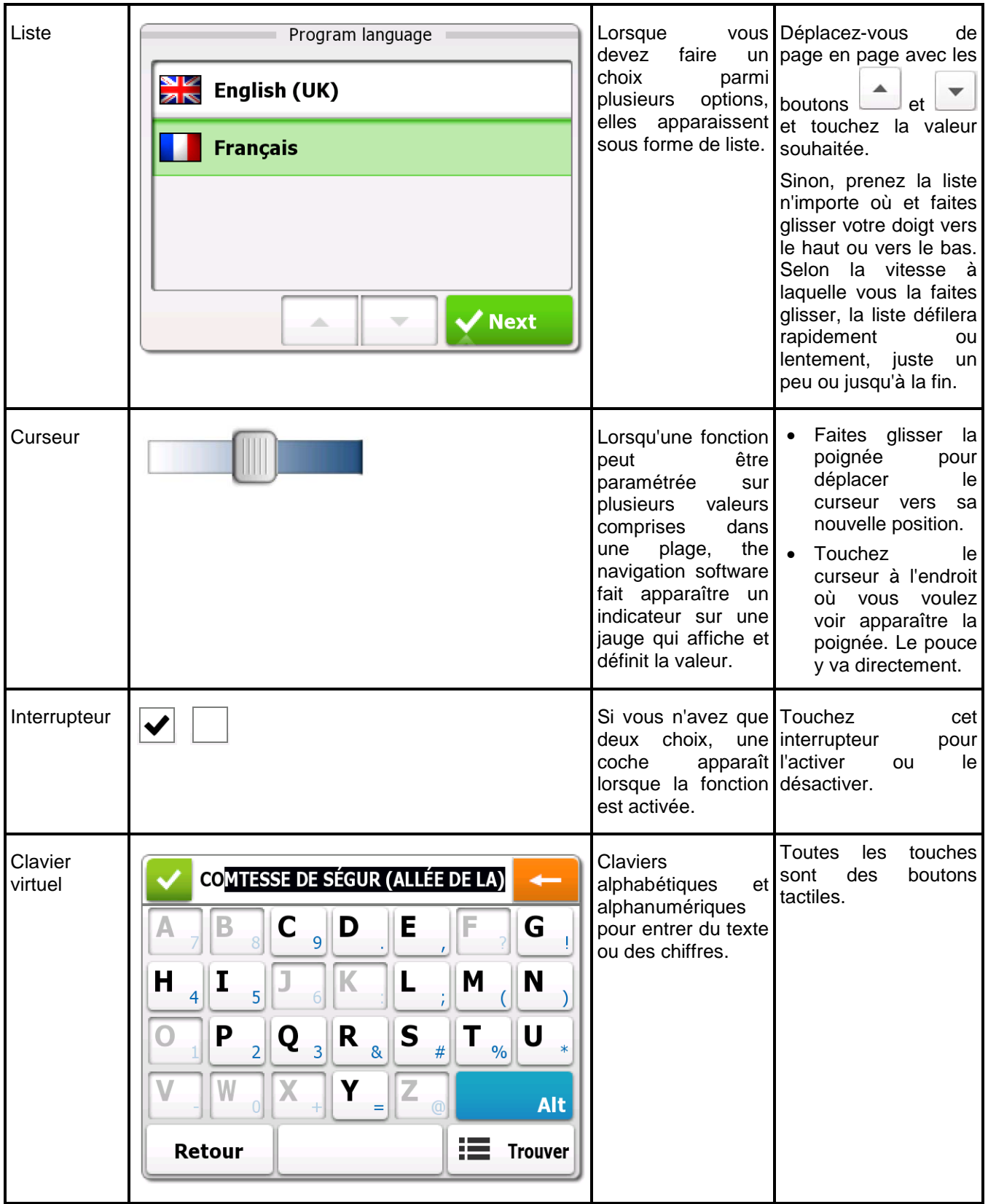

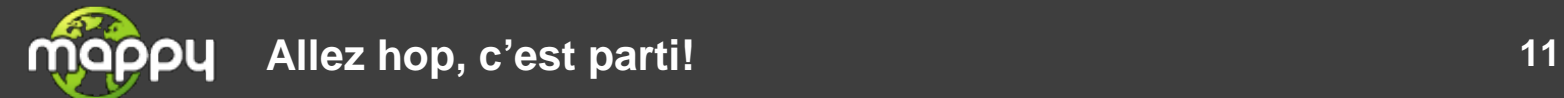

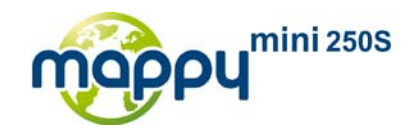

#### <span id="page-11-0"></span>**2.2.1 Utilisation des claviers**

Vous ne devez saisir des lettres ou des chiffres dans lorsque c'est indispensable. Touchez les claviers en mode plein écran du bout des doigts et basculez d'une présentation de clavier à l'autre, par exemple anglais, grec ou numérique.

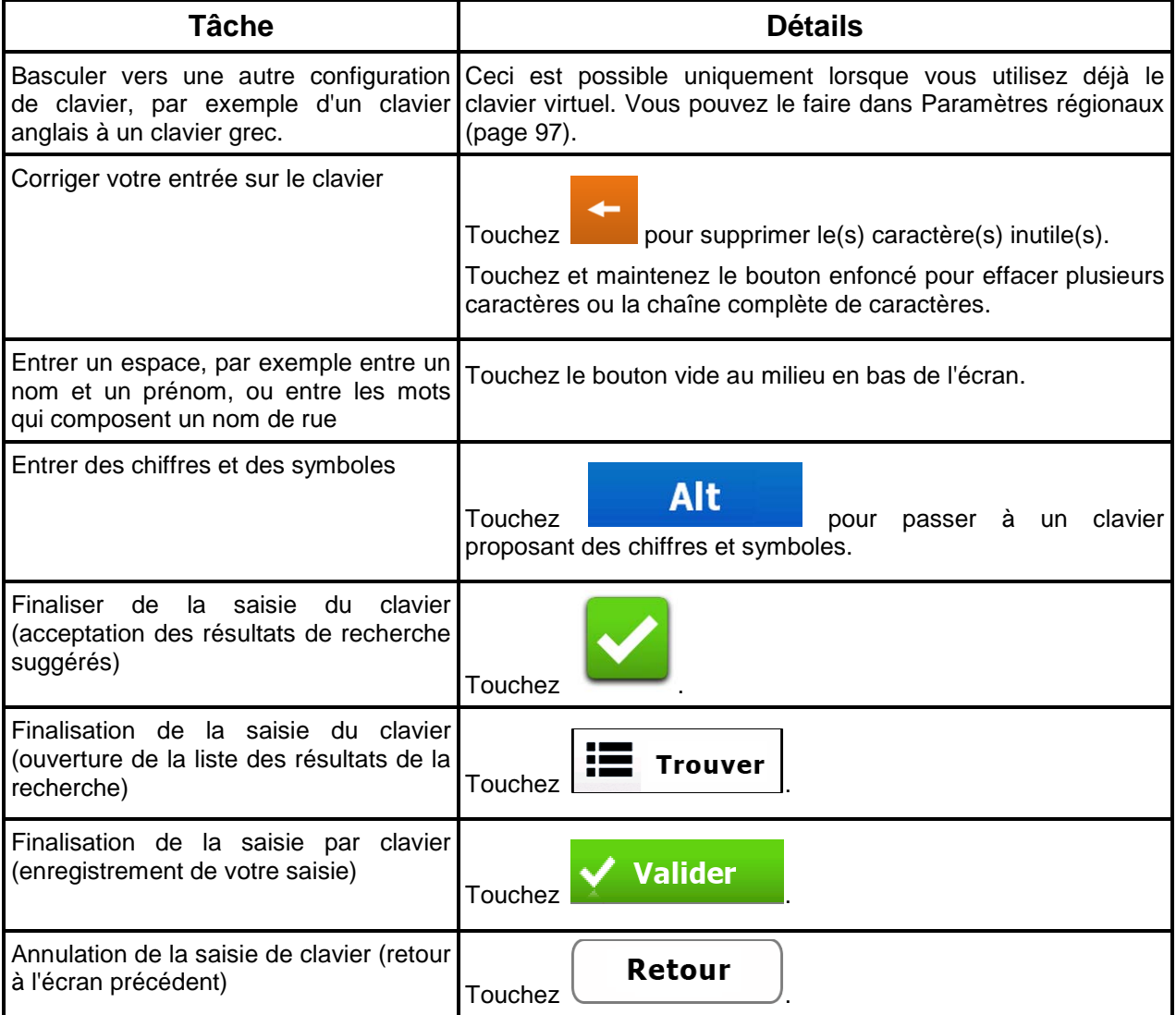

## <span id="page-11-1"></span>**2.2.2 Au delà du toucher simple de l'écran**

En général, il suffit de toucher l'écran une fois. Cependant, certaines fonctions utiles sont accessibles par une combinaison de touches. Ces combinaisons sont :

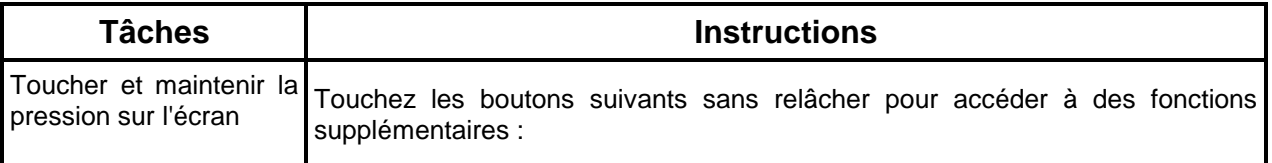

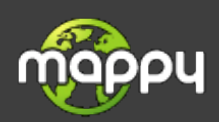

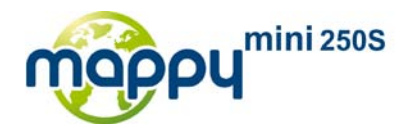

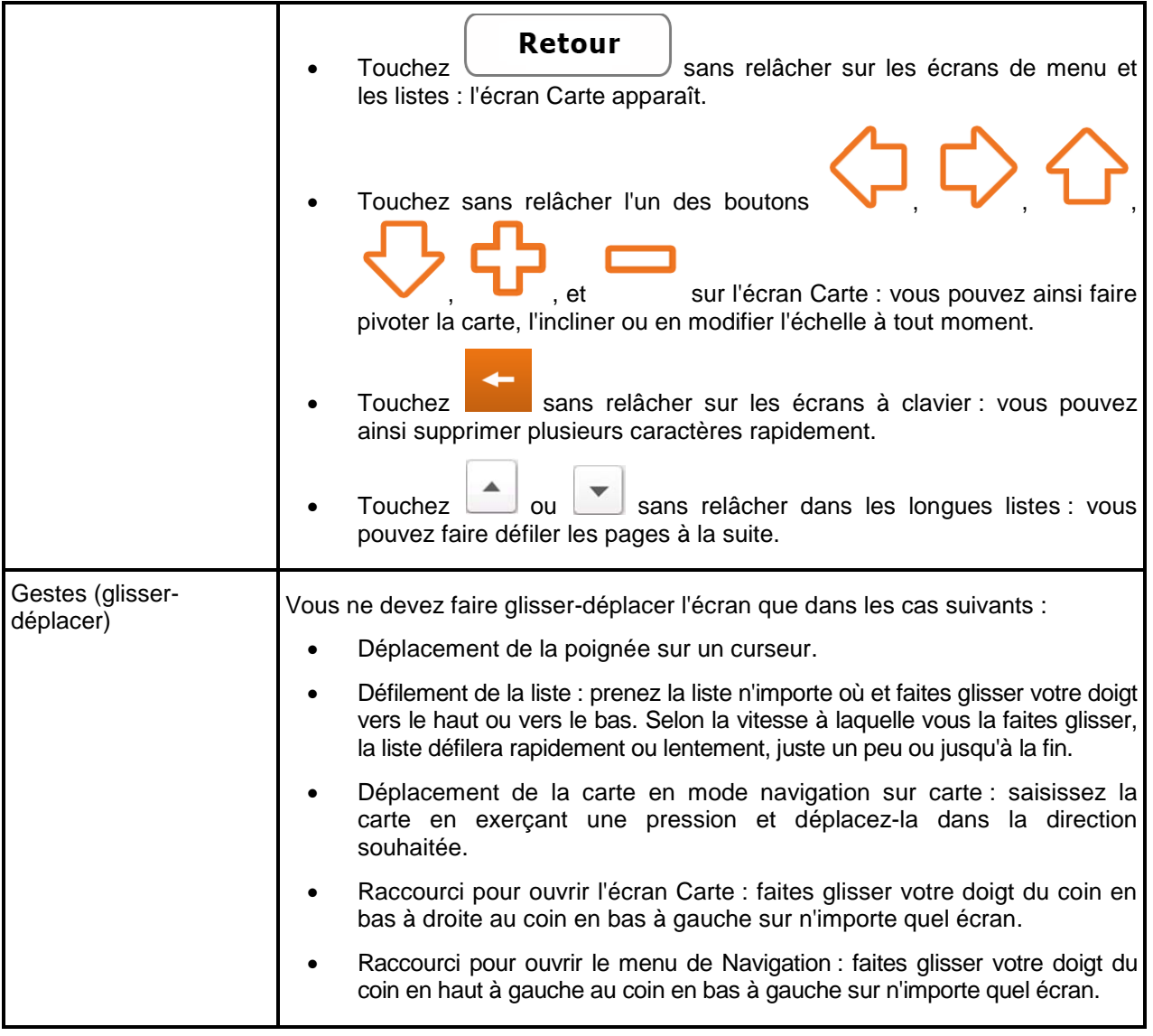

# <span id="page-12-1"></span><span id="page-12-0"></span>**2.3 Écran Carte**

#### **2.3.1 Navigation sur la carte**

L'écran Carte est l'écran de the navigation software le plus fréquemment utilisé. Une petite carte active

s'affiche sur l'écran de démarrage, le menu de Navigation. Elle fait partie du bouton  $\Box$  Voir la carte

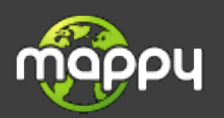

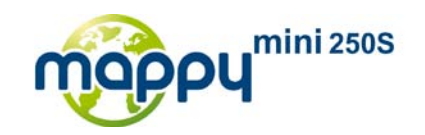

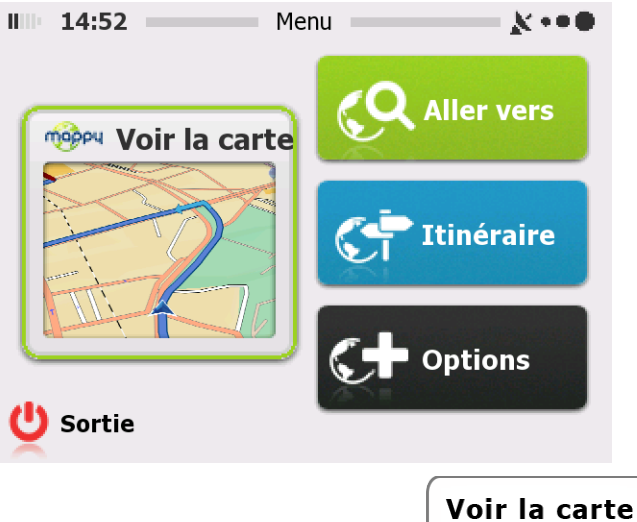

Pour agrandir cette petite carte et ouvrir l'écran Carte, touchez La carte est affichée en noir et blanc lorsqu'il n'y a pas de position GPS :

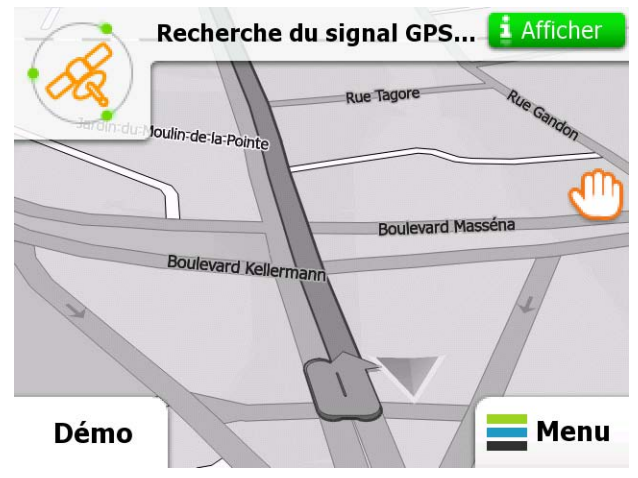

... ou en couleur lorsque la position actuelle est disponible :

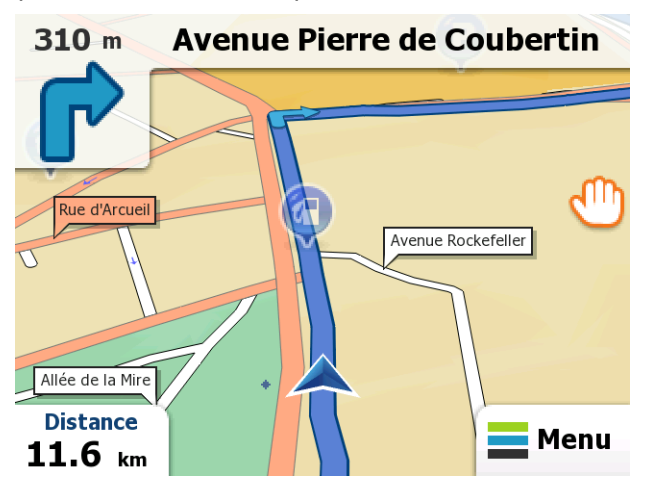

Cette carte indique la position actuelle (le repère véhicule, par défaut uneblue arrow), l'itinéraire recommandé (une orange line), et la carte de la région environnante.

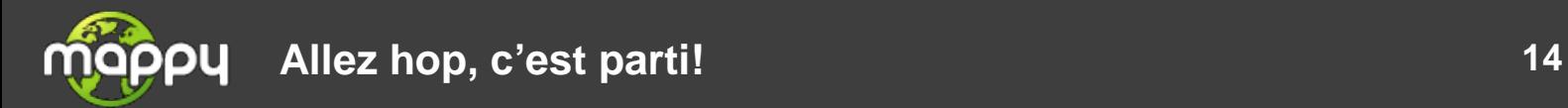

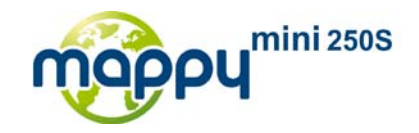

Il y a plusieurs boutons d'écran et champs de données sur l'écran pour vous aider à naviguer. Pendant la navigation, l'écran affiche les informations d'itinéraire.

Touchez le coin en bas à gauche pour voir les trois champs de données d'itinéraire.

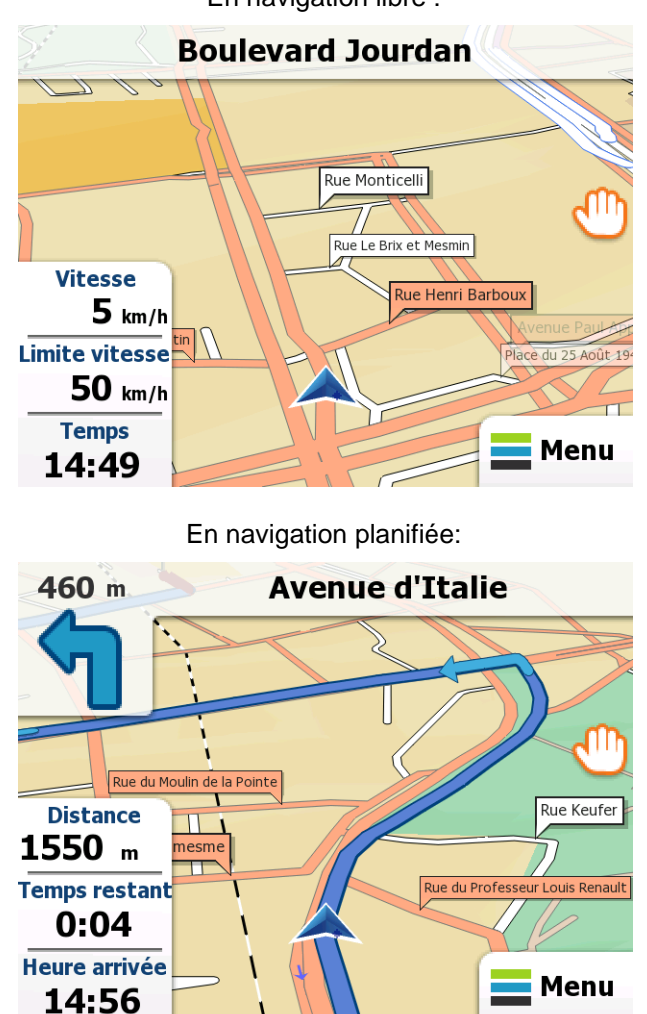

En navigation libre :

Touchez un des champs pour supprimer les autres et afficher seulement celui qui est sélectionné. Les champs de données sont différents selon que vous naviguez sur un itinéraire actif et ou que vous n'avez pas de destination précise (la orange line n'est pas affichée).

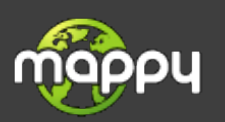

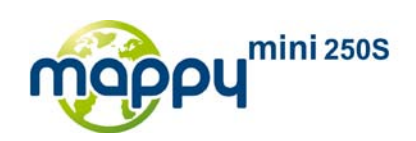

Champs de données lors d'un trajet sans destination :

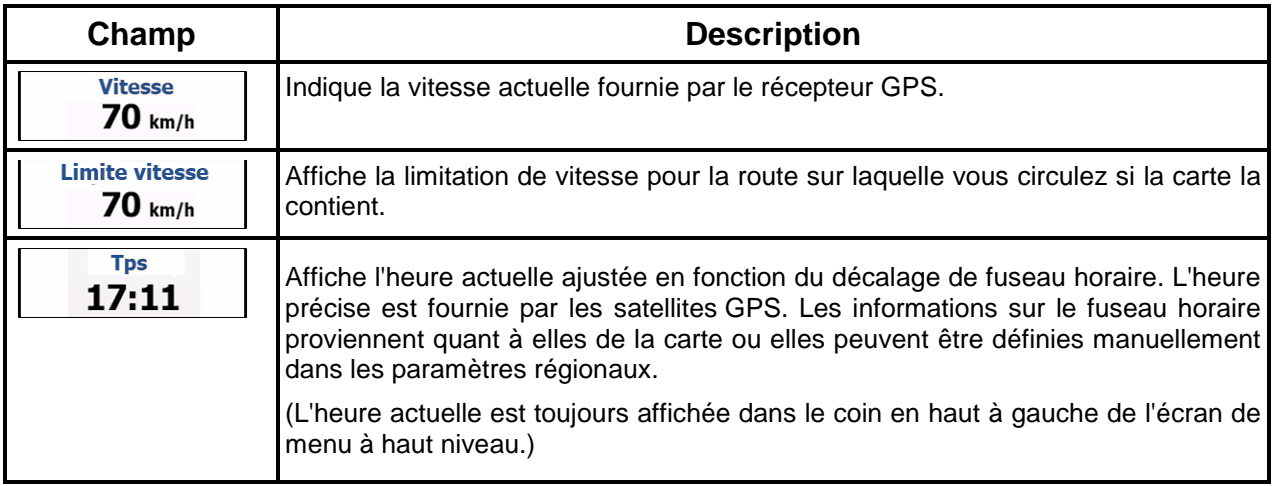

Champs de données lors de la navigation sur un itinéraire :

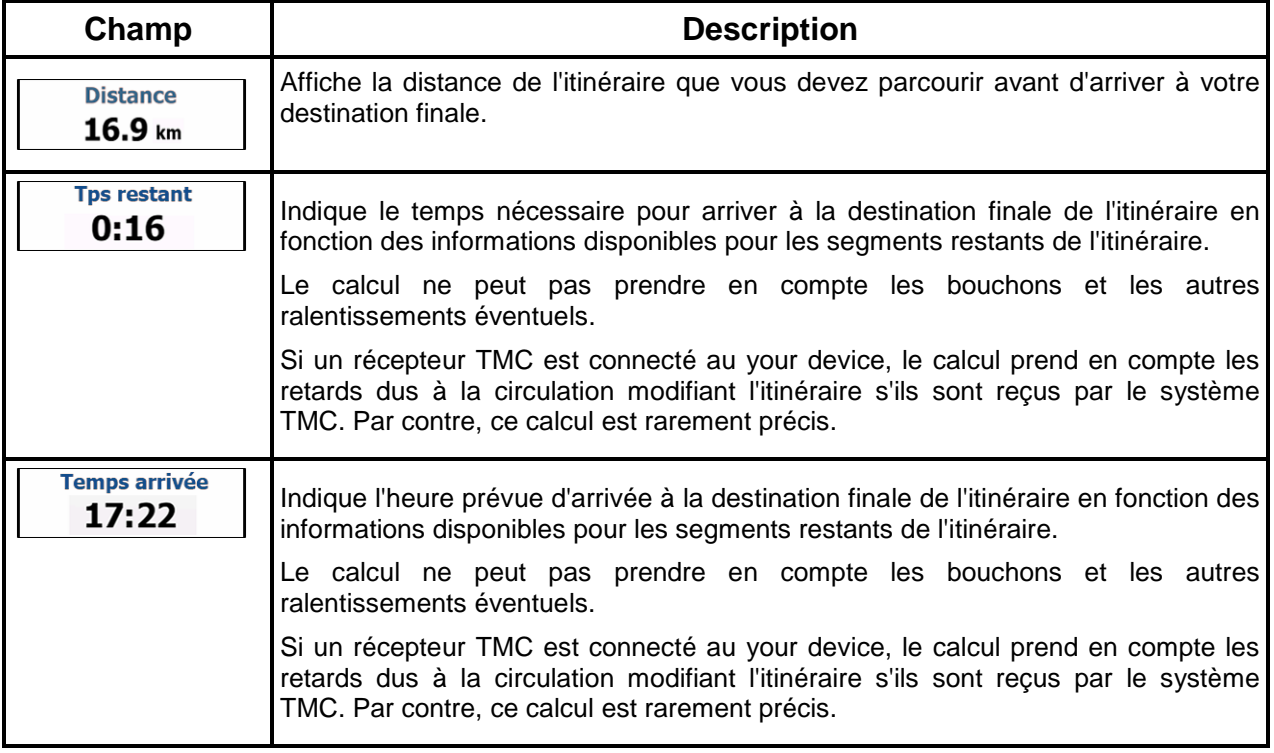

<span id="page-15-0"></span>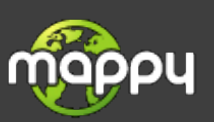

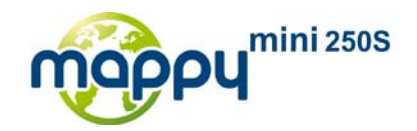

#### <span id="page-16-0"></span>**2.3.2 Marqueurs de position**

#### **2.3.2.1 Repère véhicule et itinéraire verrouillé**

Lorsque votre position GPS est disponible, the navigation software indique votre position actuelle sur le repère véhicule. Par défaut, ce marqueur est une blue arrow, mais vous pouvez changer l'icône dans Paramètres.

L'emplacement exact du repère véhicule dépend du type de véhicule utilisé pour le calcul de l'itinéraire. Le type de véhicule peut être sélectionné dans Paramètres de l'itinéraire (page [92\)](#page-91-0).

- Si vous sélectionnez le mode Piéton : Le repère véhicule indique votre position GPS exacte. La direction de l'icône indique votre cap actuel.
- Si vous sélectionnez l'un des véhicules : Le repère véhicule peut ne pas indiquer votre position GPS exacte et votre cap. Si les rues sont proches, l'icône s'aligne sur la rue la plus proche pour supprimer les erreurs de position GPS et la direction de l'icône s'aligne sur la direction de la rue.

#### <span id="page-16-1"></span>**2.3.2.2 Position sélectionnée (curseur) dans Chercher sur la carte**

Si vous sélectionnez un point sur la carte dans Chercher sur la carte (page [63\)](#page-62-0), le curseur apparaîtra à

l'endroit choisi sur la carte. Le curseur est représenté avec un point rouge radiant () pour qu'il soit visible à tous les niveaux de zoom.

<span id="page-16-2"></span>L'emplacement du curseur peut être utilisé comme destination de l'itinéraire.

#### <span id="page-16-3"></span>**2.3.3 Objets sur la carte**

#### **2.3.3.1 Rues et routes**

The navigation software représente les rues de la même façon que les cartes routières papier. La largeur et les couleurs utilisées correspondent à leur importance : on distingue aisément une autoroute d'une petite rue.

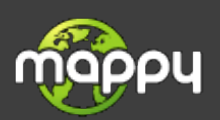

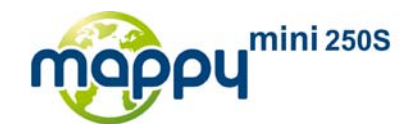

#### <span id="page-17-0"></span>**2.3.3.2 Présentation des virages et prochaine rue**

En navigant sur un itinéraire, la partie supérieure de l'écran Carte affiche des informations concernant le prochain événement d'itinéraire (manœuvre) et la prochaine rue or la prochaine ville/localité.

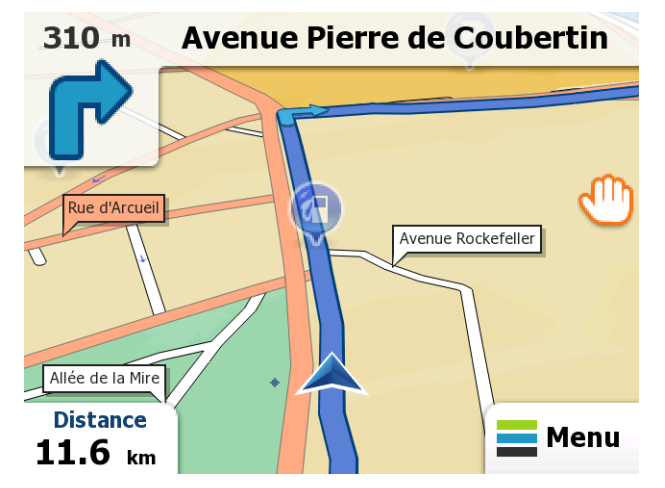

En haut à gauche il y a un champ qui affiche la prochaine manœuvre. Le type d'événement (virage, rondpoint, sortie d'autoroute etc.) ainsi que sa distance par rapport à la position actuelle sont affichés.

Une icône plus petite indique le type de la deuxième manœuvre si elle suit de près la première. Sinon, seule la prochaine manœuvre est affichée.

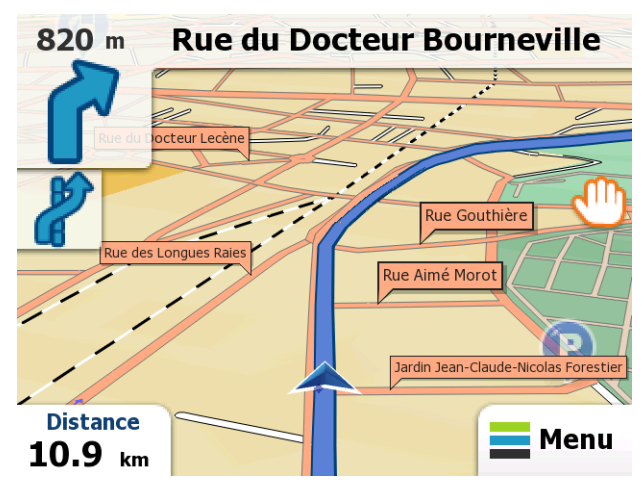

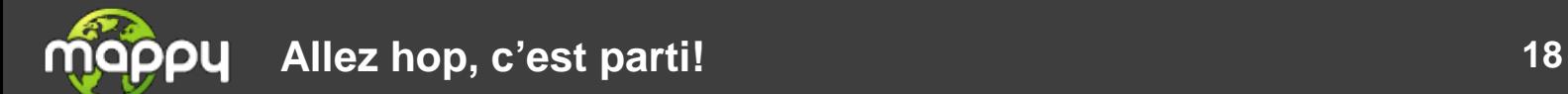

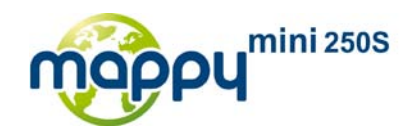

La plupart de ces icônes sont très intuitives. Le tableau suivant répertorie une partie des événements d'itinéraire fréquemment affichés. Les mêmes symboles sont utilisés dans les deux champs :

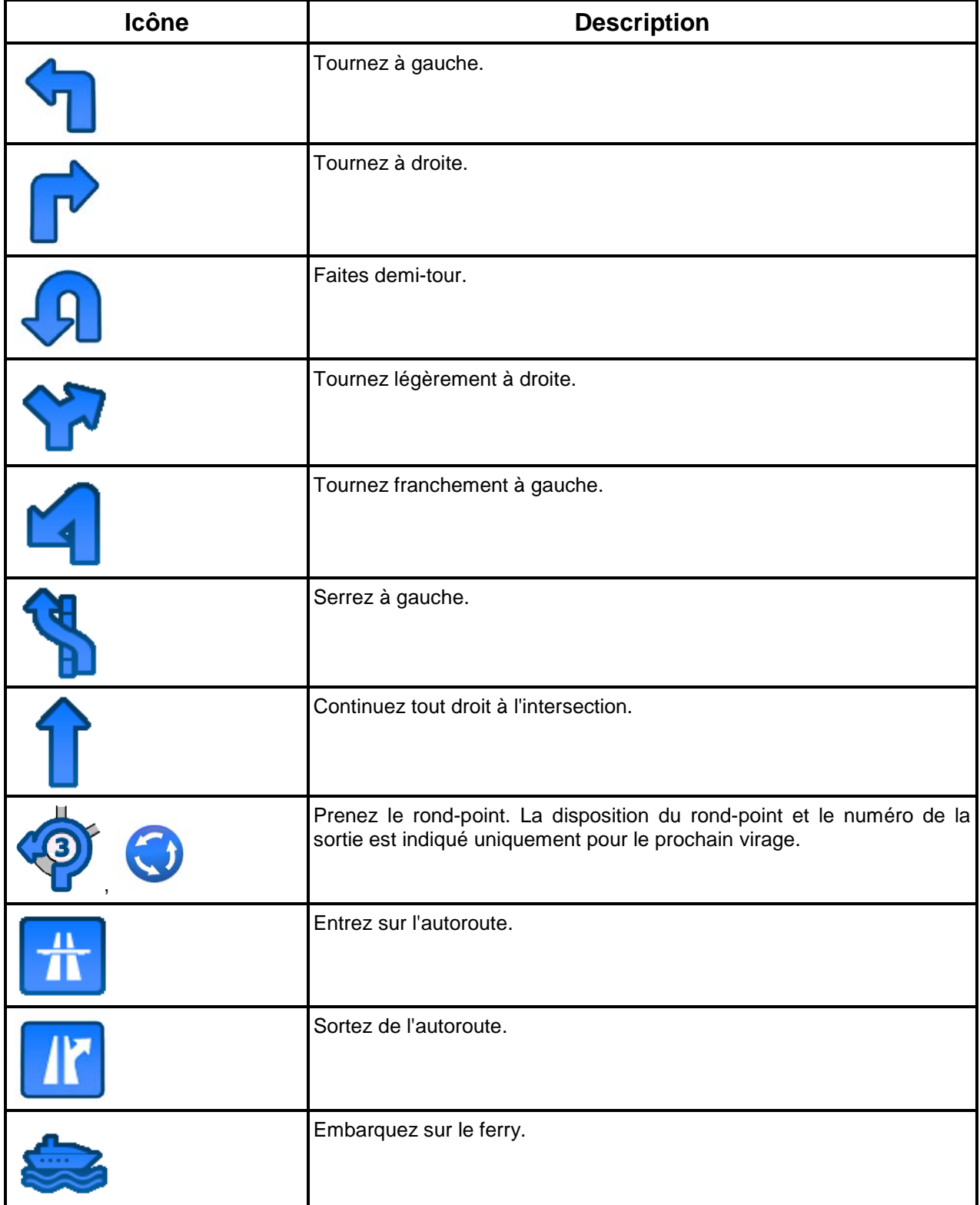

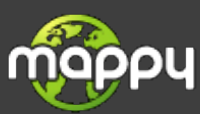

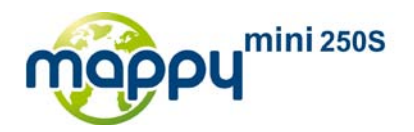

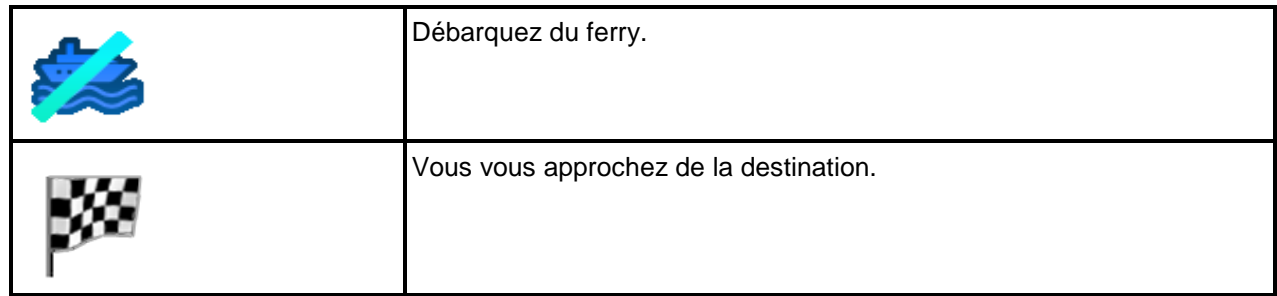

#### <span id="page-19-0"></span>**2.3.3.3 Informations sur les voies et les panneaux**

Lorsque vous roulez sur une route à plusieurs voies, il est essentiel d'emprunter la bonne voie de circulation afin de suivre l'itinéraire conseillé. Si les informations sur la voie sont disponibles dans les données de la carte, the navigation software affiche les voies et leurs sens avec de petites flèches au bas de l'écran. Les flèches surlignées représentent les voies que vous devez emprunter.

Si d'autres informations sont disponibles, des panneaux remplacent les flèches. Les panneaux apparaissent en haut de la carte. Leur couleur et leur style rappellent ceux des panneaux installés audessus ou sur le bord des routes. Ils indiquent les destinations et le numéro des sorties.

Tous les panneaux se ressemblent lors de la conduite et en l'absence d'itinéraire conseillé. En cas de navigation sur un itinéraire, les panneaux vers les voies à emprunter s'affichent en couleurs vives tandis que les autres sont plus sombres.

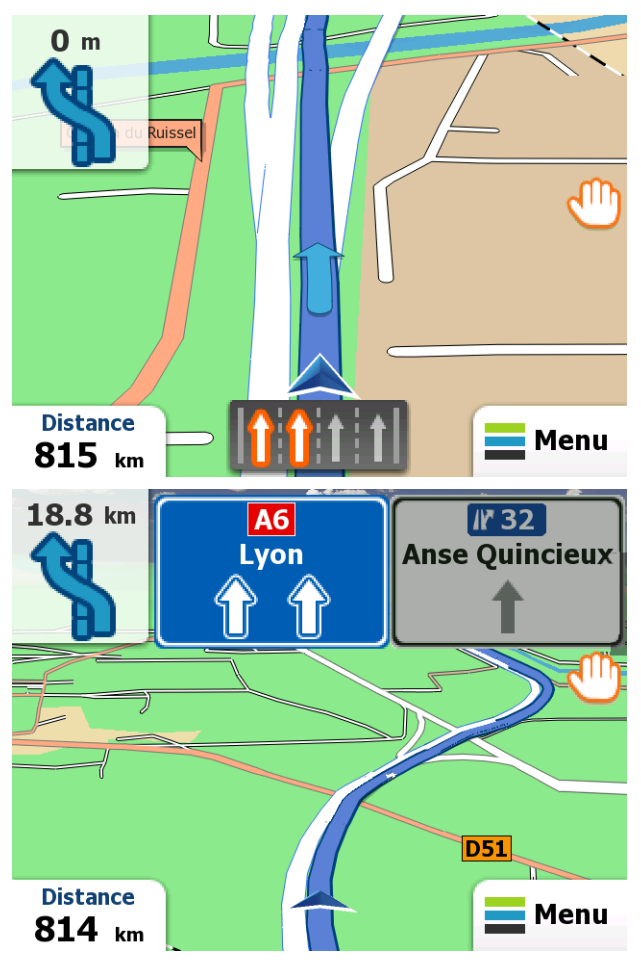

<span id="page-19-1"></span>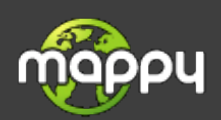

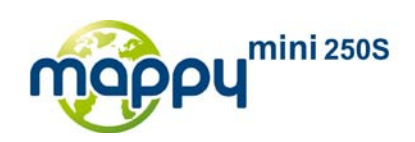

#### **2.3.3.4 Types d'objets 3D**

your software prend en charge les types d'objets 3D suivants :

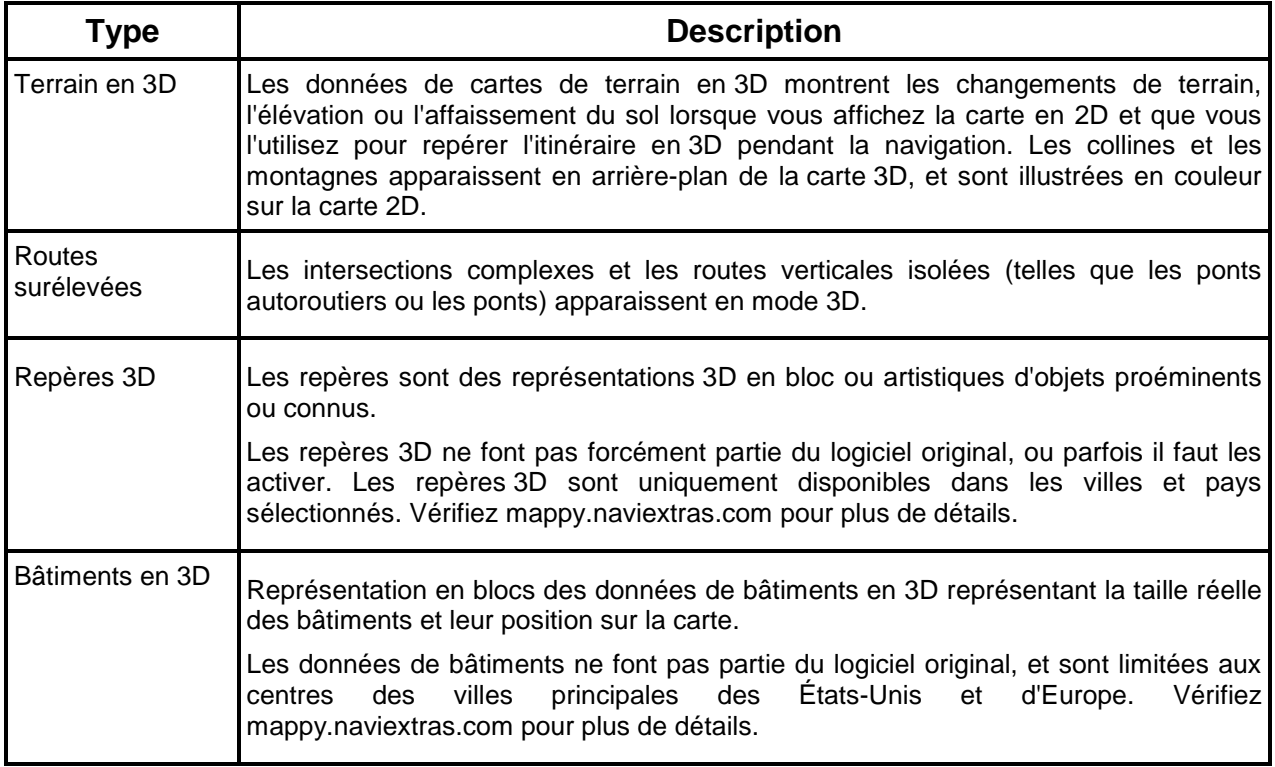

# <span id="page-20-0"></span>**2.3.3.5 Éléments de l'itinéraire actif**

your software indique l'itinéraire de la façon suivante :

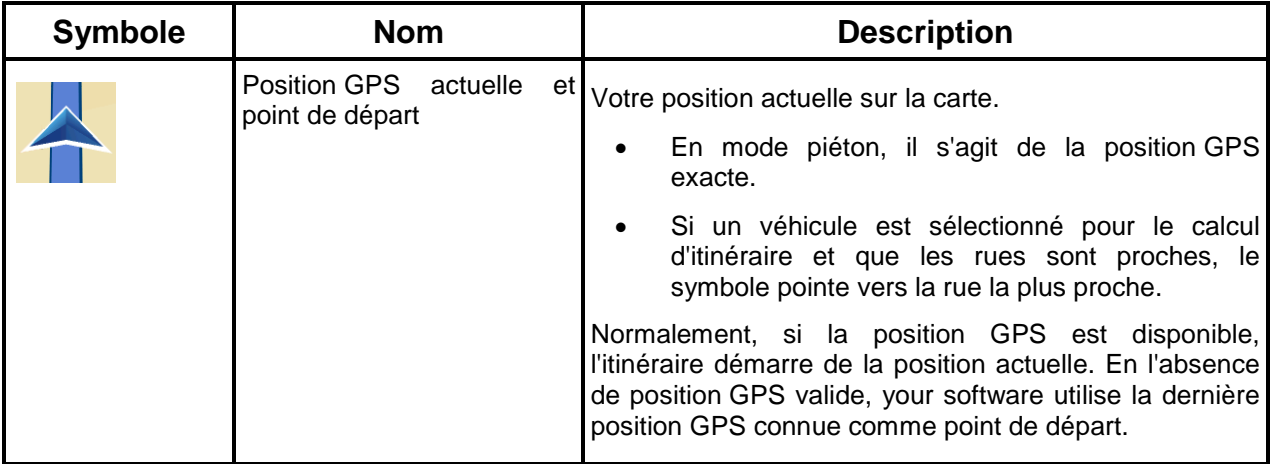

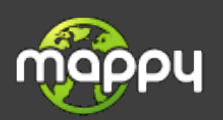

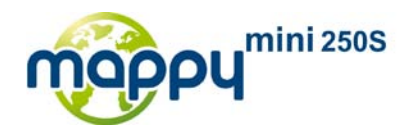

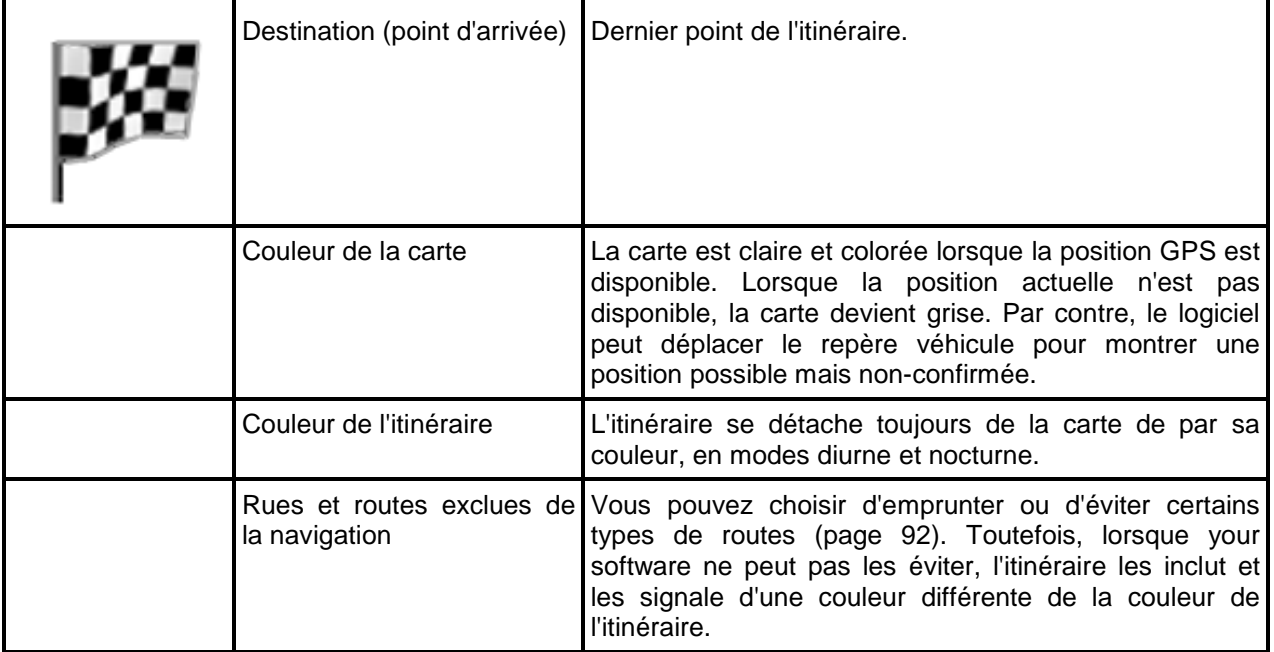

#### <span id="page-21-0"></span>**2.3.4 Manipulation de la carte**

Pour parcourir la carte pendant la navigation, touchez . La carte cesse de suivre la position actuelle (le repère véhicule, par défaut une blue arrow n'est plus verrouillé dans une position fixe à l'écran) et les boutons de commande apparaissent pour vous permettre de modifier la vue de la carte.

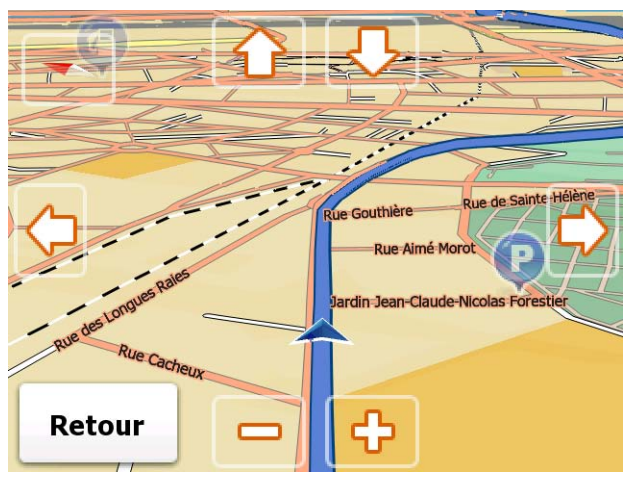

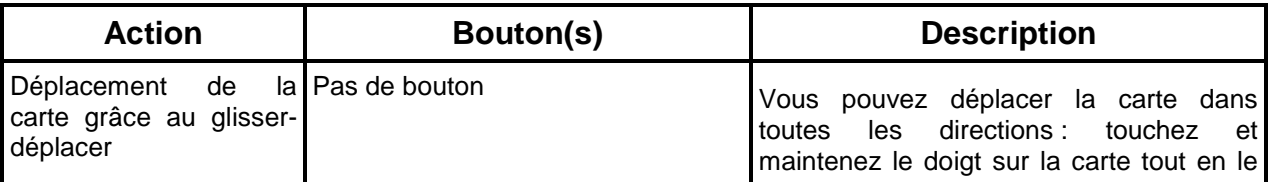

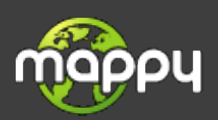

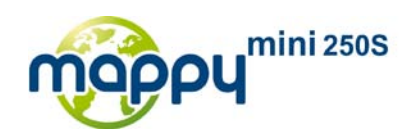

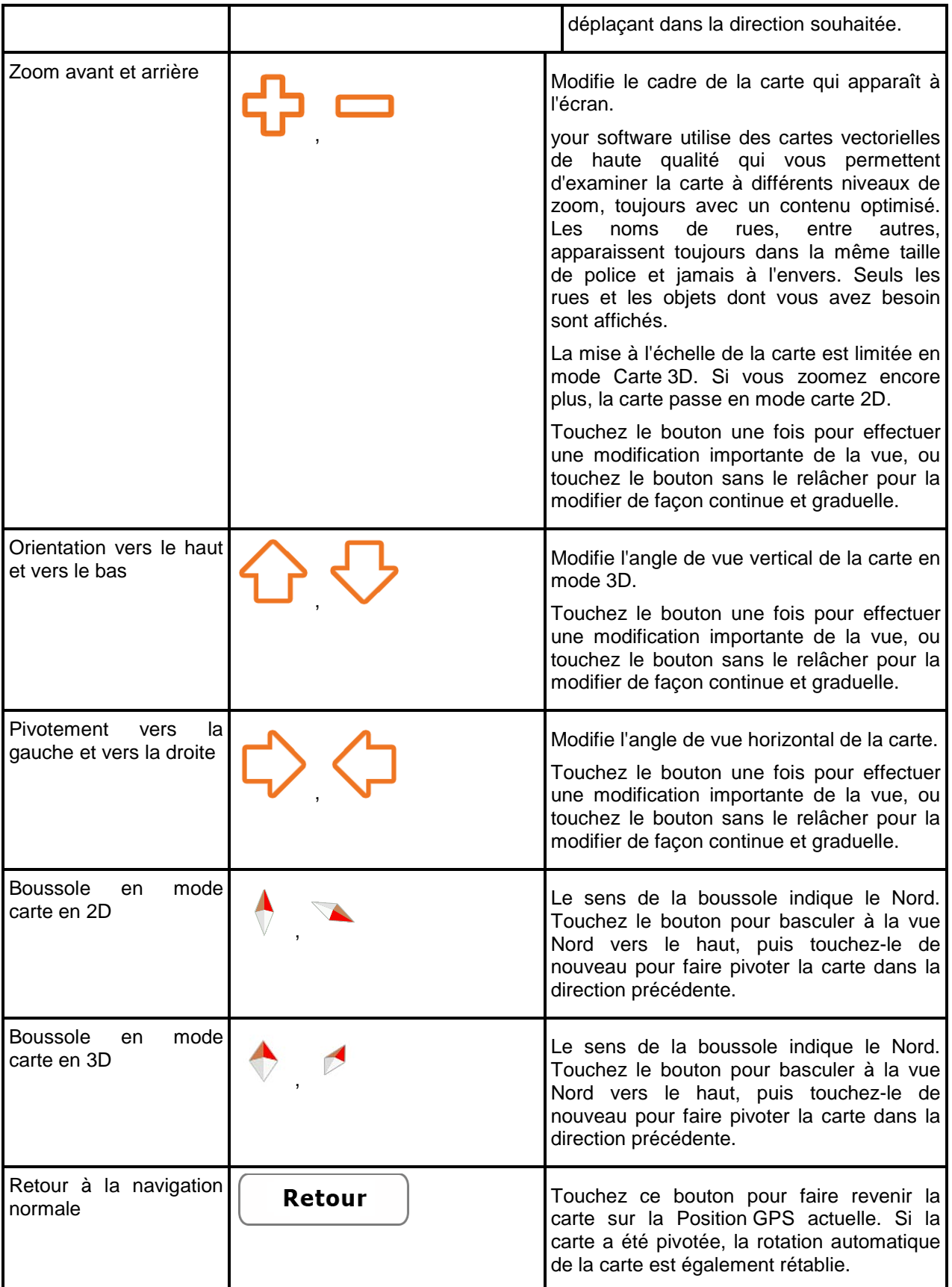

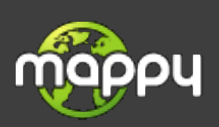

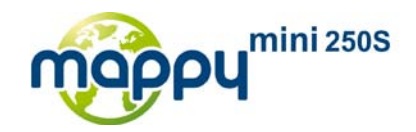

#### <span id="page-23-0"></span>**2.3.5 Menu Rapide**

Le menu Rapide consiste en une sélection de commandes habituellement nécessaires lors de la navigation. Il peut être ouvert directement à partir de l'écran Carte en touchant la carte.

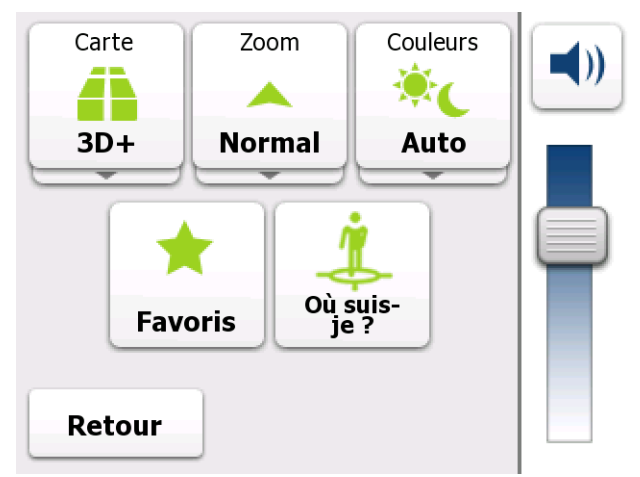

Boutons sur la rangée du haut : Ces boutons sont des interrupteurs. Leur valeur actuelle est affichée sur le bouton. Touchez un des boutons pour voir toutes les valeurs.

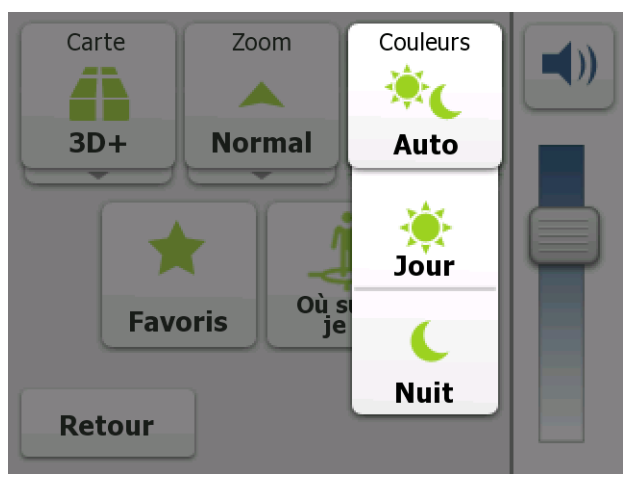

Touchez maintenant une des valeurs et votre sélection prend effet immédiatement. L'écran Carte revient automatiquement.

Boutons sur la rangée du milieu : Ces boutons ouvrent de nouveaux écrans. Utilisez ces écrans, et

Retour lorsque vous reviendrez ici, touchez pour retourner à l'écran Carte ou touchez sans Retour

relâcher sur n'importe quel écran pour revenir à l'écran Carte directement.

Les boutons et leurs valeurs sur l'écran sont les suivants :

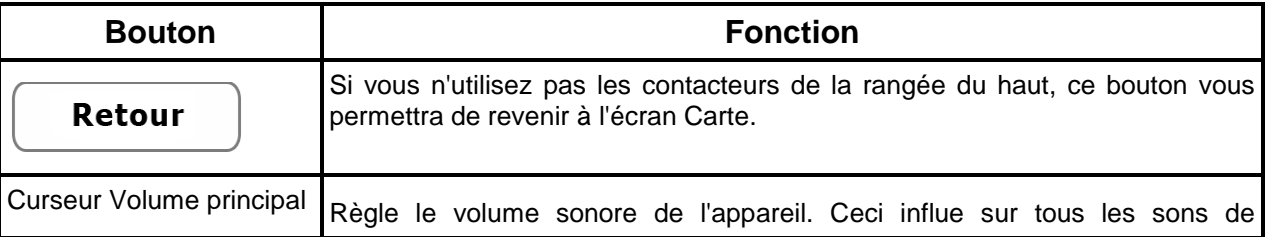

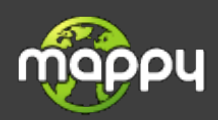

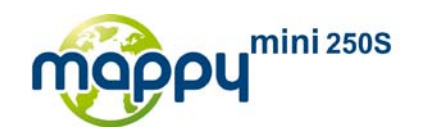

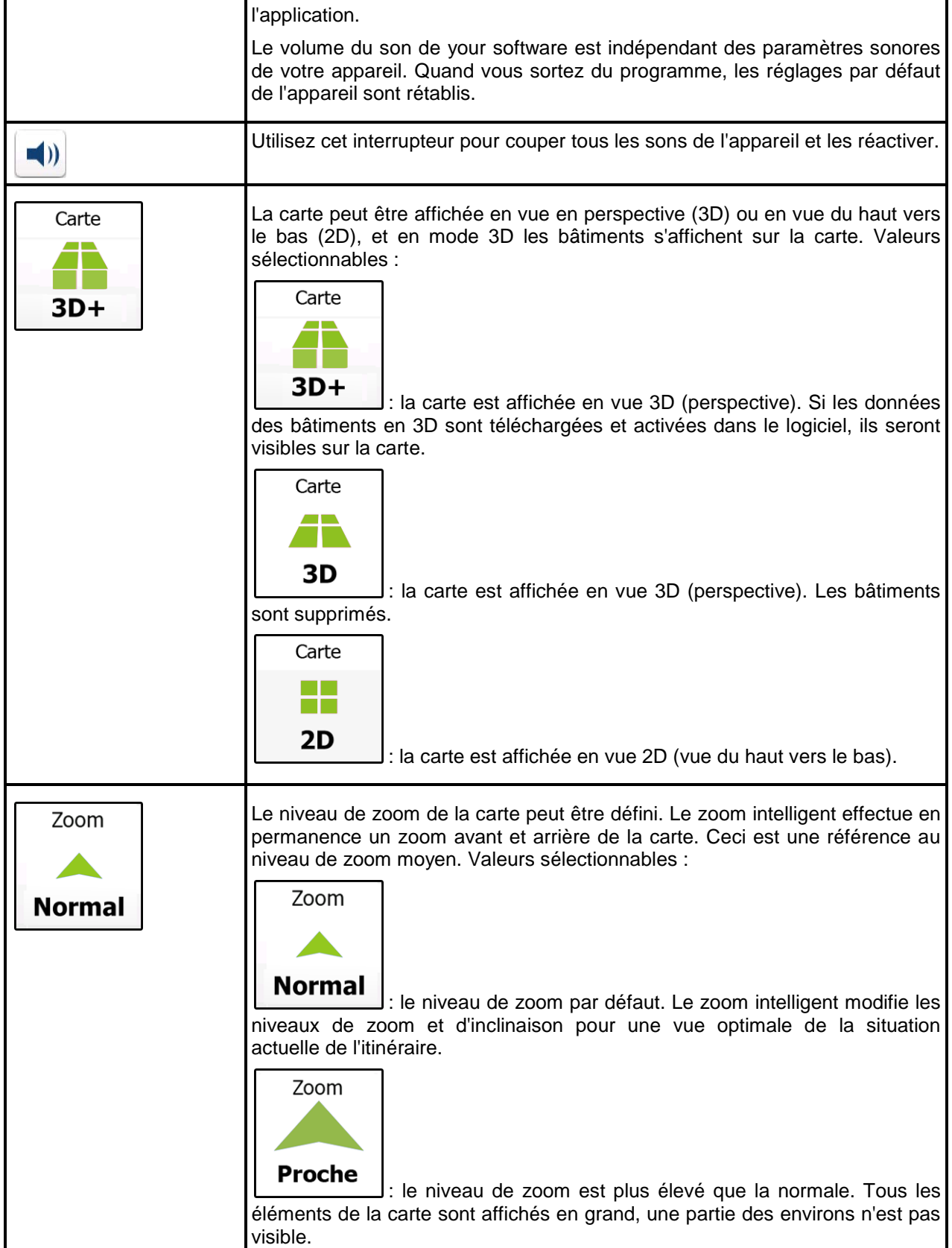

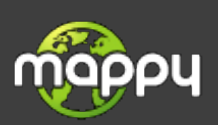

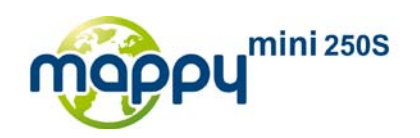

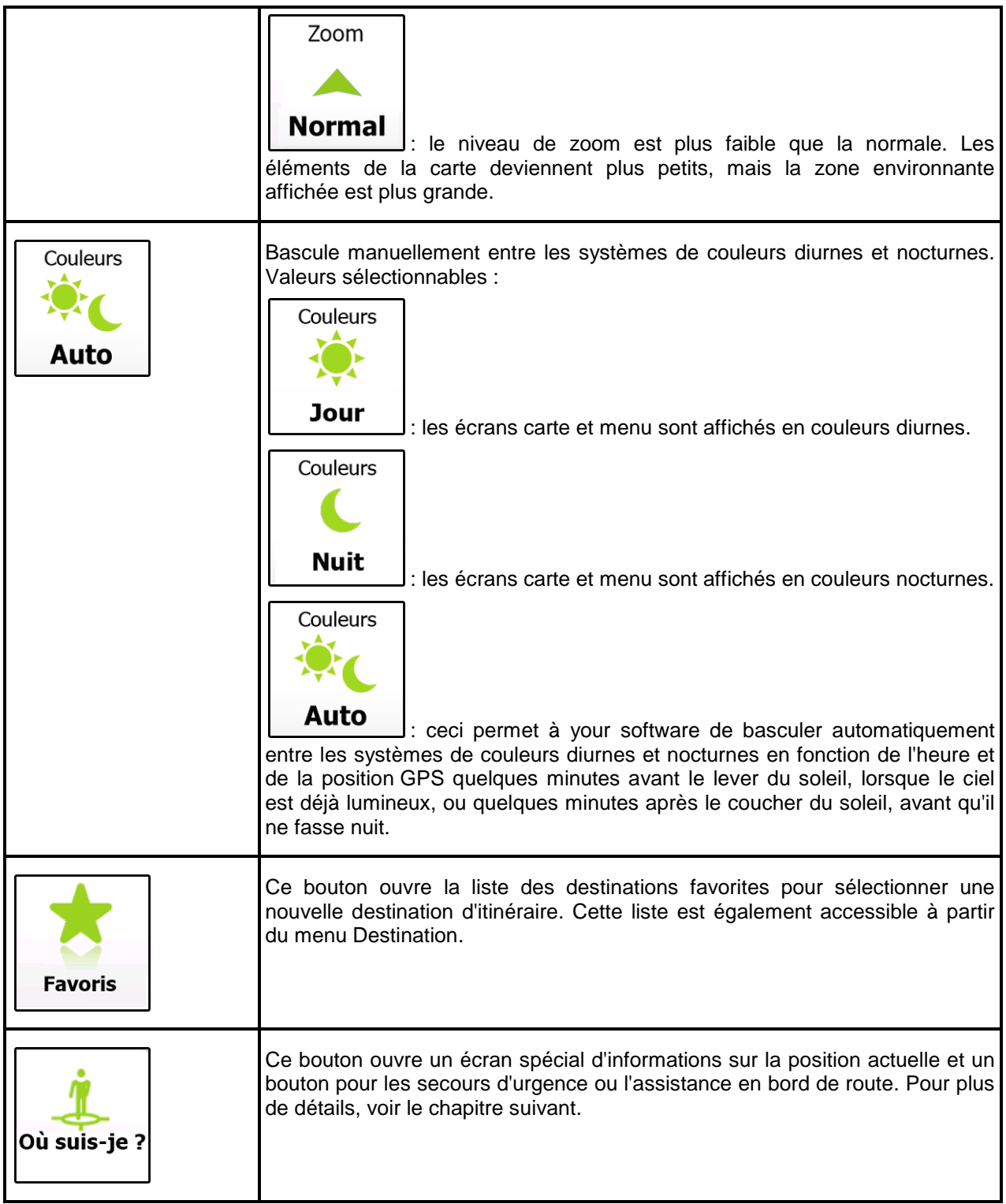

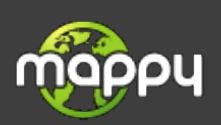

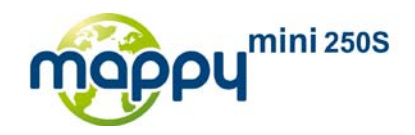

## <span id="page-26-0"></span>**2.3.6 Vérification des détails de la position actuelle (Où suis-je ?)**

Ouvert depuis le menu Rapide, cet écran contient les informations sur la position actuelle (ou sur la dernière position connue si le récepteur GPS n'est pas disponible) et un bouton permettant de chercher les lieux utiles à proximité.

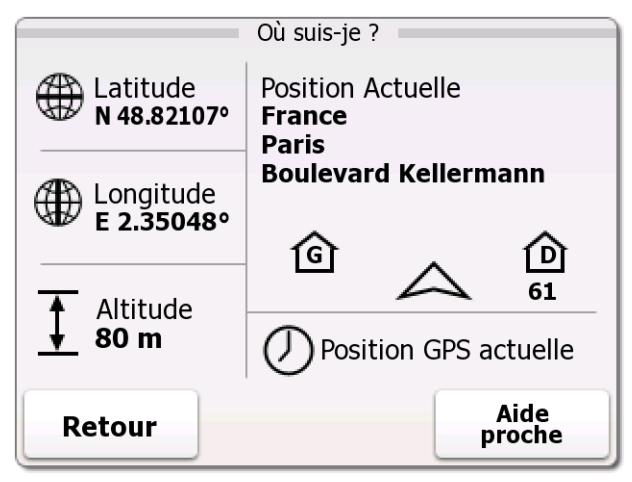

Informations concernant cet écran :

- : Latitude et Longitude (coordonnés de la position actuelle au format WGS84).
- : Altitude (informations sur la hauteur provenant du récepteur GPS souvent peu précise).
	- Position Actuelle • : détails de l'adresse (si disponibles) de la position actuelle.
- : numéro de l'habitation à gauche.
	-

• : numéro de l'habitation à droite.

- 
- : indique s'il s'agit de la position actuelle, ou du temps qui reste depuis sa dernière mise à jour.

En plus de ces informations, vous pouvez rechercher des secours près de votre position actuelle.

**Aide** Touchez **proche** pour ouvrir un nouvel écran de recherche rapide :

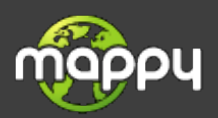

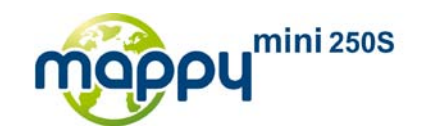

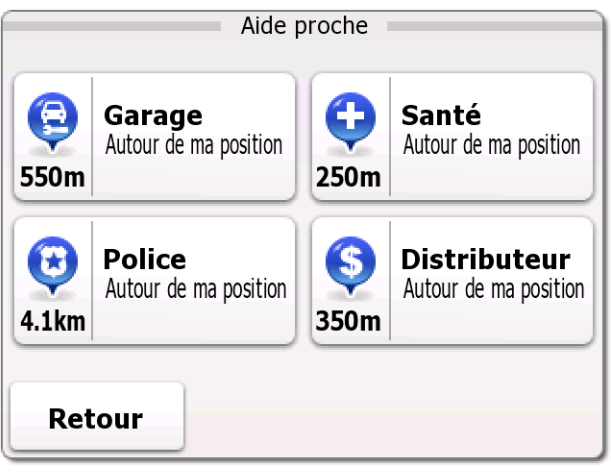

Vous pouvez rechercher les services suivants à proximité de votre position actuelle ou de votre dernière position connue :

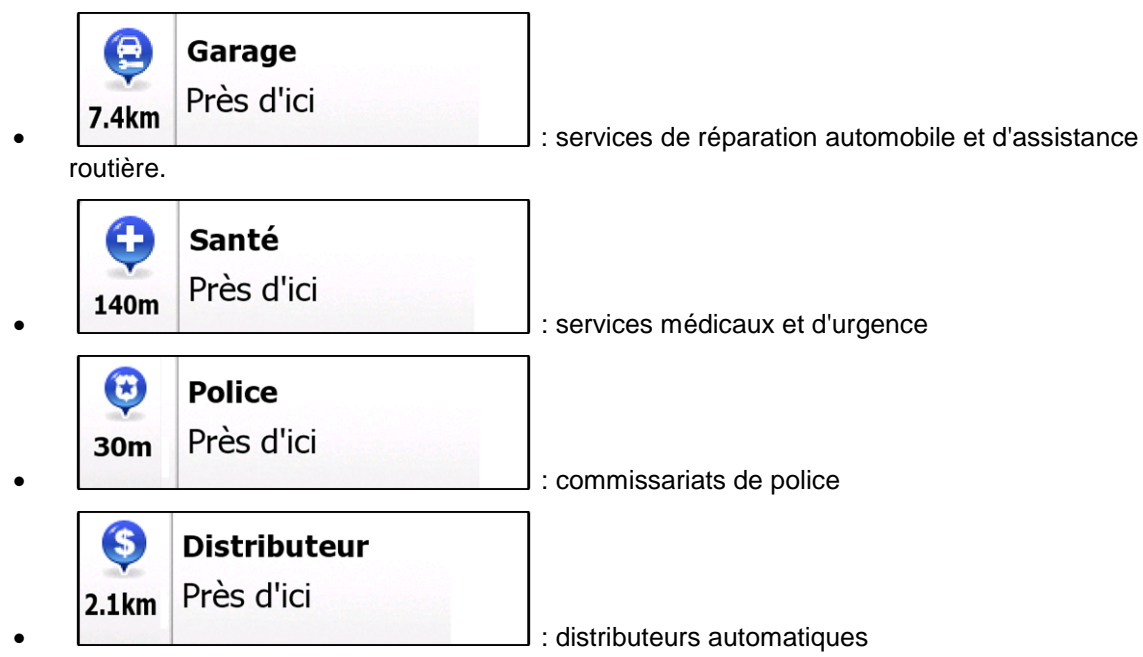

Touchez un bouton, sélectionnez un lieu de la liste, et naviguez dans sa direction.

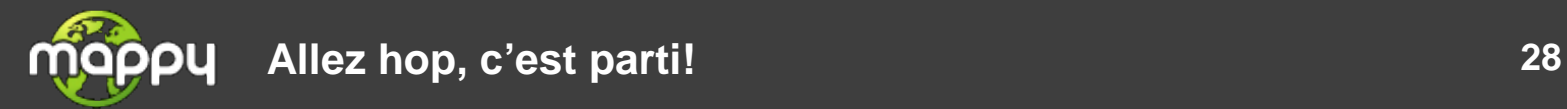

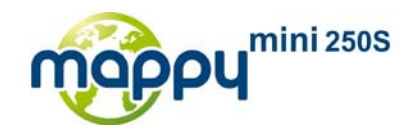

# <span id="page-28-0"></span>**3 Navigation**

Vous pouvez configurer votre itinéraire de plusieurs façons :

- Si vous avez besoin d'un itinéraire pour naviguer immédiatement, vous pouvez sélectionner la destination et débuter la navigation vers celui-ci immédiatement (navigation normale).
- <span id="page-28-1"></span>• Vous pouvez également planifier un itinéraire indépendamment de votre position GPS actuelle ou même sans réception GPS (pour ce faire, vous devez arrêter le récepteur GPS et définir un nouveau point de départ dans le menu Paramètres – voir page [72\)](#page-71-2).

# **3.1 Sélection de la destination d'un itinéraire**

The navigation software vous propose plusieurs façons de choisir votre destination :

- Entrez une adresse complète ou partielle, par exemple le nom d'une rue sans le numéro ou les noms de rues formant une intersection (page [29\)](#page-28-2).
- Entrez une adresse avec un code postal (page [45\)](#page-44-0). De cette façon, vous n'aurez pas à sélectionner le nom de la localité et cela accélérera la recherche des noms de rues.
- Utilisez un POI intégré comme destination (page [49\)](#page-48-1).
- Sélectionnez un endroit sur la carte en utilisant la fonction Chercher sur la carte (page [63\)](#page-62-0).
- Utilisez une destination Favorite pré-enregistrée (page [65\)](#page-64-0).
- <span id="page-28-2"></span>• Sélectionnez un emplacement dans l'Historique des destinations déjà utilisées (page [68\)](#page-67-0)

#### **3.1.1 Saisie d'une adresse ou d'une partie d'adresse**

Entrez au moins une partie de l'adresse de manière à sélectionner plus rapidement la destination de l'itinéraire.

Sur le même écran, vous pouvez trouver une adresse en entrant :

- l'adresse exacte, y compris le numéro
- le centre d'une ville/localité
- une intersection
- le point central d'une rue
- une des options ci-dessus, en commençant par le code postal(page [45\)](#page-44-0).

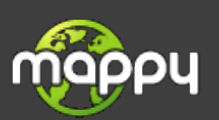

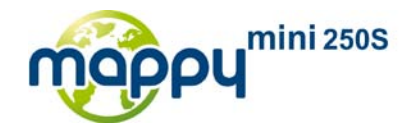

#### <span id="page-29-0"></span>**3.1.1.1 Saisie d'une adresse**

Pour entrer une adresse en tant que destination, procédez comme suit :

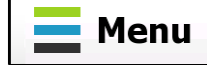

1. Sur l'écran Carte, touchez **pour retourner** pour retourner au menu de Navigation.

**Q** Aller vers

**Chercher** 

- 2. Dans le menu de Navigation, touchez les boutons suivants :  $\mathbb{C}$  Aller vers la l'adresse
- 3. Par défaut, the navigation software propose le pays et la localité où vous vous trouvez. Si nécessaire, touchez le bouton portant le nom du pays, entrez les premières lettres du nom du pays sur le clavier, et sélectionnez un pays dans la liste des résultats.

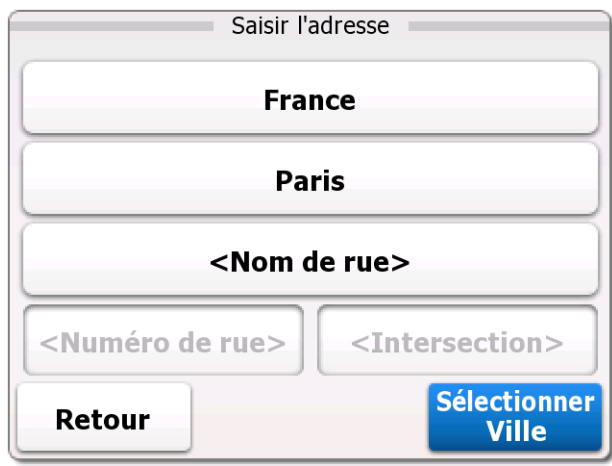

- 4. Si nécessaire, sélectionnez un nouveau nom de ville/localité :
	- <Nom de ville> 1. Touchez le bouton portant le nom de la ville/localité ou touchez  $\lfloor$  si vous avez modifié le nom du pays/de l'état.
	- 2. Entrez le début du nom d'une rue de la ville/localité sur le clavier.
	- 3. Cherchez la ville/localité que vous souhaitez :
		- Le nom de ville/localité le plus probable est toujours affiché dans le champ de saisie.

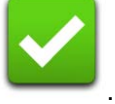

Pour l'accepter, touchez

• Si le nom recherché n'apparaît pas, les noms qui correspondent à la chaîne de caractères apparaissent dans une liste après la saisie de quelques caractères (pour ouvrir la liste des résultats avant qu'elle n'apparaisse automatiquement, touchez

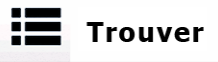

). Sélectionnez le nom de la ville/localité dans la liste.

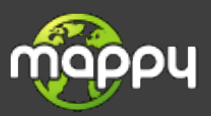

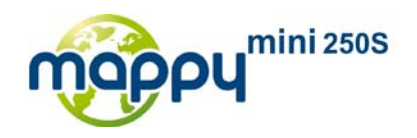

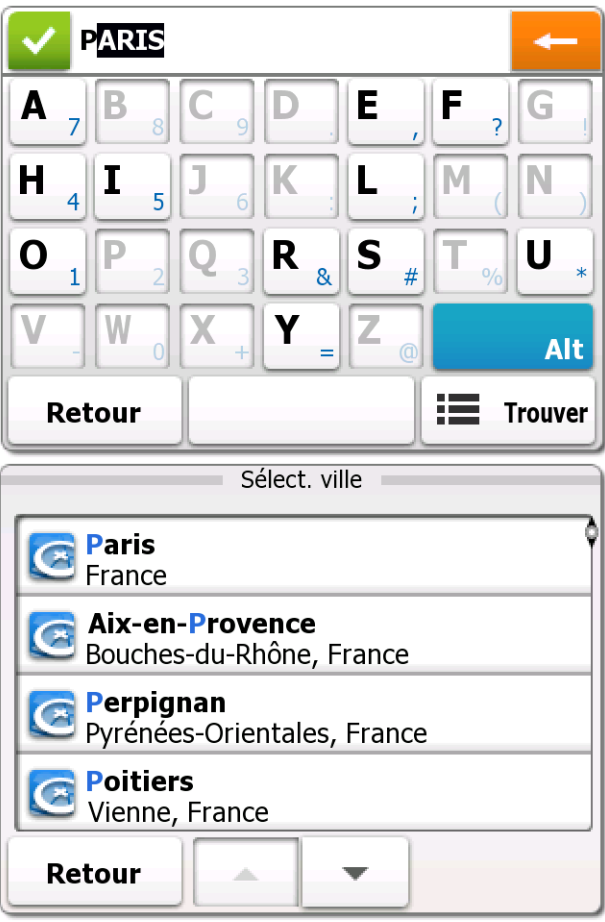

5. Entrez le nom de la rue :

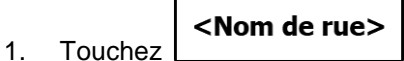

- 2. Entrez le début du nom de la rue sur le clavier.
- 3. Cherchez la rue que vous souhaitez :
	- Le nom de rue le plus probable est toujours affiché dans le champ de saisie. Pour

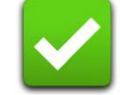

l'accepter, touchez

• Si le nom recherché n'apparaît pas, les noms qui correspondent à la chaîne de caractères apparaissent dans une liste après la saisie de quelques caractères (pour ouvrir la liste des résultats avant qu'elle n'apparaisse automatiquement, touchez

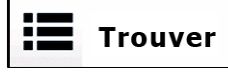

). Sélectionnez le nom de la rue dans la liste.

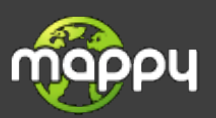

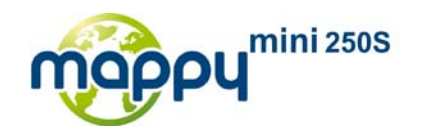

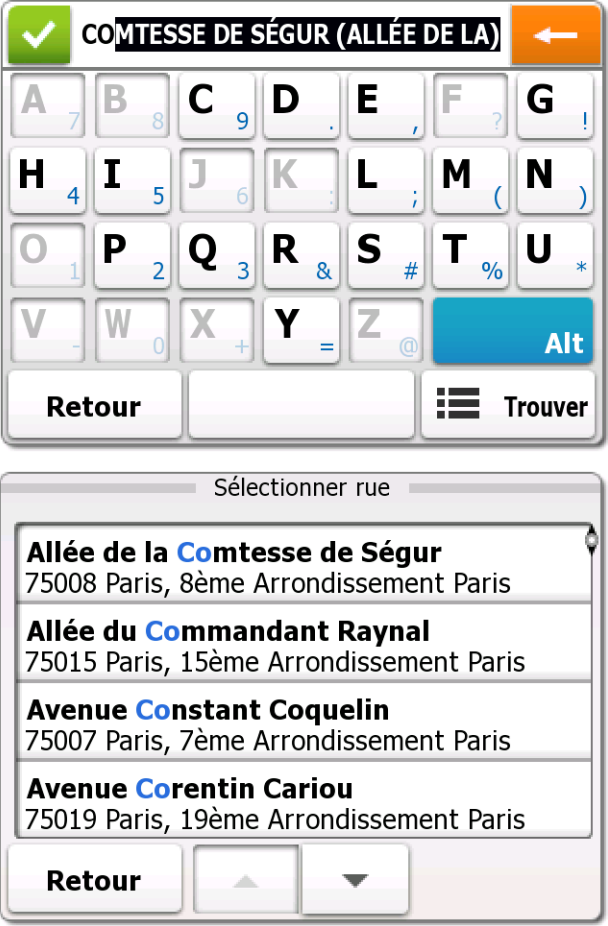

6. Saisissez le numéro de l'habitation :

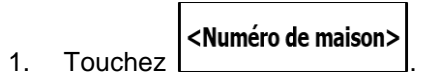

2. Saisissez le numéro de l'habitation sur le clavier. (Pour entrer des lettres, touchez Alt

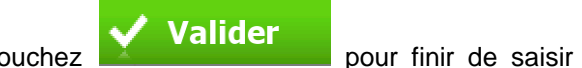

).

3. Touchez **Valider** pour finir de saisir l'adresse. (Si le numéro de l'habitation entré est introuvable, le milieu de la rue sera sélectionné comme destination.)

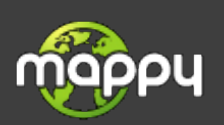

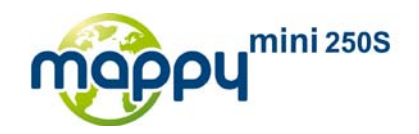

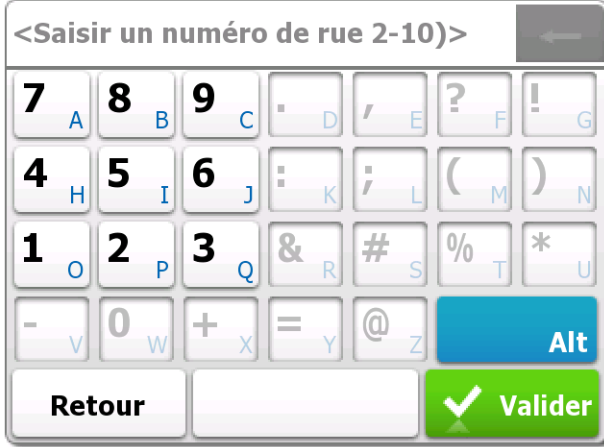

**Plus** 

7. Après un court résumé des paramètres de l'itinéraire, la carte apparaît avec la destination

sélectionnée au milieu. L'itinéraire est calculé automatiquement. Touchez d'options du **Options** pour modifier les paramètres de l'itinéraire, ou touchez **A C'est parti!** et d'itinéraire débutez votre voyage.

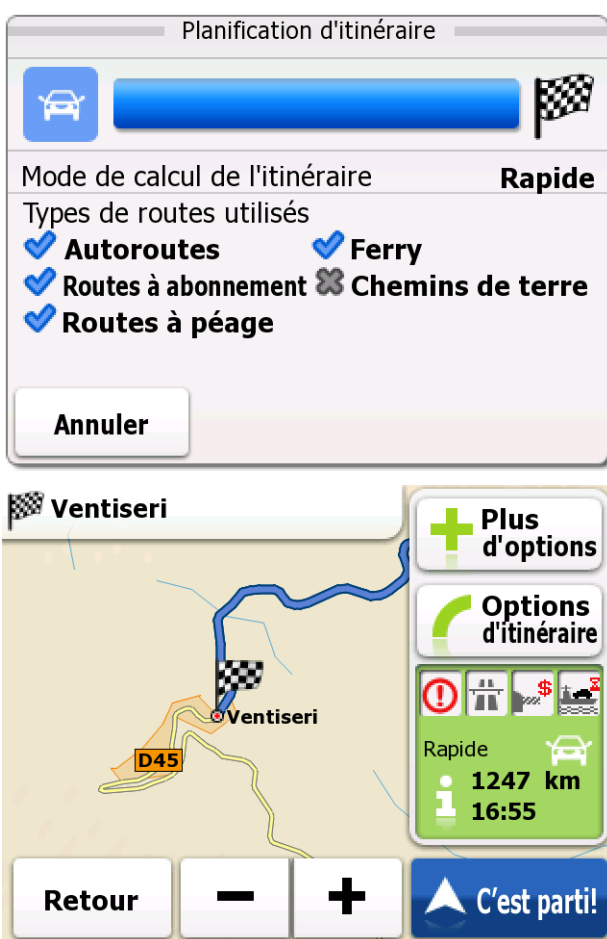

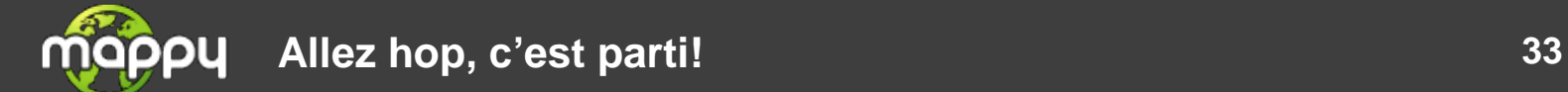

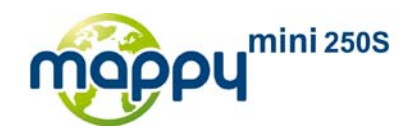

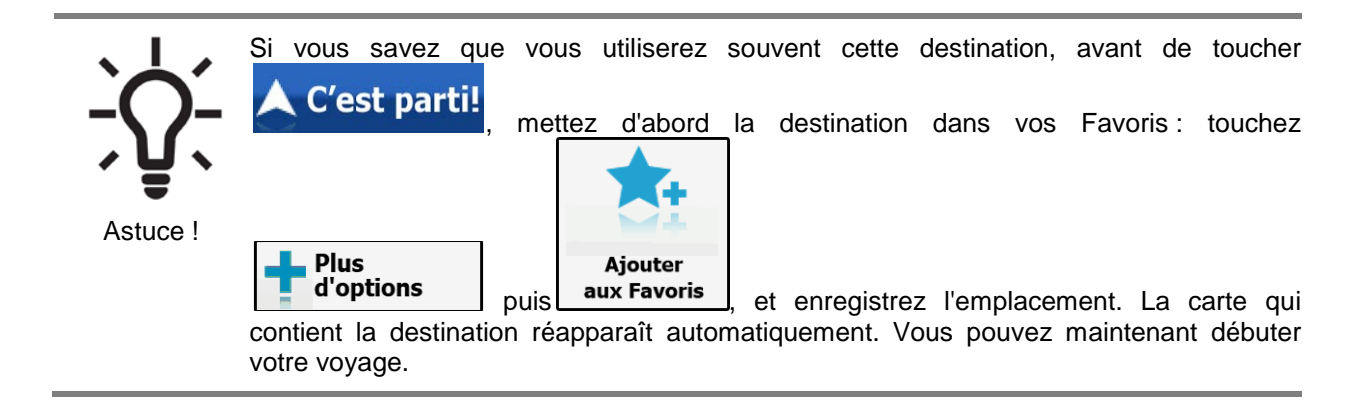

#### <span id="page-33-0"></span>**3.1.1.2 Saisie du point central de la rue en tant que destination**

Vous pouvez naviguer vers le point central de la rue si le numéro de la rue n'est pas disponible.

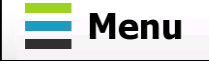

1. Sur l'écran Carte, touchez **pour retourner** pour retourner au menu de Navigation.

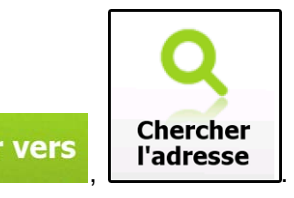

- 2. Dans le menu de Navigation, touchez les boutons suivants :  $\alpha$  Aller vers l'adresse
- 3. Par défaut, the navigation software propose le pays et la localité où vous vous trouvez. Si nécessaire, touchez le bouton portant le nom du pays, entrez les premières lettres du nom du pays sur le clavier, et sélectionnez un pays dans la liste des résultats.

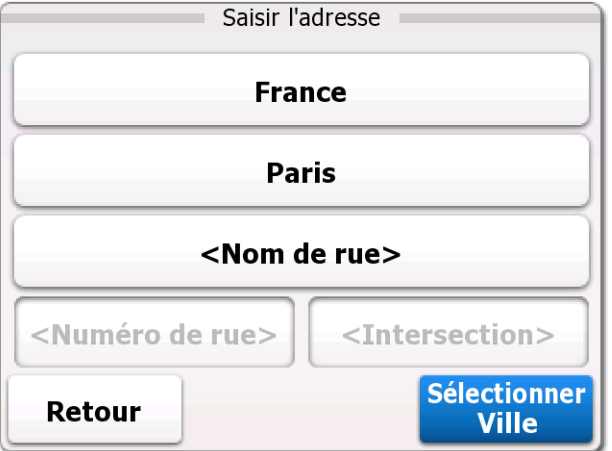

- 4. Si nécessaire, sélectionnez un nouveau nom de ville/localité :
	- 1. Touchez le bouton portant le nom de la ville/localité ou touchez si vous avez modifié le nom du pays/de l'état.

<Nom de ville>

- 2. Entrez le début du nom d'une rue de la ville/localité sur le clavier.
- 3. Cherchez la ville/localité que vous souhaitez :

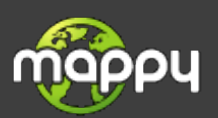

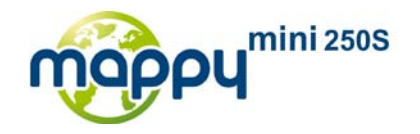

• Le nom de ville/localité le plus probable est toujours affiché dans le champ de saisie.

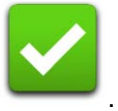

Pour l'accepter, touchez

• Si le nom recherché n'apparaît pas, les noms qui correspondent à la chaîne de caractères apparaissent dans une liste après la saisie de quelques caractères (pour ouvrir la liste des résultats avant qu'elle n'apparaisse automatiquement, touchez

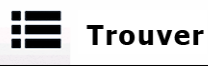

). Sélectionnez le nom de la ville/localité dans la liste.

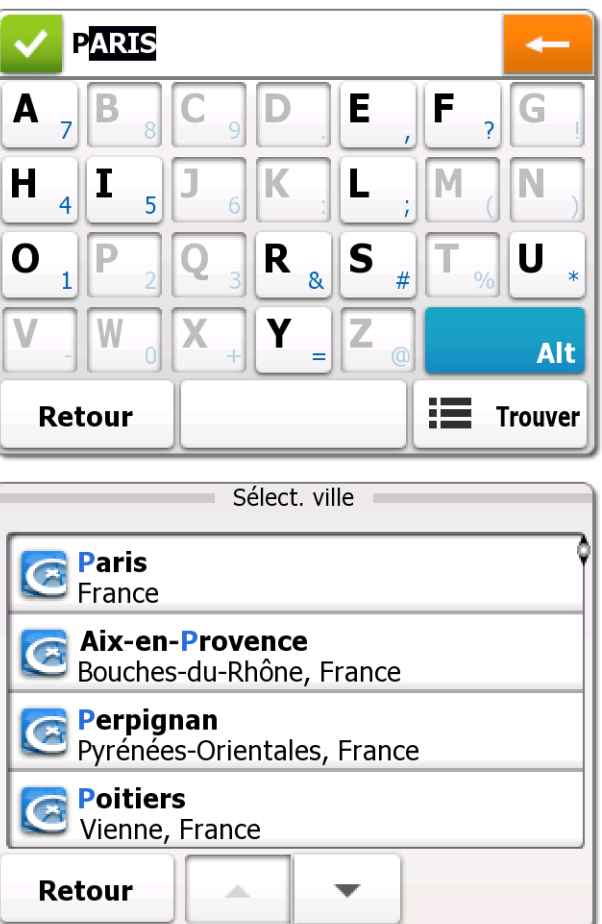

- 5. Entrez le nom de la rue :
	- <Nom de rue> 1. Touchez
	- 2. Entrez le début du nom de la rue sur le clavier.
	- 3. Cherchez la rue que vous souhaitez :
		- Le nom de rue le plus probable est toujours affiché dans le champ de saisie. Pour

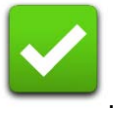

l'accepter, touchez

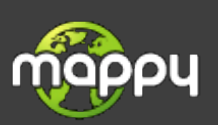

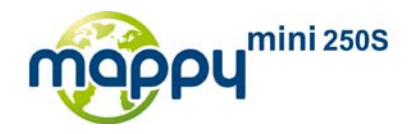

• Si le nom recherché n'apparaît pas, les noms qui correspondent à la chaîne de caractères apparaissent dans une liste après la saisie de quelques caractères (pour ouvrir la liste des résultats avant qu'elle n'apparaisse automatiquement, touchez

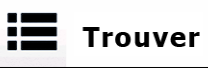

). Sélectionnez le nom de la rue dans la liste.

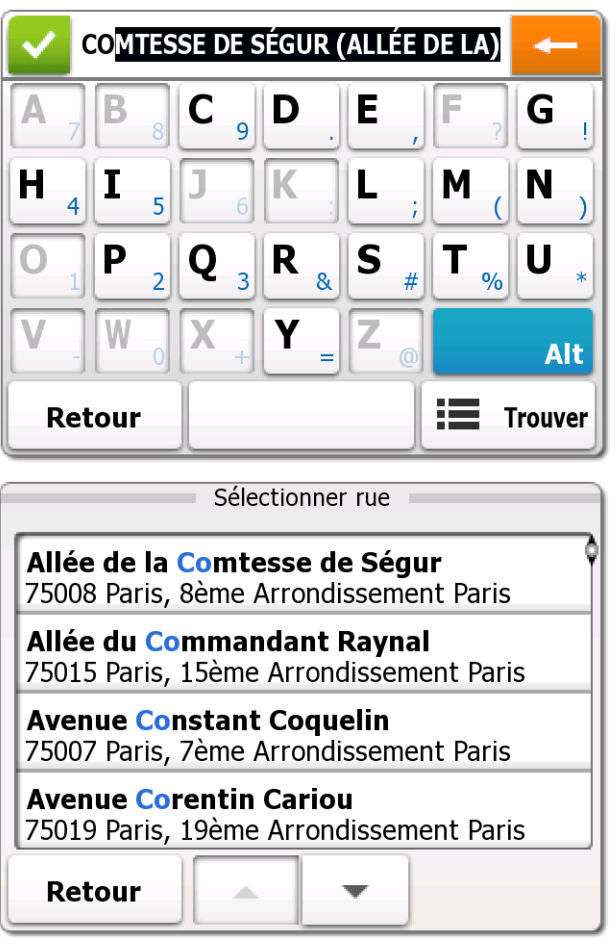

6. Au lieu d'entrer le numéro de la rue, touchez **Rue du Rue**l. Le point central de la rue est sélectionné comme destination.

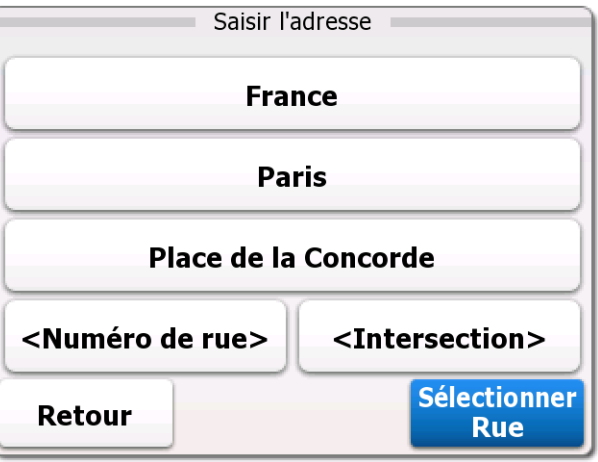

**Sélectionner** 

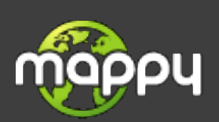
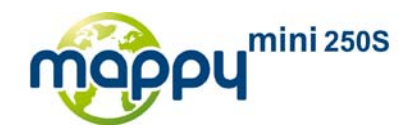

7. Après un court résumé des paramètres de l'itinéraire, la carte apparaît avec la destination

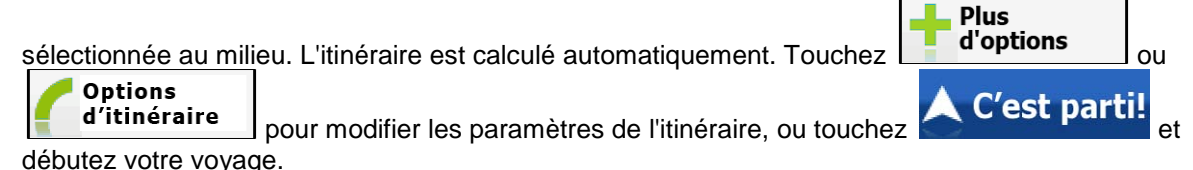

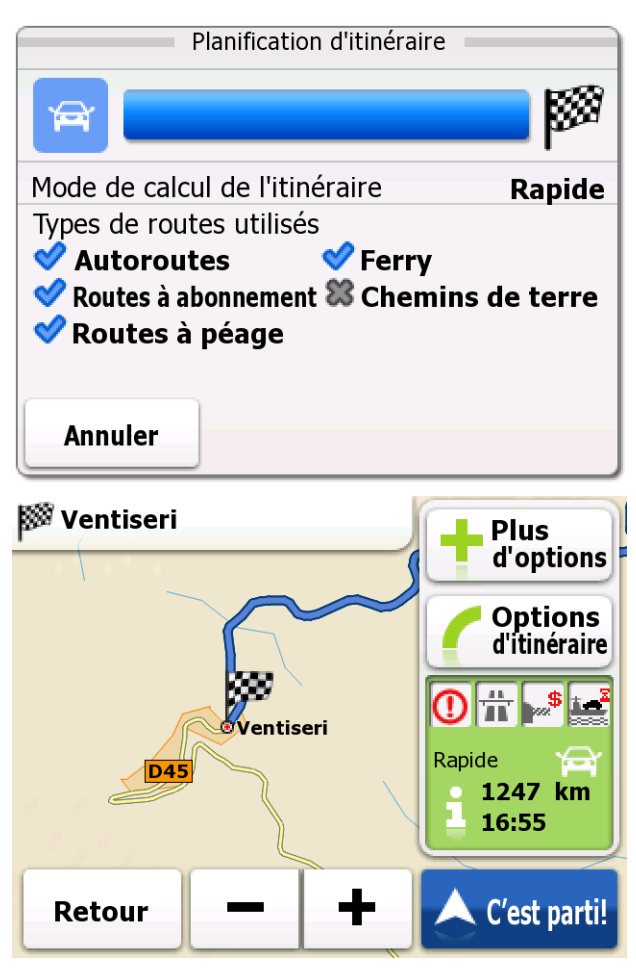

## **3.1.1.3 Sélection d'une intersection en tant que destination**

Pour entrer une adresse en tant que destination, procédez comme suit :

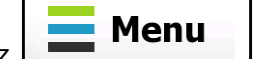

1. Sur l'écran Carte, touchez **pour retourner** au menu de Navigation.

**Q Aller vers** 

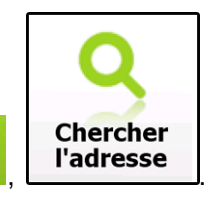

- 2. Dans le menu de Navigation, touchez les boutons suivants :  $\frac{1}{2}$  Aller vers | l'adresse
- 3. Par défaut, the navigation software propose le pays et la localité où vous vous trouvez. Si nécessaire, touchez le bouton portant le nom du pays, entrez les premières lettres du nom du pays sur le clavier, et sélectionnez un pays dans la liste des résultats.

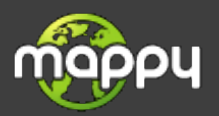

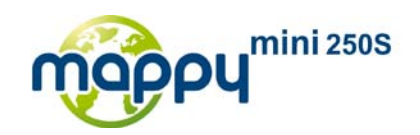

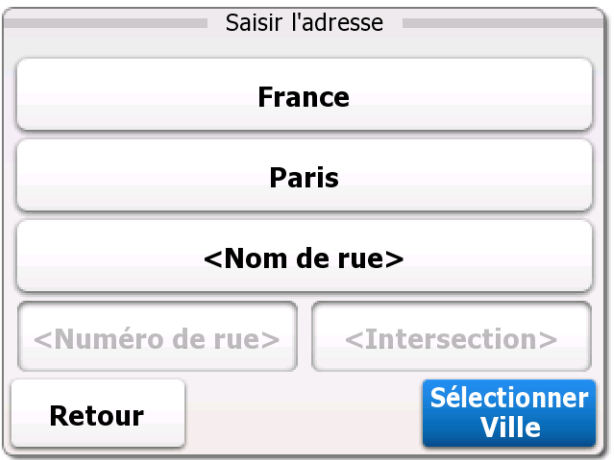

- 4. Si nécessaire, sélectionnez un nouveau nom de ville/localité :
	- 1. Touchez le bouton portant le nom de la ville/localité ou touchez  $\Box$  si vous avez modifié le nom du pays/de l'état.

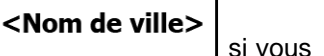

- 2. Entrez le début du nom d'une rue de la ville/localité sur le clavier.
- 3. Cherchez la ville/localité que vous souhaitez :
	- Le nom de ville/localité le plus probable est toujours affiché dans le champ de saisie.

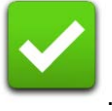

Pour l'accepter, touchez

• Si le nom recherché n'apparaît pas, les noms qui correspondent à la chaîne de caractères apparaissent dans une liste après la saisie de quelques caractères (pour ouvrir la liste des résultats avant qu'elle n'apparaisse automatiquement, touchez

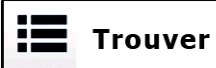

). Sélectionnez le nom de la ville/localité dans la liste.

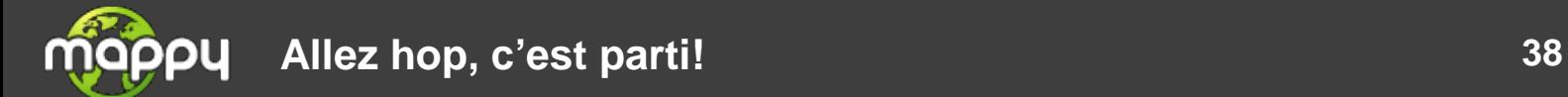

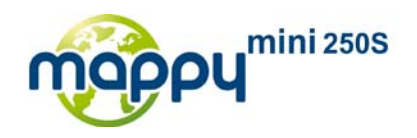

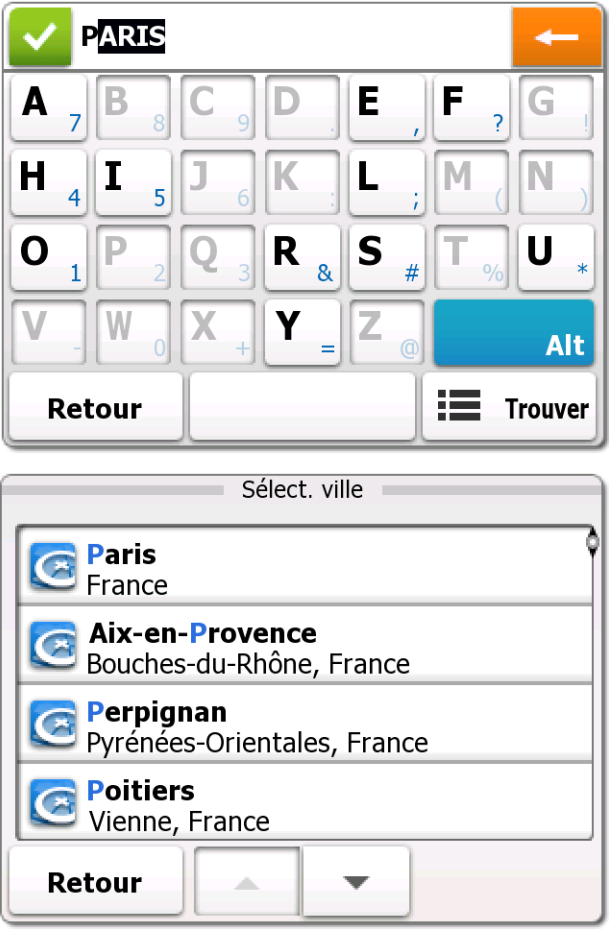

- 5. Entrez le nom de la rue :
	- <Nom de rue> 1. Touchez .
	- 2. Entrez le début du nom de la rue sur le clavier.
	- 3. Cherchez la rue que vous souhaitez :
		- Le nom de rue le plus probable est toujours affiché dans le champ de saisie. Pour

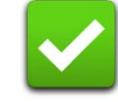

l'accepter, touchez

• Si le nom recherché n'apparaît pas, les noms qui correspondent à la chaîne de caractères apparaissent dans une liste après la saisie de quelques caractères (pour ouvrir la liste des résultats avant qu'elle n'apparaisse automatiquement, touchez

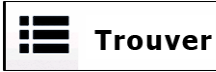

). Sélectionnez le nom de la rue dans la liste.

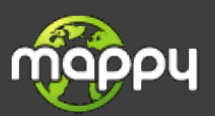

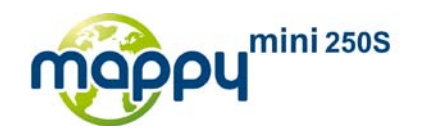

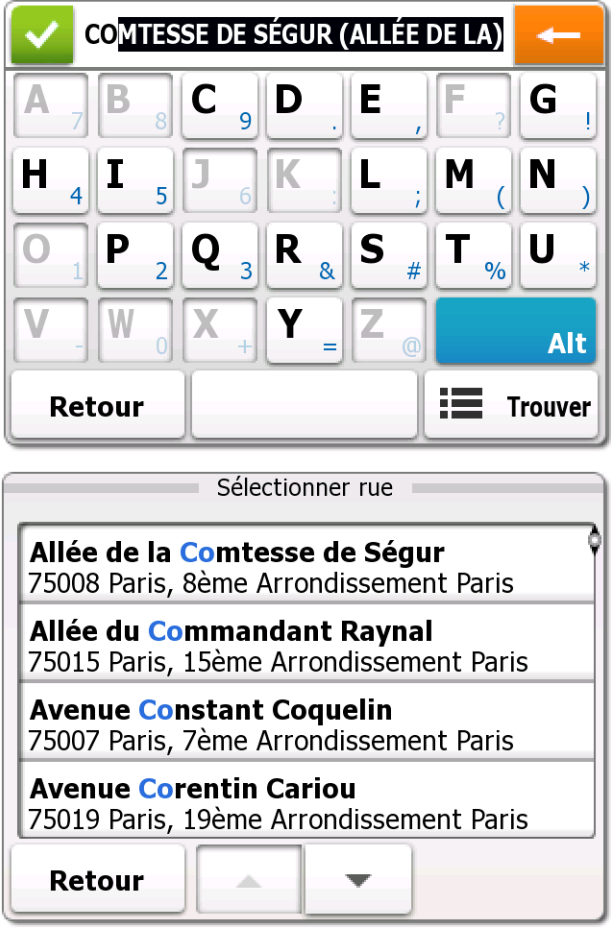

- 6. Entrez le nom de la rue formant une intersection :
	- <Rue transversale>
	- 1. Touchez .
		- S'il n'existe que quelques rues formant des intersections, une liste apparaît immédiatement.
		- Si la rue est plus longue, un clavier apparaît à l'écran. Entrez le début du nom d'une rue de l'intersection sur le clavier. Dès que les noms des rues correspondants peuvent être affichés à l'écran, une liste apparaît automatiquement. Sélectionnez-en un dans la liste.

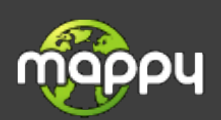

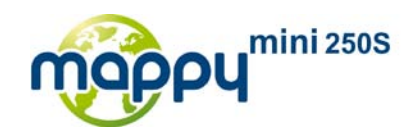

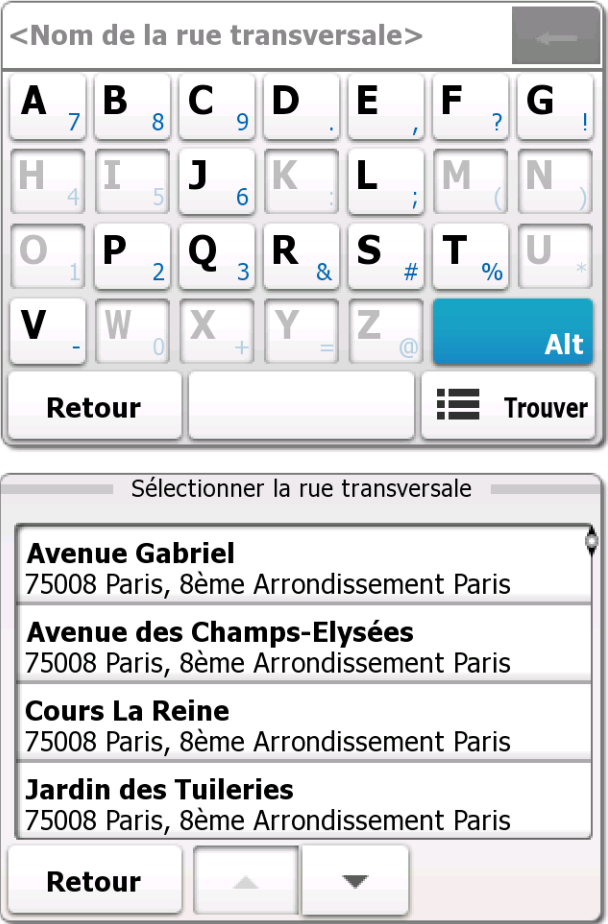

7. Après un court résumé des paramètres de l'itinéraire, la carte apparaît avec la destination

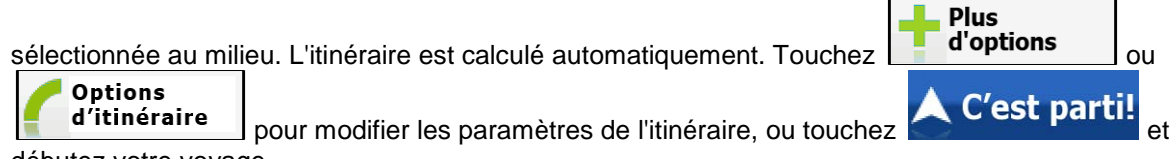

débutez votre voyage.

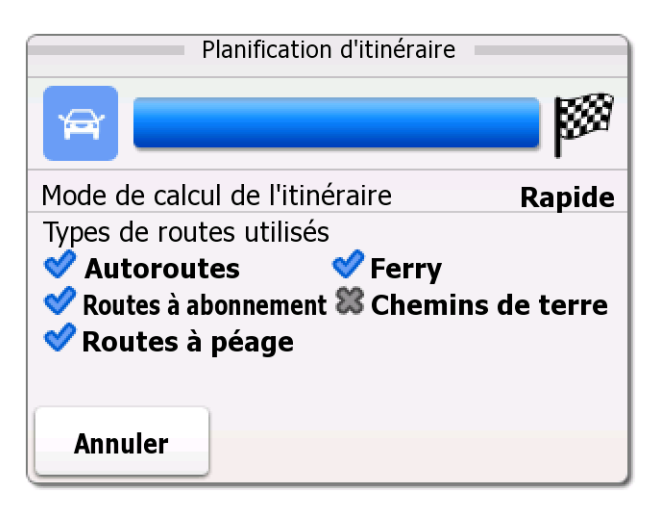

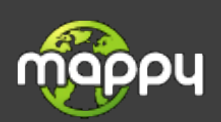

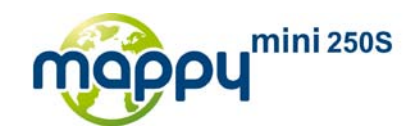

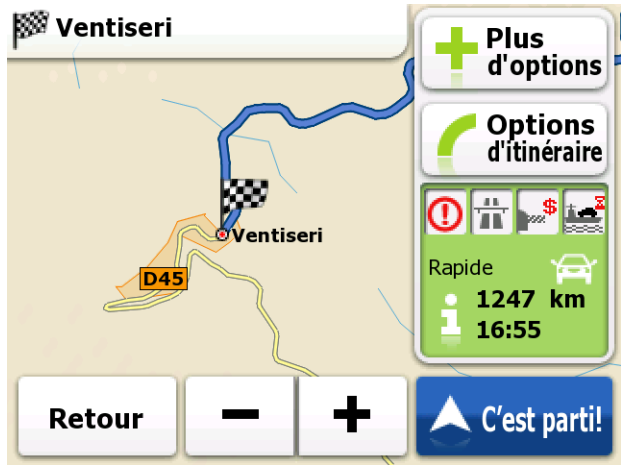

### **3.1.1.4 Sélection du centre de la ville/localité comme destination**

Le centre ville n'est pas le centre géométrique d'une localité mais un point arbitraire défini par les créateurs de la carte. Dans les villes et les villages, il s'agit généralement de l'intersection la plus importante ; dans les plus grandes villes, il s'agit d'une des intersections importantes.

- Menu 1. Sur l'écran Carte, touchez **pour retourner** au menu de Navigation.
	- **Chercher**
- 2. Dans le menu de Navigation, touchez les boutons suivants :  $\alpha$  Aller vers | l'adresse
- 3. Par défaut, the navigation software propose le pays et la localité où vous vous trouvez. Si nécessaire, touchez le bouton portant le nom du pays, entrez les premières lettres du nom du pays sur le clavier, et sélectionnez un pays dans la liste des résultats.

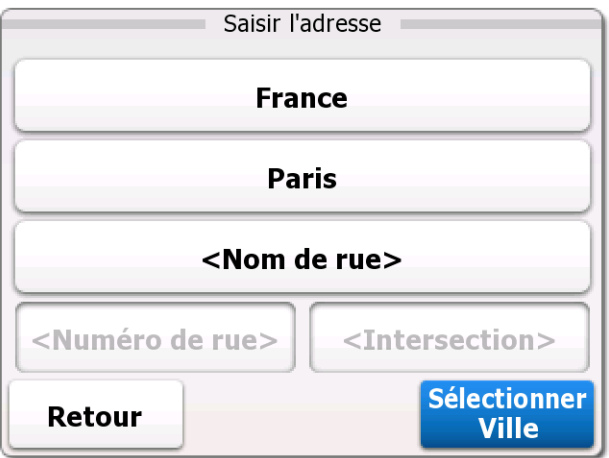

- 4. Si nécessaire, sélectionnez un nouveau nom de ville/localité :
	- 1. Touchez le bouton portant le nom de la ville/localité ou touchez si vous si vous avez modifié le nom du pays/de l'état.

<Nom de ville>

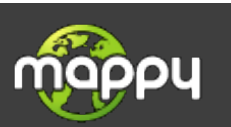

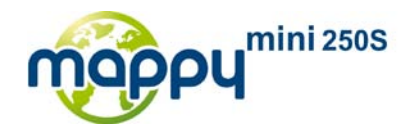

- 2. Entrez le début du nom d'une rue de la ville/localité sur le clavier.
- 3. Cherchez la ville/localité que vous souhaitez :
	- Le nom de ville/localité le plus probable est toujours affiché dans le champ de saisie.

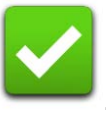

Pour l'accepter, touchez

• Si le nom recherché n'apparaît pas, les noms qui correspondent à la chaîne de caractères apparaissent dans une liste après la saisie de quelques caractères (pour ouvrir la liste des résultats avant qu'elle n'apparaisse automatiquement, touchez

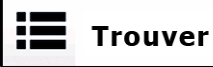

). Sélectionnez le nom de la ville/localité dans la liste.

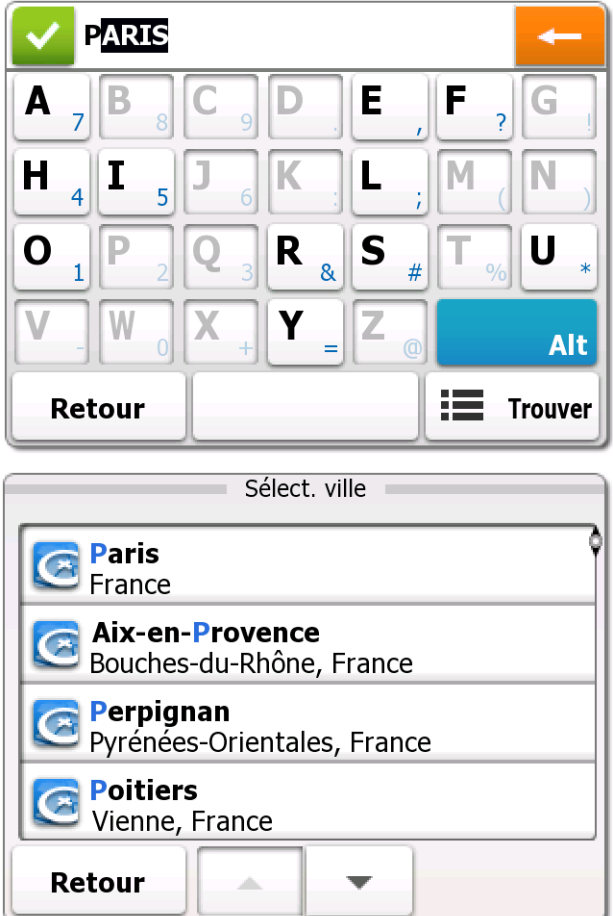

5. Au lieu d'entrer le nom de rue, touchez **Sélect. ville** . De cette façon, le centre de la ville/localité devient la destination de l'itinéraire.

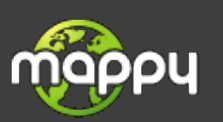

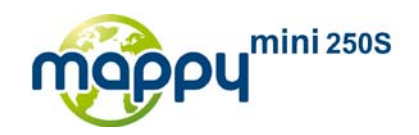

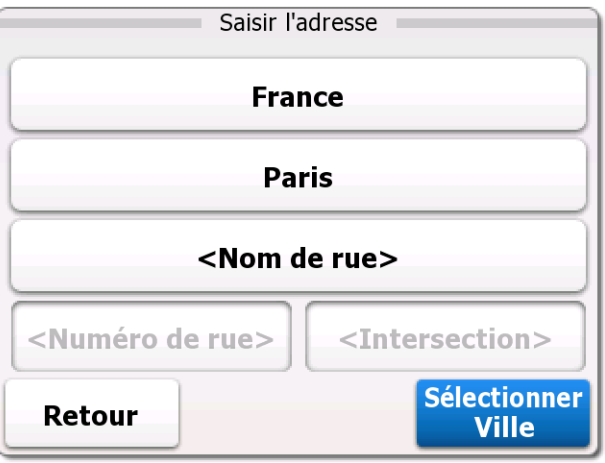

**Plus** 

6. Après un court résumé des paramètres de l'itinéraire, la carte apparaît avec la destination

sélectionnée au milieu. L'itinéraire est calculé automatiquement. Touchez d'options du **Options** pour modifier les paramètres de l'itinéraire, ou touchez **A C'est parti!** et d'itinéraire débutez votre voyage.

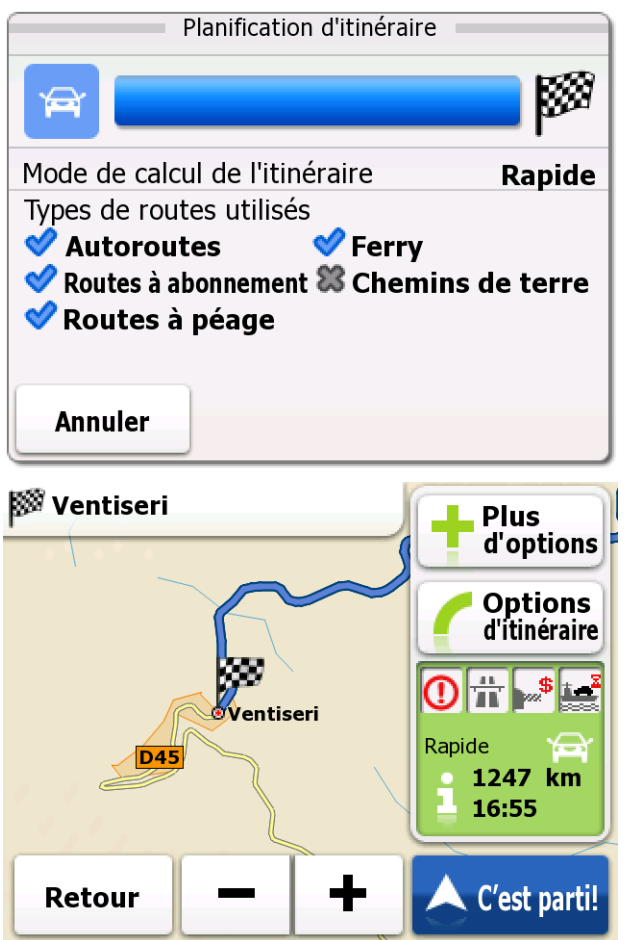

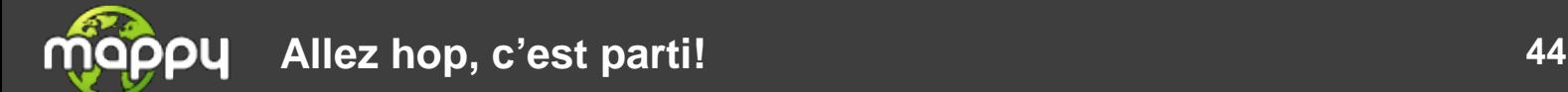

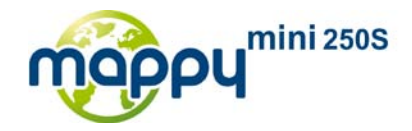

### **3.1.1.5 Saisie d'une adresse avec un code postal**

Toutes les possibilités de recherche d'adresses décrites précédemment peuvent être réalisées en entrant le code postal au lieu de la localité. Voici un exemple avec une adresse complète :

Menu

1. Sur l'écran Carte, touchez **pour retourner** au menu de Navigation.

**Chercher** 

- 2. Dans le menu de Navigation, touchez les boutons suivants : (CA Aller vers | l'adresse
- 3. Par défaut, the navigation software propose le pays et la localité où vous vous trouvez. Si nécessaire, touchez le bouton portant le nom du pays, entrez les premières lettres du nom du pays sur le clavier, et sélectionnez un pays dans la liste des résultats.

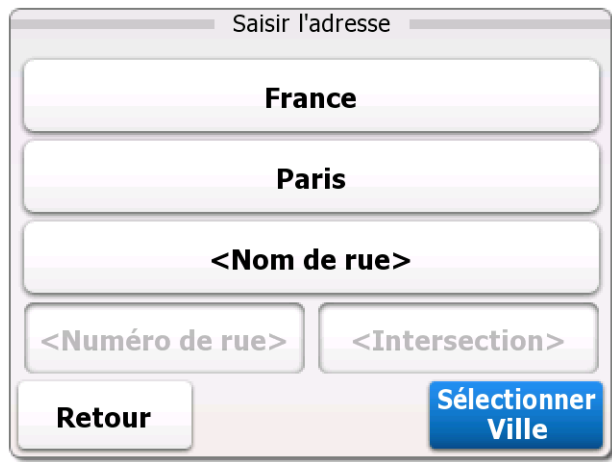

- 4. Entrer le code postal de la nouvelle ville/localité :
	- <Nom de ville> 1. Touchez le bouton portant le nom de la ville/localité, ou touchez  $\Box$  si vous avez changé de nom de pays/d'état.
		-

2. Touchez **Alt** pour ouvrir le clavier numérique.

- 3. Commencez à saisir le code postal.
- 4. Cherchez la ville/localité que vous souhaitez :
	- Le code postal le plus probable est toujours affiché dans le champ de saisie. Pour

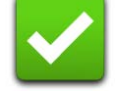

l'accepter, touchez

• Si le numéro désiré n'apparaît pas, ouvrez la liste des résultats en touchant **Trouver** . Sélectionnez un code postal dans la liste.

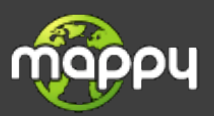

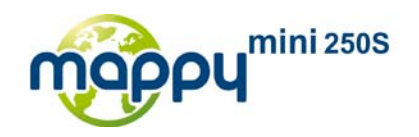

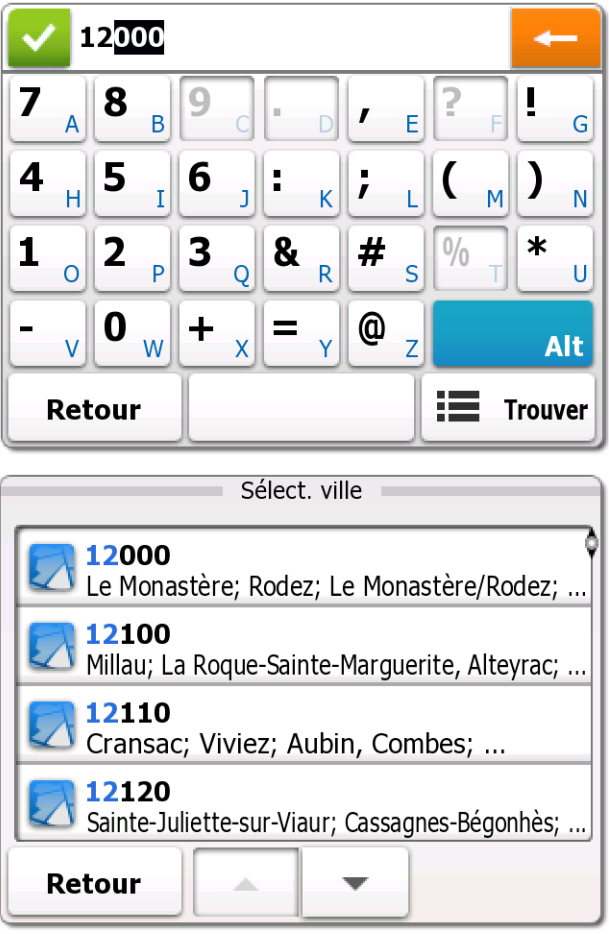

- 5. Entrez le nom de la rue :
	- <Nom de rue> 1. Touchez .

2. Entrez le début du nom de la rue sur le clavier.

- 3. Cherchez la rue que vous souhaitez :
	- Le nom de rue le plus probable est toujours affiché dans le champ de saisie. Pour

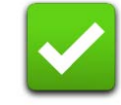

l'accepter, touchez

• Si le nom recherché n'apparaît pas, les noms qui correspondent à la chaîne de caractères apparaissent dans une liste après la saisie de quelques caractères (pour ouvrir la liste des résultats avant qu'elle n'apparaisse automatiquement, touchez

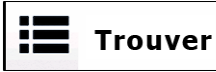

). Sélectionnez le nom de la rue dans la liste.

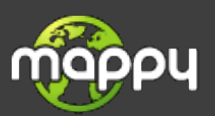

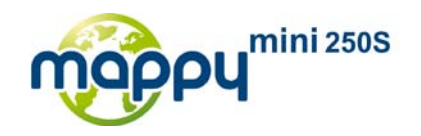

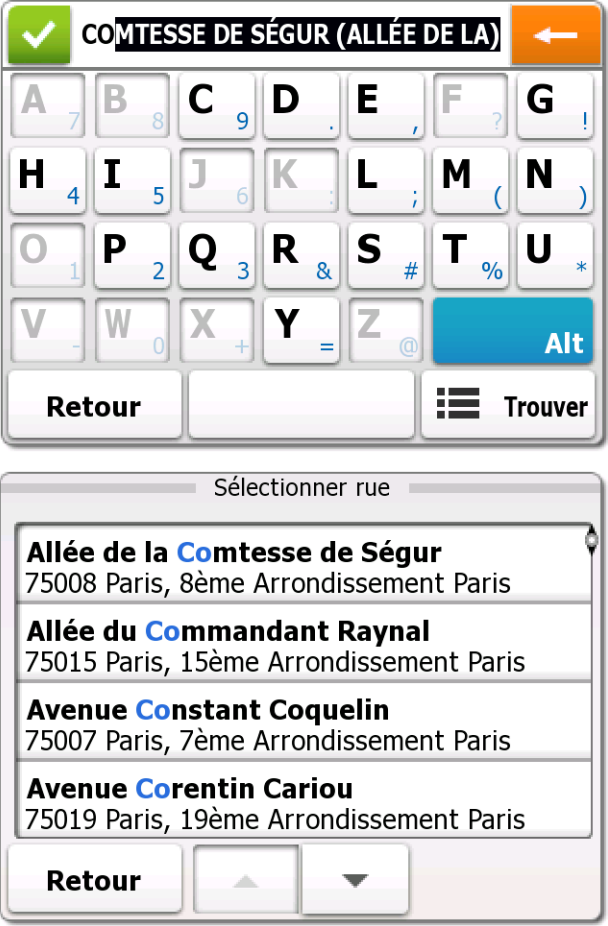

6. Saisissez le numéro de l'habitation :

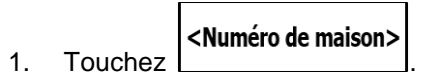

2. Saisissez le numéro de l'habitation sur le clavier. (Pour entrer des lettres, touchez Alt

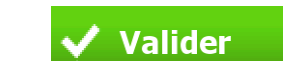

).

3. Touchez **Valider** pour finir de saisir l'adresse. (Si le numéro de l'habitation entré est introuvable, le milieu de la rue sera sélectionné comme destination.)

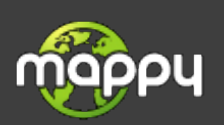

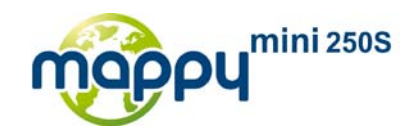

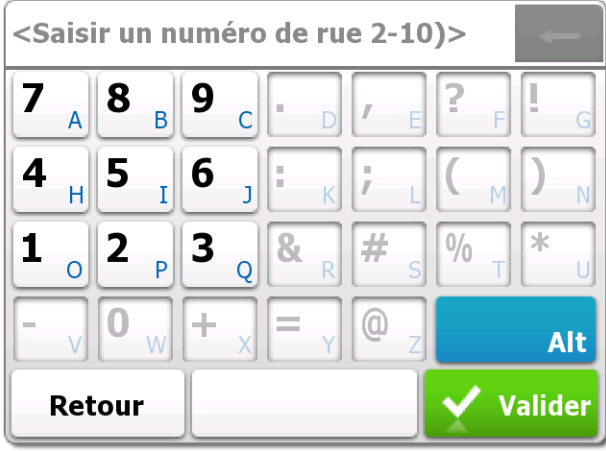

7. Après un court résumé des paramètres de l'itinéraire, la carte apparaît avec la destination

**Plus** sélectionnée au milieu. L'itinéraire est calculé automatiquement. Touchez d'options du **Options** pour modifier les paramètres de l'itinéraire, ou touchez **AC'est parti!** d'itinéraire débutez votre voyage.

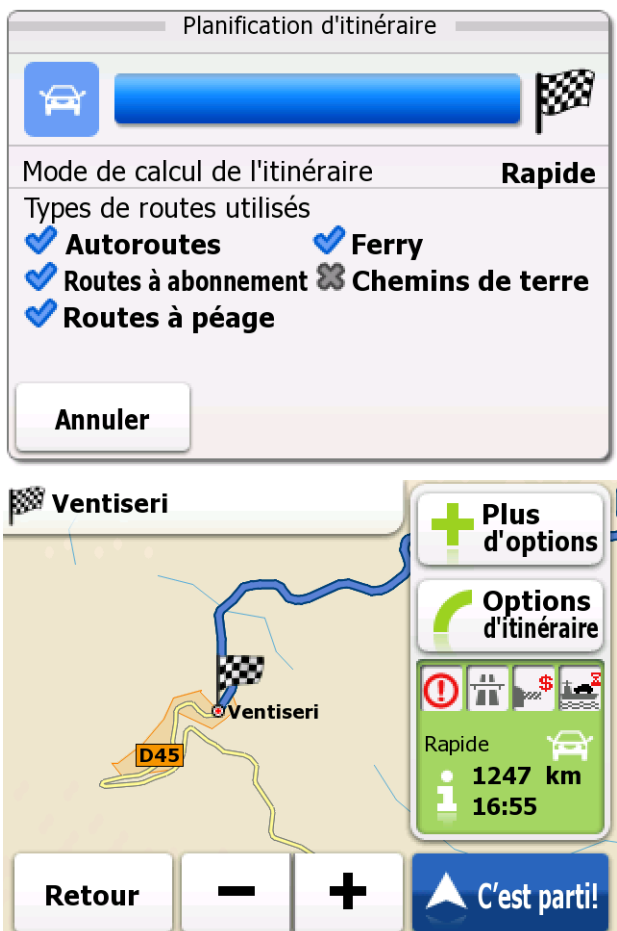

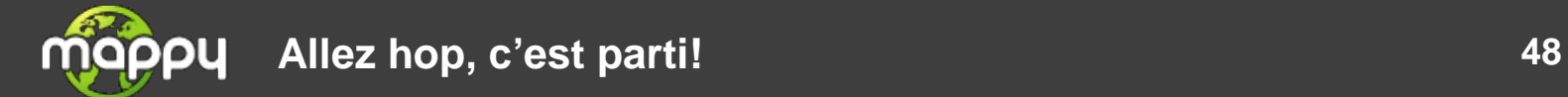

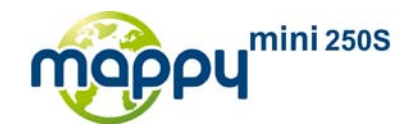

#### **3.1.1.6 Astuces pour entrer rapidement les adresses**

- Lorsque vous entrez le nom de la ville/localité ou la rue :
	- Seules ces lettres sont proposées sur le clavier qui apparaît dans les résultats de recherche possibles. Les autres caractères apparaissent en gris.
	- Pendant que vous saisissez les caractères, le résultat le plus probable est toujours affiché

dans le champ de saisie. Si l'anticipation est correcte, touchez pour la sélectionner.

- Après avoir entré quelques lettres, touchez **Frouver** pour lister les éléments qui contiennent les lettres saisies.
- Vous pouvez gagner du temps en recherchant une intersection :
	- Recherchez d'abord une rue dont le nom est moins ordinaire. Peu de lettres suffisent à trouver cette rue.
	- Si l'une des rues est plus courte, recherchez d'abord cette rue. Vous trouverez la seconde rue plus rapidement.
- Vous pouvez chercher pour les deux, le type et le nom d'une route. Si le même mot apparaît dans plusieurs noms, par exemple dans le nom d'une rue, d'une route et d'une avenue, vous pouvez obtenir le résultat plus rapidement en entrant la première lettre du type de rue : Par exemple, entrer 'A VI' pour obtenir l'Avenue Vitton et ignorer les noms Cours Vitton et Rue Vitton.
- Vous pouvez aussi faire une recherche par code postal. Cela s'avère pratique lorsqu'un nom de rue est courant et qu'il est utilisé dans plusieurs quartiers d'une ville.

## **3.1.2 Sélection de la destination à partir des POI**

Vous pouvez sélectionner votre destination parmi les POI inclus dans your software.

Sur le même écran, vous pouvez chercher un Lieu de différentes façons :

- avec la fonction de Recherche rapide, vous pouvez trouver les types de Lieux le plus souvent recherchés
- vous pouvez rechercher un Lieu par son nom
- vous pouvez rechercher un Lieu par sa catégorie

De plus, vous pouvez rechercher les services spéciaux à partir de l'écran « Où suis-je ? »

#### **3.1.2.1 Sélection de la destination à partir des POI à l'aide de la Recherche rapide**

La fonction de Recherche rapide permet de trouver rapidement les types de Lieux sélectionnés le plus souvent.

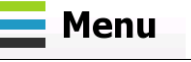

1. Sur l'écran Carte, touchez **pour retourner** pour retourner au menu de Navigation.

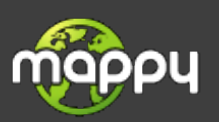

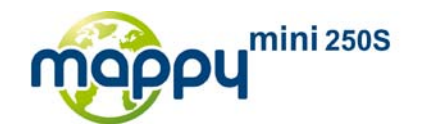

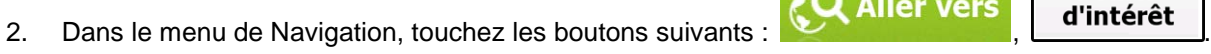

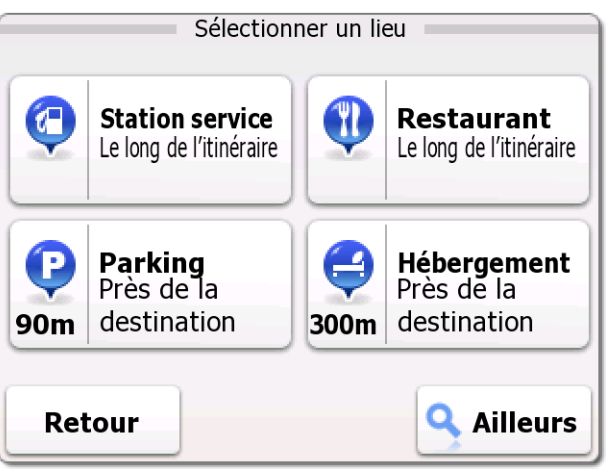

Points

er vers

3. Les catégories de Recherche rapide apparaissent :

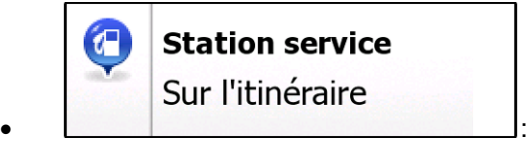

- S'il existe un itinéraire actif, les stations-service seront identifiées le long de l'itinéraire.
- S'il n'y a pas d'itinéraire actif (la destination n'est pas sélectionnée), la recherche s'effectue autour de la position actuelle.
- Si la position actuelle n'est pas disponible non plus (aucun signal GPS), la recherche s'effectue autour de la dernière position connue.

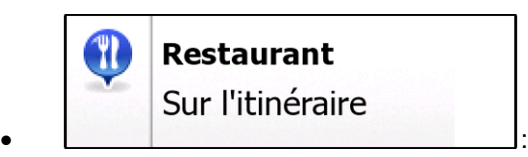

- 
- S'il existe un itinéraire actif, les restaurants seront identifiés le long de l'itinéraire.
- S'il n'y a pas d'itinéraire actif (la destination n'est pas sélectionnée), la recherche s'effectue autour de la position actuelle.
- Si la position actuelle n'est pas disponible non plus (aucun signal GPS), la recherche s'effectue autour de la dernière position connue.

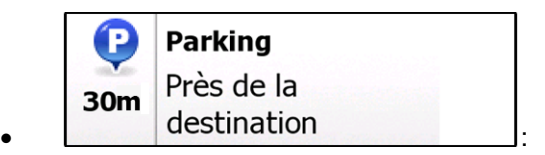

• S'il existe un itinéraire actif, les parcs de stationnement seront identifiés autour de la destination de l'itinéraire.

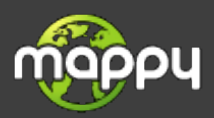

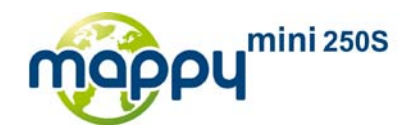

- S'il n'y a pas d'itinéraire actif (la destination n'est pas sélectionnée), la recherche s'effectue autour de la position actuelle.
- Si la position actuelle n'est pas disponible non plus (aucun signal GPS), la recherche s'effectue autour de la dernière position connue.

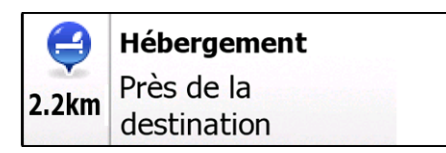

- S'il existe un itinéraire actif, les hébergements seront identifiés autour de la destination de l'itinéraire.
- S'il n'y a pas d'itinéraire actif (la destination n'est pas sélectionnée), la recherche s'effectue autour de la position actuelle.
- Si la position actuelle n'est pas disponible non plus (aucun signal GPS), la recherche s'effectue autour de la dernière position connue.
- 4. Touchez un des boutons de recherche rapide pour obtenir une liste instantanée des Lieux.

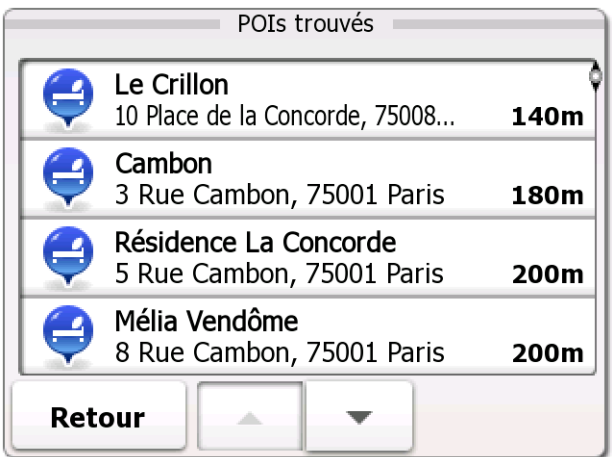

5. Les Lieux de la liste sont classés selon leur distance par rapport à la position actuelle, la destination, ou par la longueur du détour nécessaire.

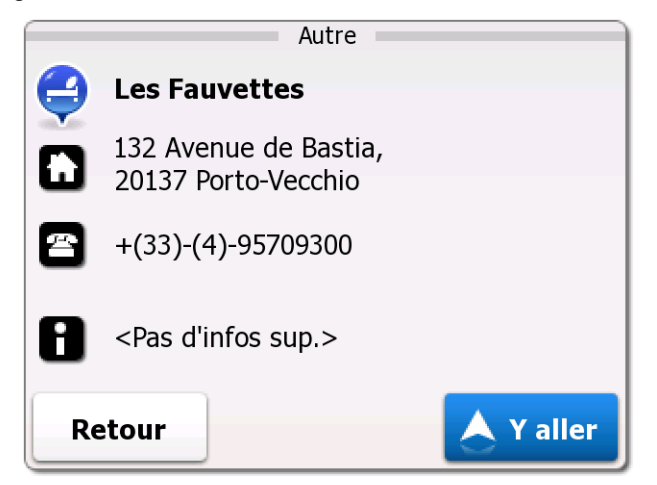

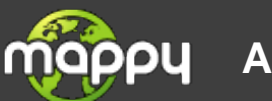

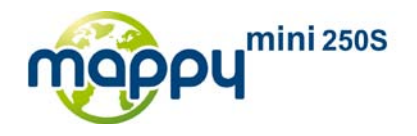

6. Touchez **A Yaller** pour sélectionner les POI affichés comme destination de l'itinéraire.

**Plus** 

7. Après un court résumé des paramètres de l'itinéraire, la carte apparaît avec la destination

sélectionnée au milieu. L'itinéraire est calculé automatiquement. Touchez **d'options** du

**Options** pour modifier les paramètres de l'itinéraire, ou touchez **A C'est parti!** et d'itinéraire débutez votre voyage.

> Planification d'itinéraire KØ ۴ Mode de calcul de l'itinéraire Rapide Types de routes utilisés Autoroutes  $\blacktriangledown$  Ferry ◆ Routes à abonnement <sup>3</sup> Chemins de terre **◆** Routes à péage **Annuler** ▒ Ventiseri Plus d'options **Options** d'itinéraire  $\mathbf{\hat{n}}$ wentiseri<br>Wentiseri i el Rapide **D45** 1247 km 16:55 ╋ C'est parti! Retour

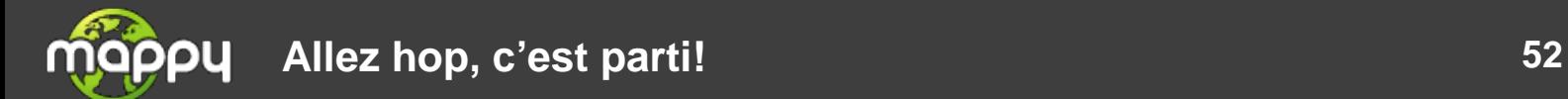

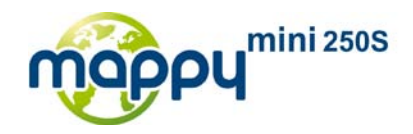

## **3.1.2.2 Sélection de la destination à partir d'autres POI par nom**

Vous pouvez rechercher des POI par leurs noms.

- Menu 1. Sur l'écran Carte, touchez **pour retourner** pour retourner au menu de Navigation. 2. Dans le menu de Navigation, touchez les boutons suivants :  $\alpha$  Aller vers d'intérêt **Points Ailleurs** 3. Les catégories de Recherche rapide apparaissent. Touchez
- 4. Sélectionnez la zone dans laquelle le Lieu doit être recherché :

Autour de ma position

Touchez pour rechercher dans les environs de la position actuelle, ou si elle n'est pas disponible, dans les environs de la dernière position connue. (La liste qui en résulte sera classée selon la distance à partir de cette position.)

#### Dans une localité

• Touchez pour rechercher un lieu à l'intérieur d'une ville/localité sélectionnée. (La liste qui en résulte sera classée selon la distance à partir du centre de la ville/localité.)

### À proximité

Touchez de ma destination pour rechercher un lieu dans les environs d'une destination de l' itinéraire actif. (La liste qui en résulte sera classée selon la distance à partir de cette destination.)

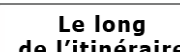

Touchez de l'itinéraire pour rechercher le long de l'itinéraire actif, et non dans les environs d'un point donné. Cela peut être utile si vous recherchez une escale n'entraînant qu'un petit détour, par exemple les stations-service ou restaurants. (La liste qui en résulte sera classée selon la longueur du détour nécessaire.)

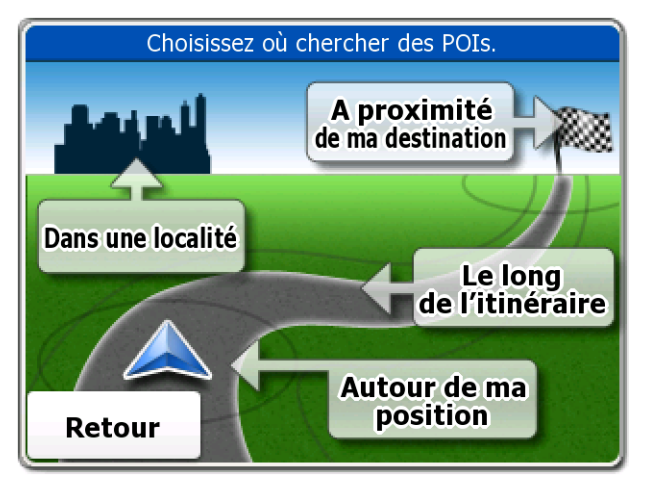

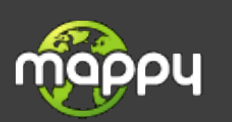

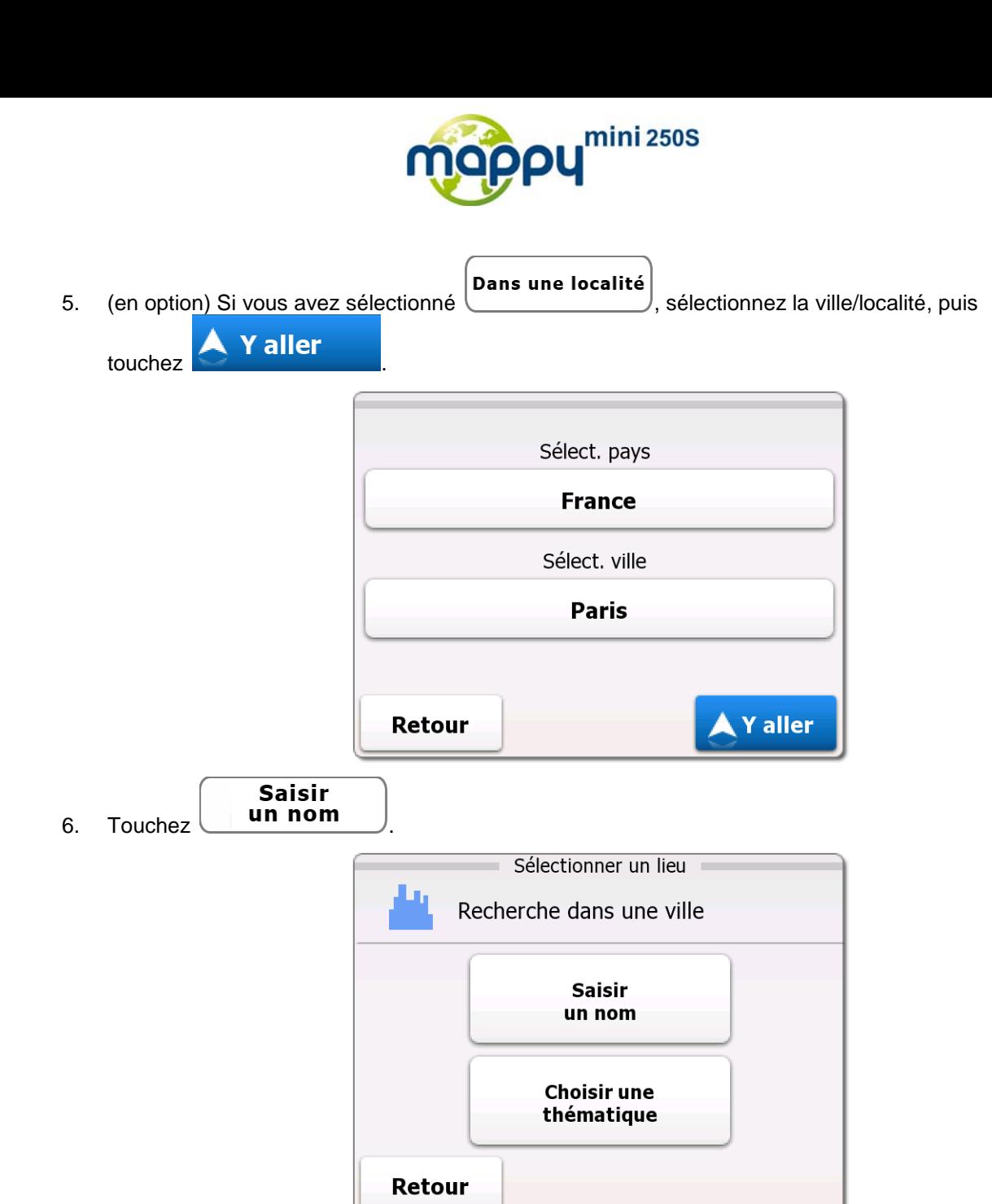

7. À l'aide du clavier, commencez à saisir le nom du Lieu.

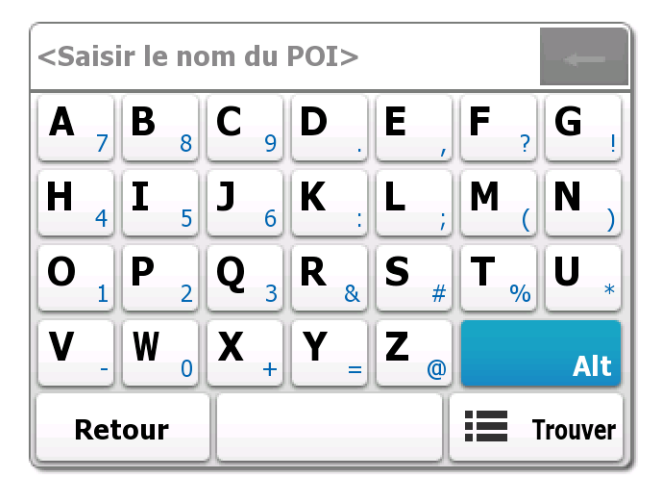

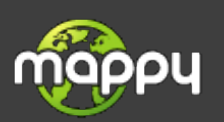

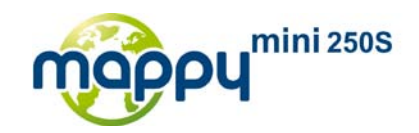

8. Après avoir saisi quelques lettres, touchez pour ouvrir la liste des Lieux dont le nom correspond aux caractères saisis.

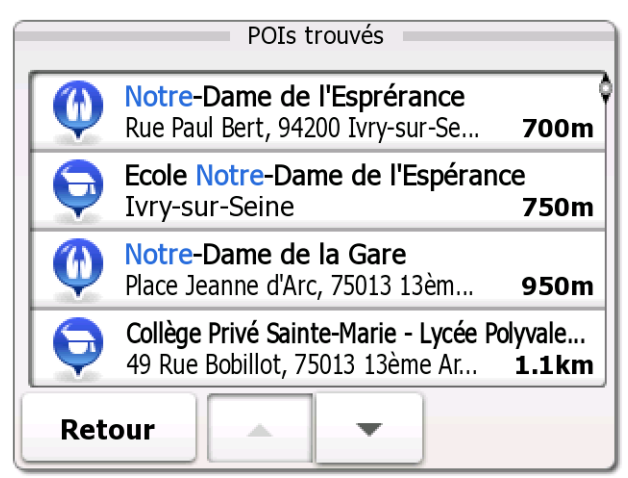

9. Les Lieux de la liste sont classés selon leur distance par rapport à la position actuelle, la destination, le centre de la ville/localité sélectionnée ou par la longueur du détour nécessaire.

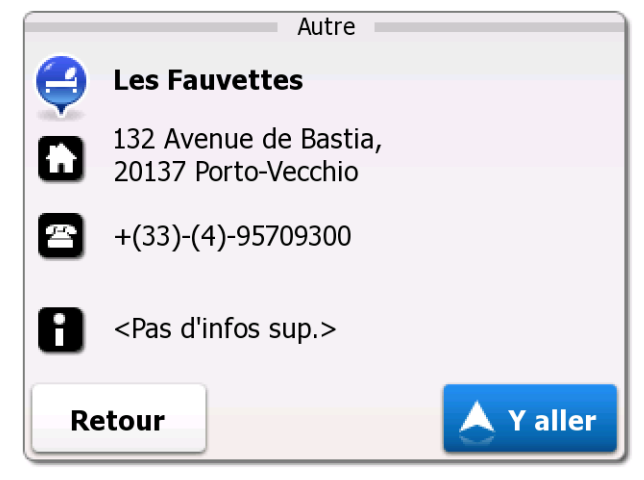

10. Touchez **A Yaller** pour sélectionner les POI affichés comme destination de l'itinéraire.

11. Après un court résumé des paramètres de l'itinéraire, la carte apparaît avec la destination

**Plus** sélectionnée au milieu. L'itinéraire est calculé automatiquement. Touchez **d'autoinne de la comme de la contra Options** pour modifier les paramètres de l'itinéraire, ou touchez **c'est parti** d'itinéraire débutez votre voyage.

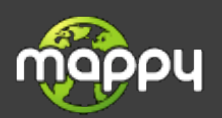

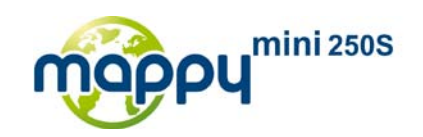

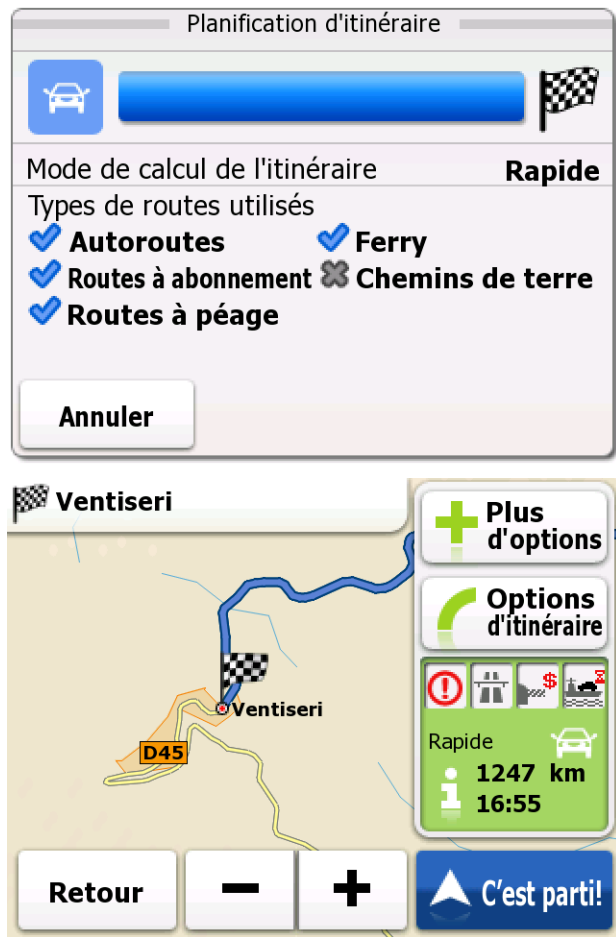

## **3.1.2.3 Sélection de la destination à partir d'autres POI par catégorie**

Vous pouvez rechercher des POI par leurs catégories et sous-catégories.

- Menu 1. Sur l'écran Carte, touchez **pour retourner** pour retourner au menu de Navigation. 2. Dans le menu de Navigation, touchez les boutons suivants :  $\overline{Q}$  Aller vers d'intérêt **Points Q** Ailleurs
- 3. Les catégories de Recherche rapide apparaissent. Touchez .
- 4. Sélectionnez la zone dans laquelle le Lieu doit être recherché :

# Autour de ma position

• Touchez pour rechercher dans les environs de la position actuelle, ou si elle n'est pas disponible, dans les environs de la dernière position connue. (La liste qui en résulte sera classée selon la distance à partir de cette position.)

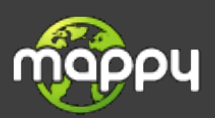

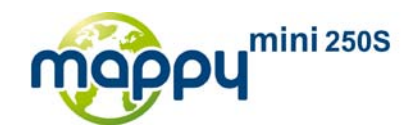

Dans une localité

• Touchez pour rechercher un lieu à l'intérieur d'une ville/localité sélectionnée. (La liste qui en résulte sera classée selon la distance à partir du centre de la ville/localité.)

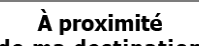

Touchez de ma destination pour rechercher un lieu dans les environs d'une destination de l' itinéraire actif. (La liste qui en résulte sera classée selon la distance à partir de cette destination.)

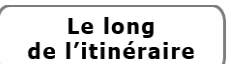

Touchez de l'itinéraire pour rechercher le long de l'itinéraire actif, et non dans les environs d'un point donné. Cela peut être utile si vous recherchez une escale n'entraînant qu'un petit détour, par exemple les stations-service ou restaurants. (La liste qui en résulte sera classée selon la longueur du détour nécessaire.)

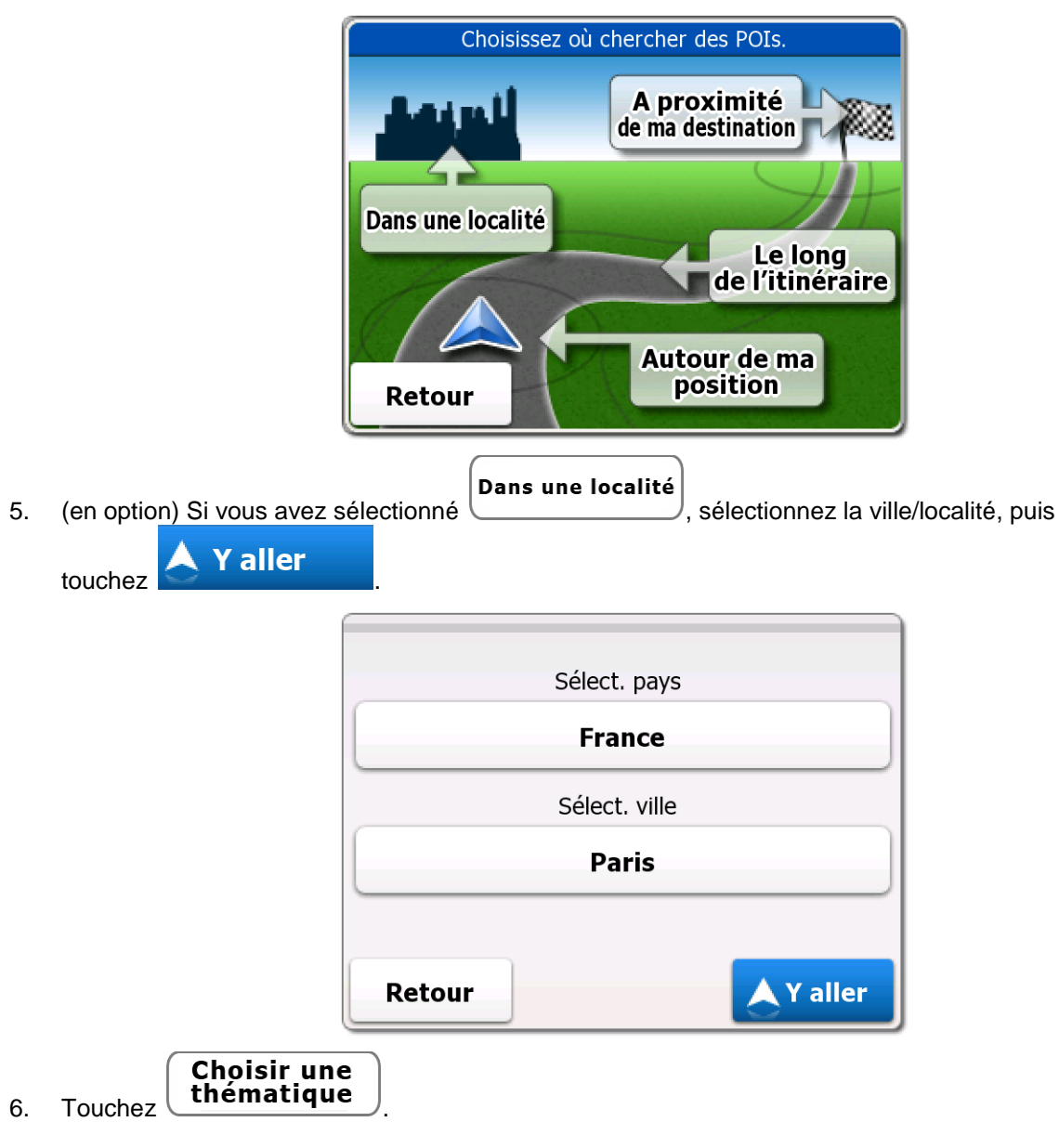

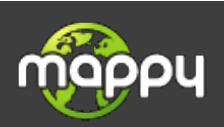

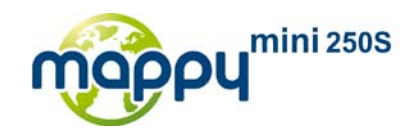

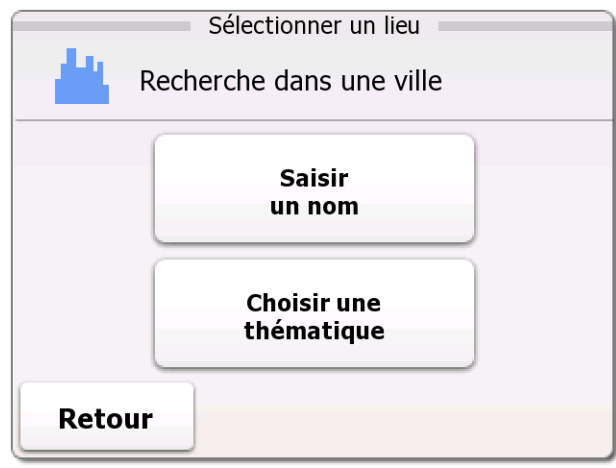

7. Sélectionnez une des catégories principales de Lieu (ex. Hébergement) ou touchez

**Afficher Tout** pour lister tous les Lieux autour de l'endroit sélectionné ou le long de l'itinéraire.

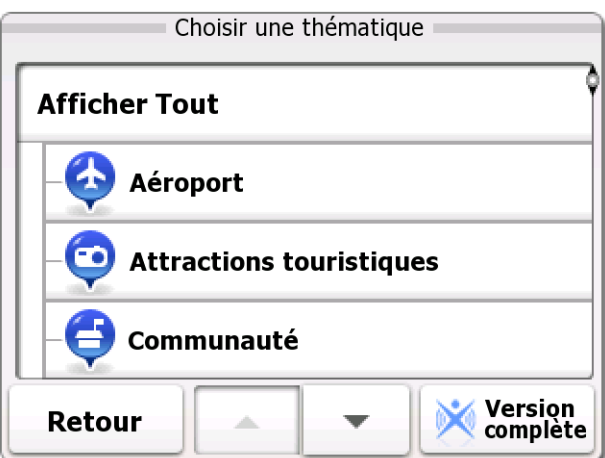

8. Sélectionnez une des sous-catégories principales de Lieux (ex. Hôtel ou Motel) ou touchez **Afficher Tout** 

pour lister tous les Lieux de la catégorie principale sélectionnée autour de l'endroit sélectionné ou le long de l'itinéraire.

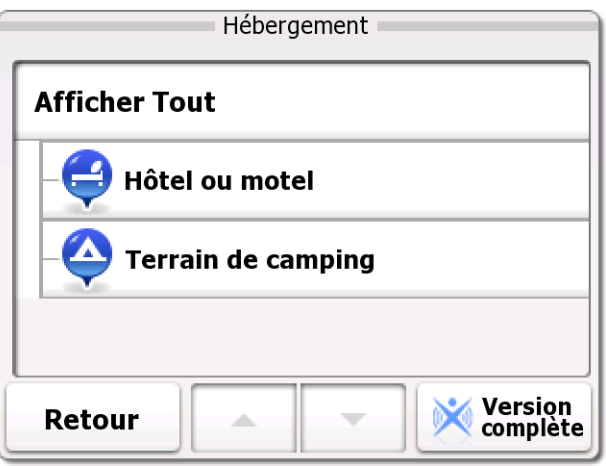

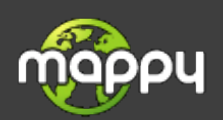

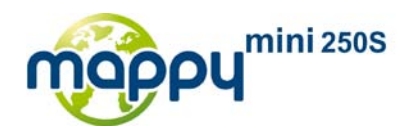

9. Enfin, les résultats apparaissent dans une liste.

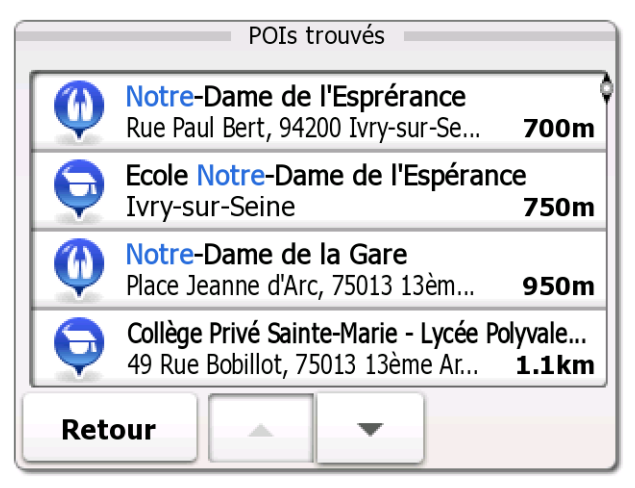

10. Les Lieux de la liste sont classés selon leur distance par rapport à la position actuelle, la destination, le centre de la ville/localité sélectionnée ou par la longueur du détour nécessaire.

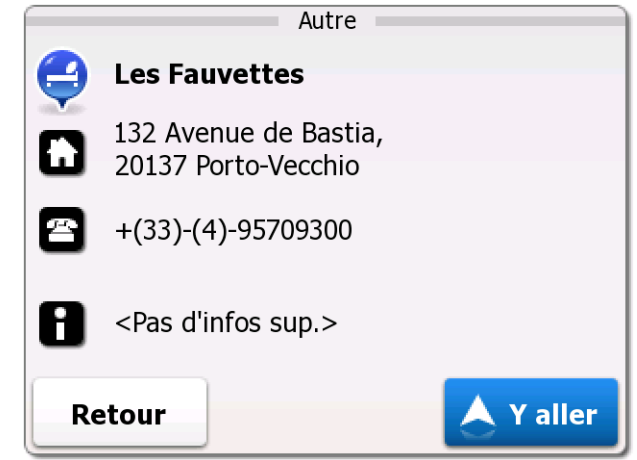

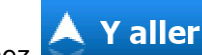

**Options** 

11. Touchez **A Y aller** pour sélectionner les POI affichés comme destination de l'itinéraire.

12. Après un court résumé des paramètres de l'itinéraire, la carte apparaît avec la destination

sélectionnée au milieu. L'itinéraire est calculé automatiquement. Touchez **d'options** 

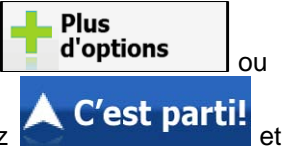

pour modifier les paramètres de l'itinéraire, ou touchez **A C'est parti!** et d'itinéraire débutez votre voyage.

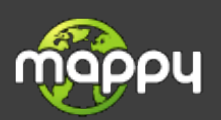

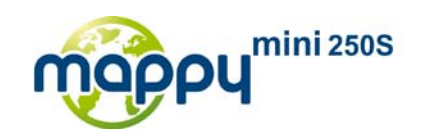

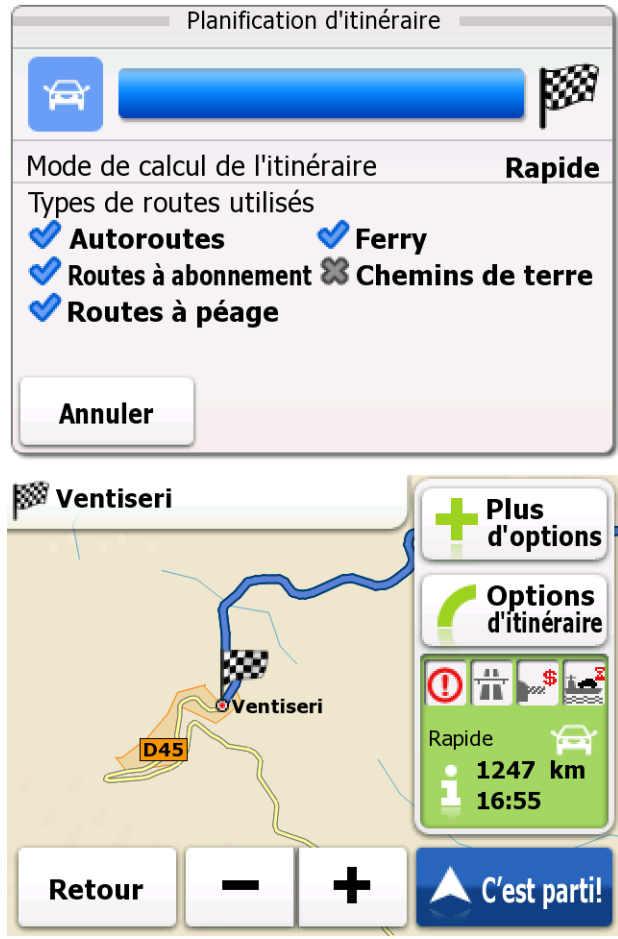

### **3.1.2.4 Recherche des services d'assistance voisins depuis la rubrique « Où suis-je ? »**

Vous pouvez faire une recherche rapide des services d'assistance à proximité depuis l'écran « Où suisje ? »

1. Sur l'écran Carte, touchez la carte pour ouvrir le menu Rapide.

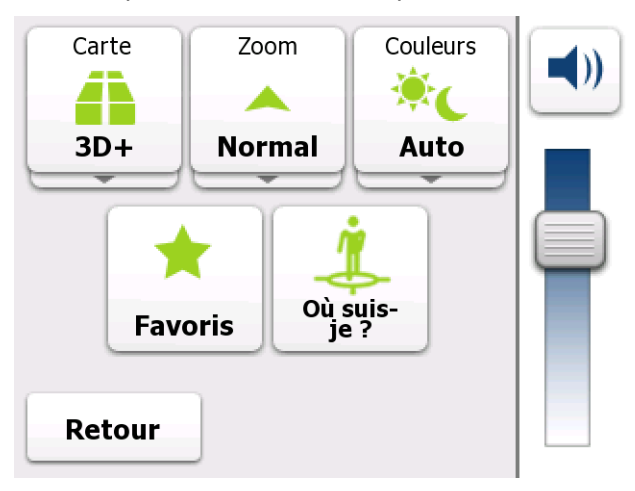

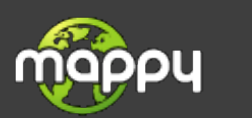

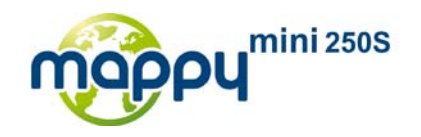

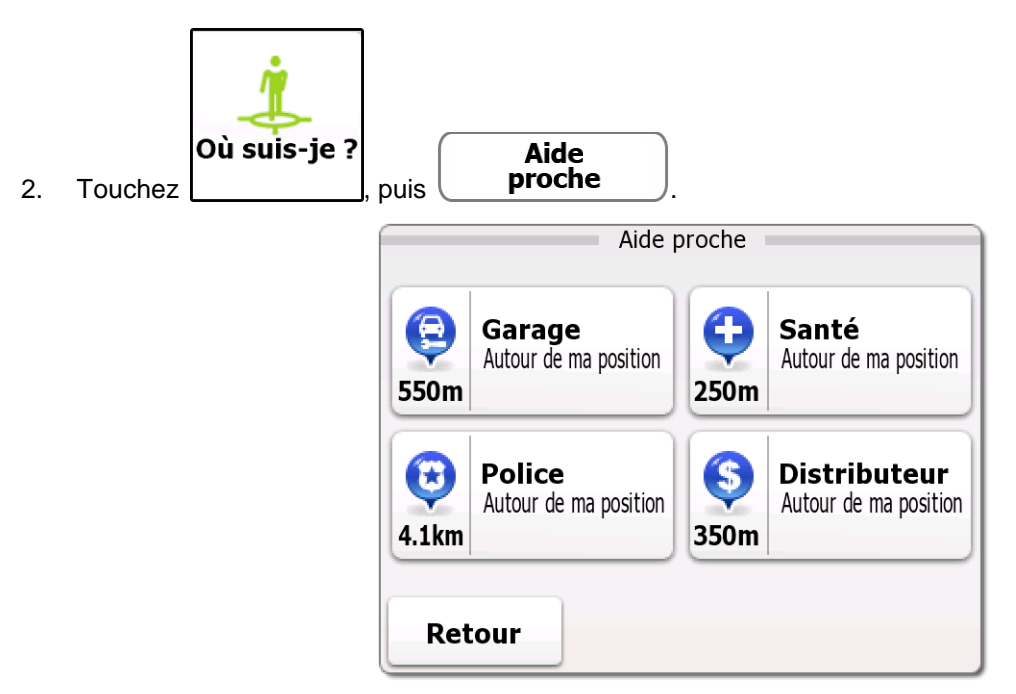

3. Les catégories de Recherche rapide apparaissent, pour faire une recherche dans les environs de la position actuelle (ou autour de la dernière position connue si la position actuelle n'est pas disponible) :

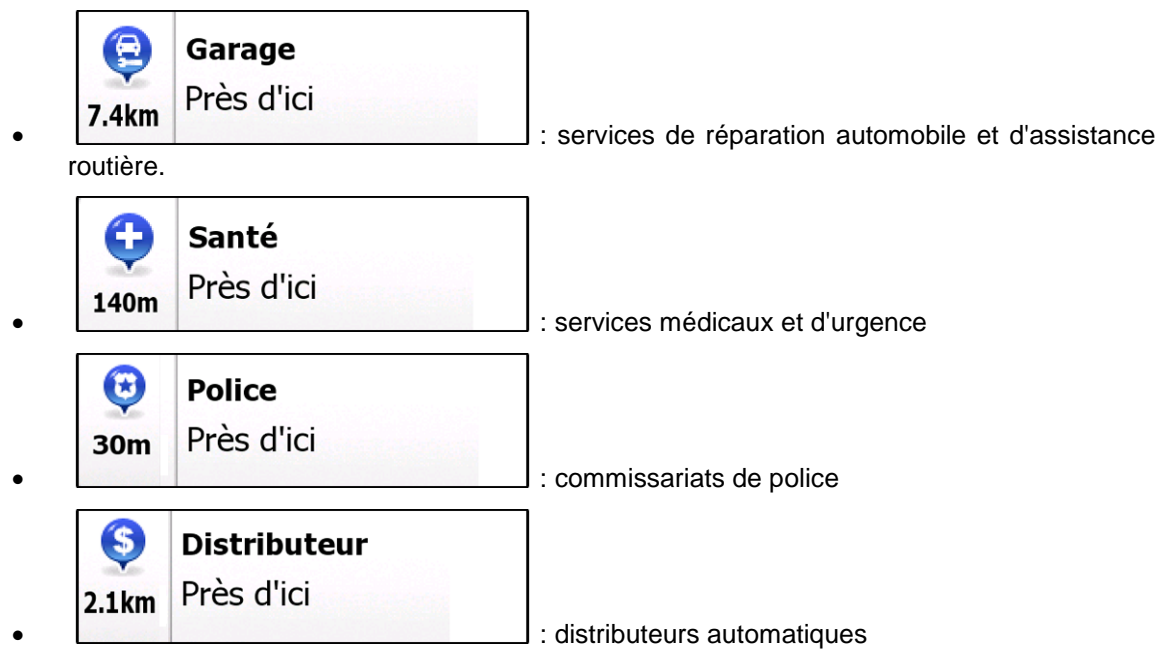

4. Touchez un des boutons de recherche rapide pour obtenir une liste instantanée de ce type de Lieu.

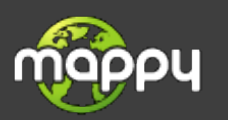

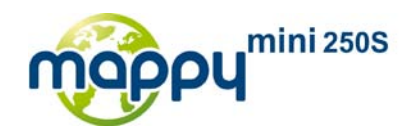

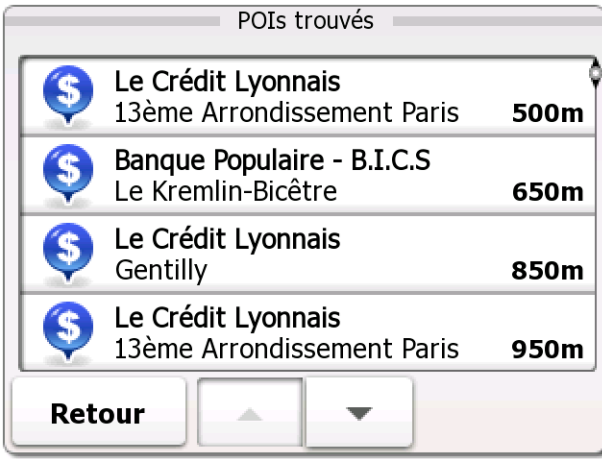

5. Les Lieux de la liste sont classés selon leur distance par rapport à la position actuelle, la destination, ou par la longueur du détour nécessaire.

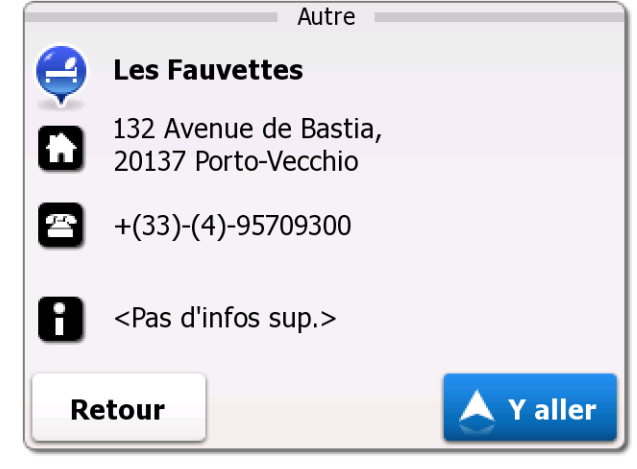

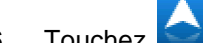

6. Touchez **AYaller**<br>pour sélectionner les POI affichés comme destination de l'itinéraire.

7. Après un court résumé des paramètres de l'itinéraire, la carte apparaît avec la destination

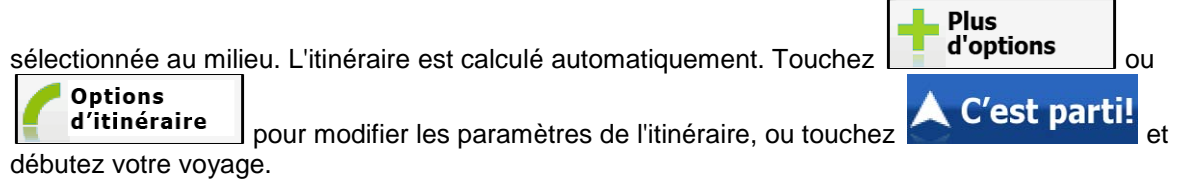

**Allez hop, c'est parti! 62**

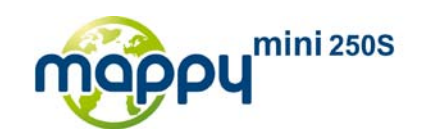

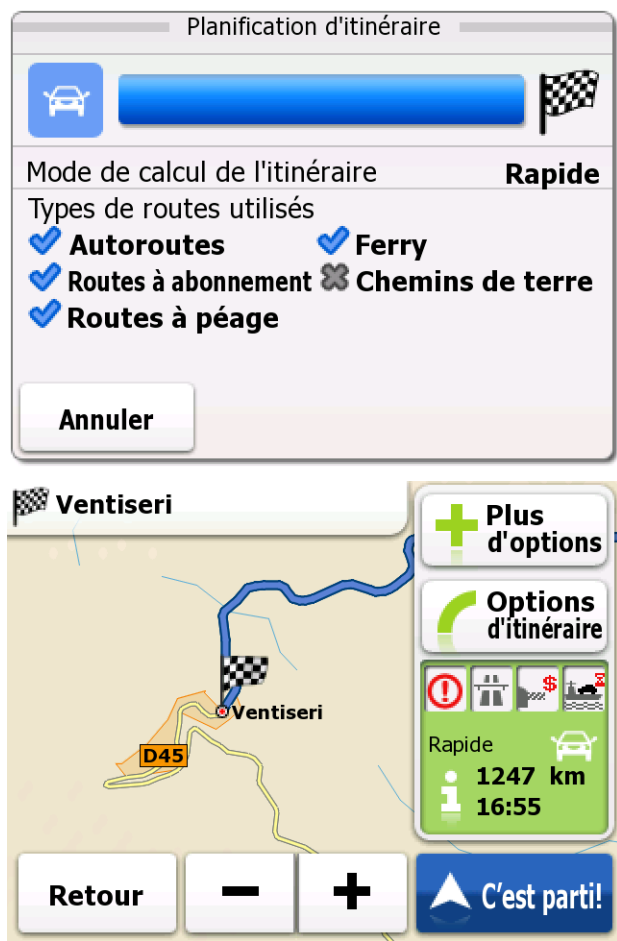

## **3.1.3 Sélection d'un emplacement sur la carte comme destination**

**Menu** 

1. Sur l'écran Carte, touchez **pour retourner** au menu de Navigation.

- 2. Dans le menu de Navigation, touchez les boutons suivants :  $\alpha$  Aller vers sur carte
- 3. Recherchez votre destination sur la carte : déplacez et modifiez l'échelle de la carte si nécessaire.

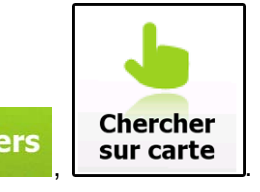

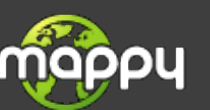

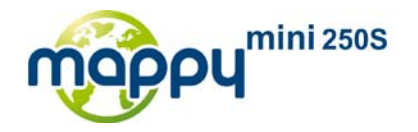

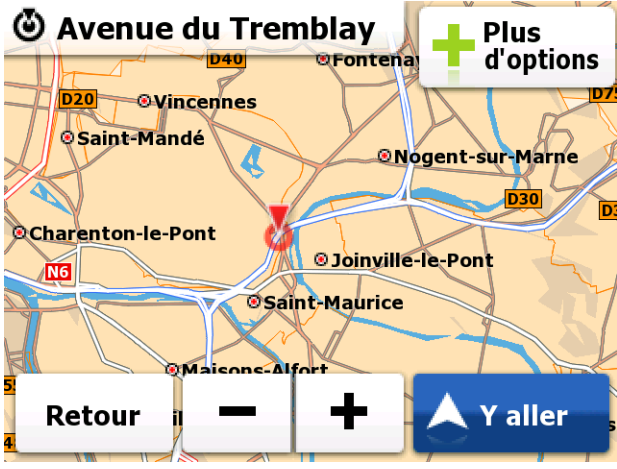

- 4. Touchez la position que vous voulez sélectionner comme destination. Le curseur ( apparaît.
- 5. Touchez **4 Y aller** pour sélectionner le Curseur comme destination.
- 6. Après un court résumé des paramètres de l'itinéraire, la carte apparaît avec la destination

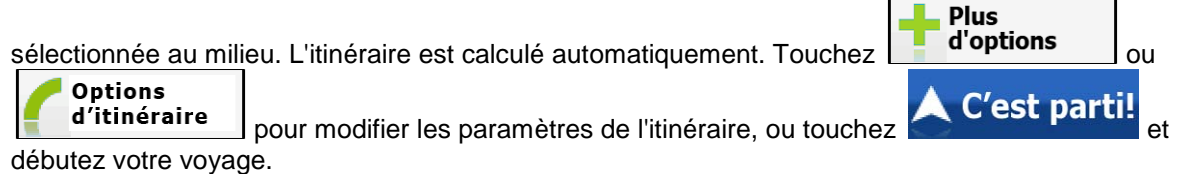

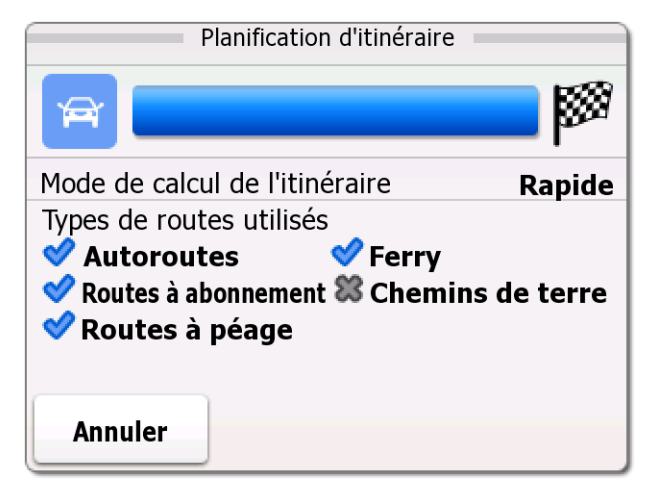

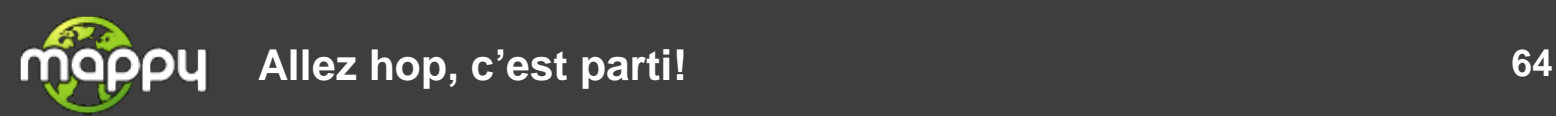

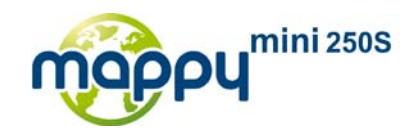

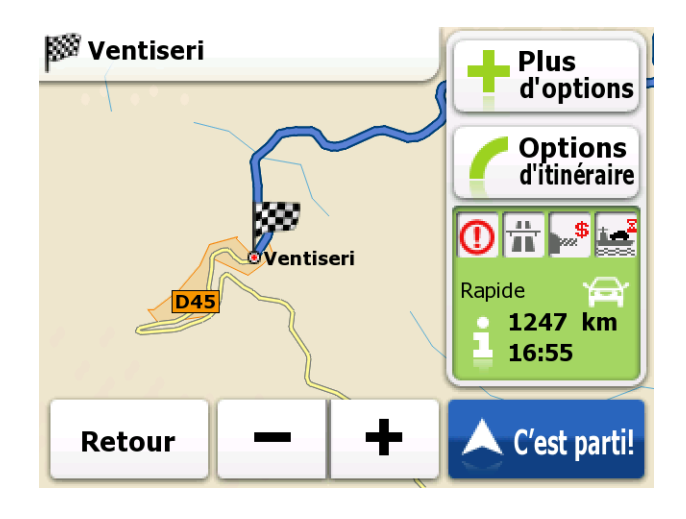

## **3.1.4 Sélection de la destination à partir de vos Favoris**

Vous pouvez sélectionner comme destination une position que vous avez déjà enregistrée dans la rubrique Favoris La procédure d'ajout d'un endroit à la liste de destinations Favorites est décrite à la page [82.](#page-81-0)

- 1. Accéder la liste des Favoris :
	- Si vous êtes sur l'écran Carte, touchez la carte pour ouvrir le menu Rapide.

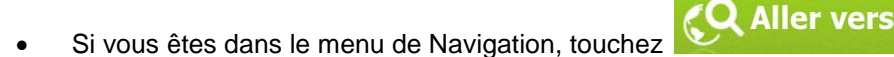

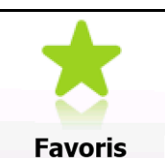

2. Touchez **Laurence 1.** La liste des destinations Favorites s'affiche.

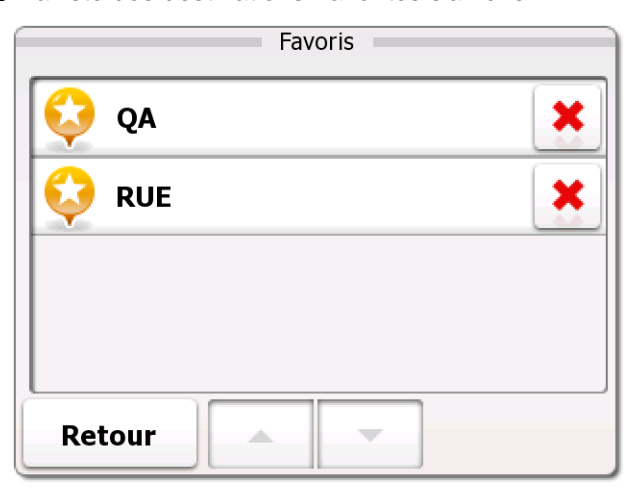

3. Sélectionnez le Favori que vous voulez définir comme votre destination. Si nécessaire, déplacez-

vous de page en page avec pour voir plus d'éléments de la liste.

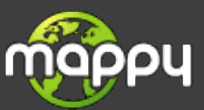

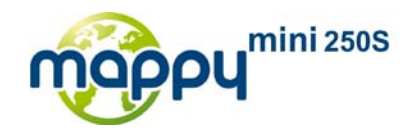

4. Après un court résumé des paramètres de l'itinéraire, la carte apparaît avec la destination

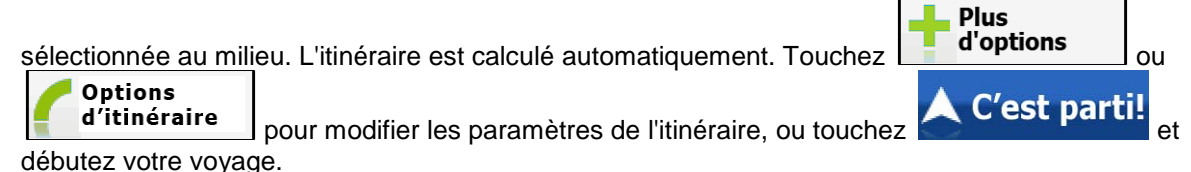

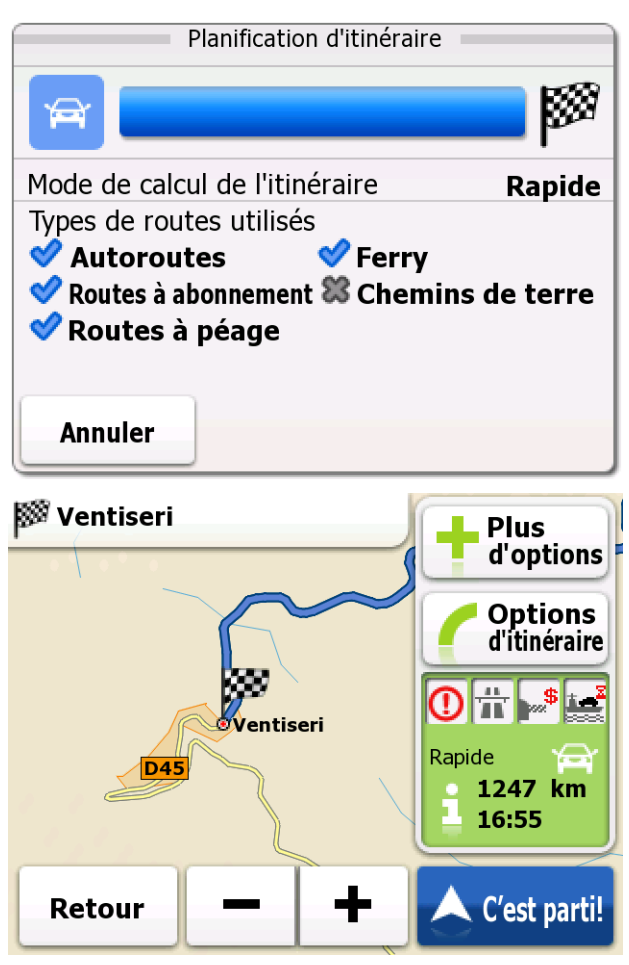

## **3.1.5 Sélection de la destination la plus probable (Historique intelligent)**

Les destinations que vous avez préalablement définies apparaissent dans l'Historique. Une de ces destinations récentes est indiquée dans le menu Destination pour un accès facile. L'Historique intelligent propose ce lieu en se basant sur vos habitudes de navigation, en utilisant des paramètres tels que l'heure de la journée, le jour de la semaine, et l'emplacement actuel. Plus vous utilisez le logiciel de navigation, plus grande sera sa capacité à deviner vos destinations désirées.

1. Sur l'écran Carte, touchez **France de Menu** pour retourner au menu de Navigation. 2. Dans le menu de Navigation, touchez  $\overline{\mathbf{Q}}$  Aller vers

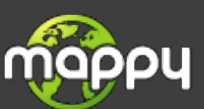

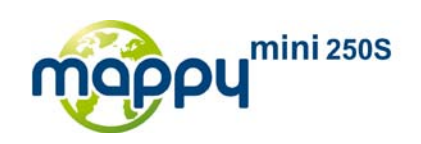

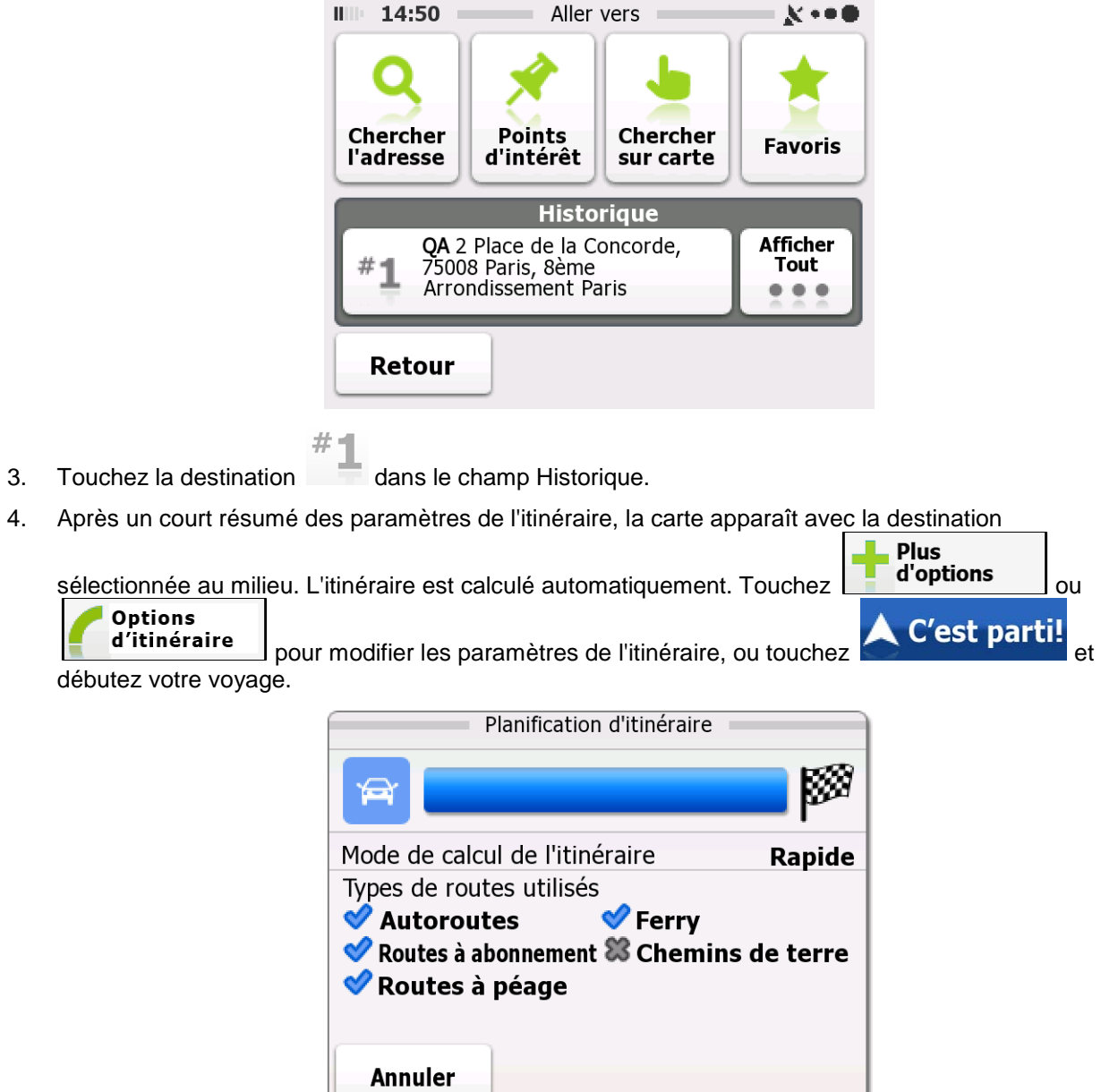

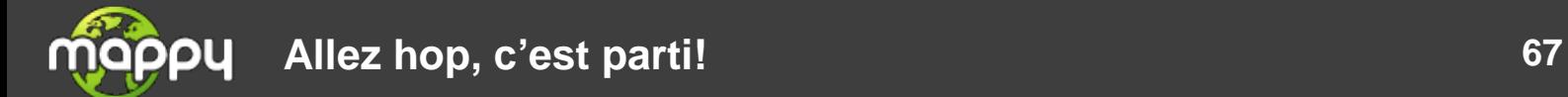

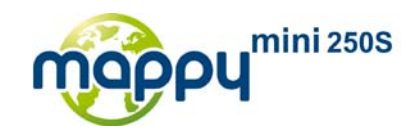

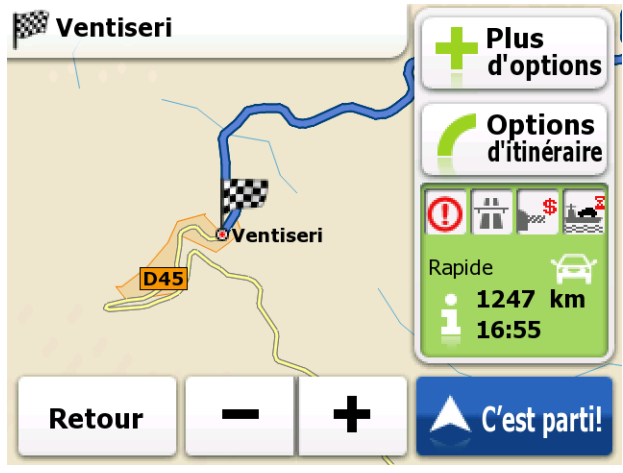

## **3.1.6 Sélection de la destination à partir de l'Historique**

Les destinations que vous avez préalablement définies apparaissent dans l'Historique.

- **Menu** 1. Sur l'écran Carte, touchez **pour retourner** au menu de Navigation. 2. Dans le menu de Navigation, touchez CO Aller vers  $III: 14:50$ Aller vers  $\mathbf{X}$  on **Chercher Points Chercher Favoris** l'adresse d'intérêt sur carte **Historique** QA 2 Place de la Concorde,<br>75008 Paris, 8ème Afficher Tout # Arrondissement Paris  $\bullet$   $\bullet$   $\bullet$ Retour **Montrer Tout**  $\sqrt{2}$ 3. Touchez
- 
- 4. La liste des destinations récentes s'affiche. L'Historique intelligent propose trois destinations sur la première page en se basant sur les itinéraires précédents (itinéraires les plus probables). Les autres destinations sont classées selon la date à laquelle elles ont été choisies pour la dernière fois. Si nécessaire, faites défiler la liste pour voir les destinations précédentes.

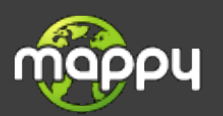

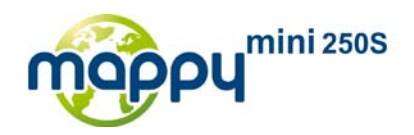

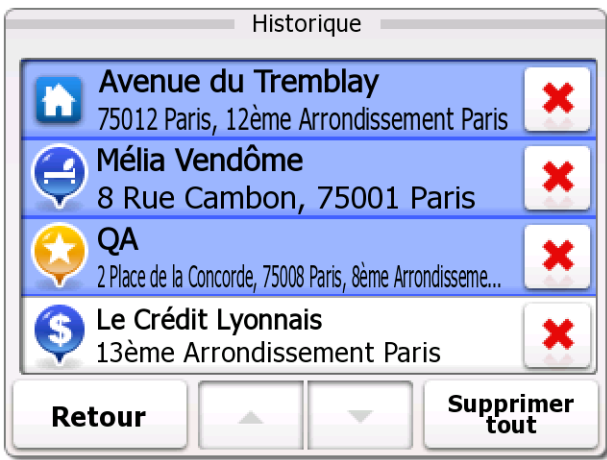

- 5. Sélectionnez une destination dans la liste.
- 6. Après un court résumé des paramètres de l'itinéraire, la carte apparaît avec la destination<br>**Plus**

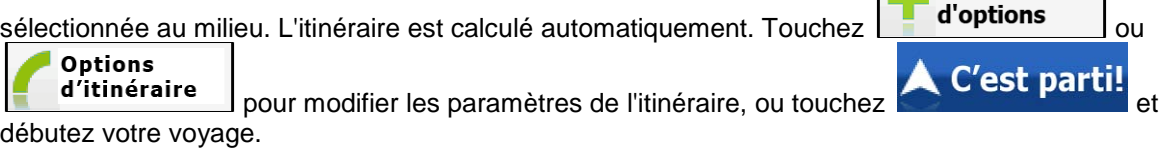

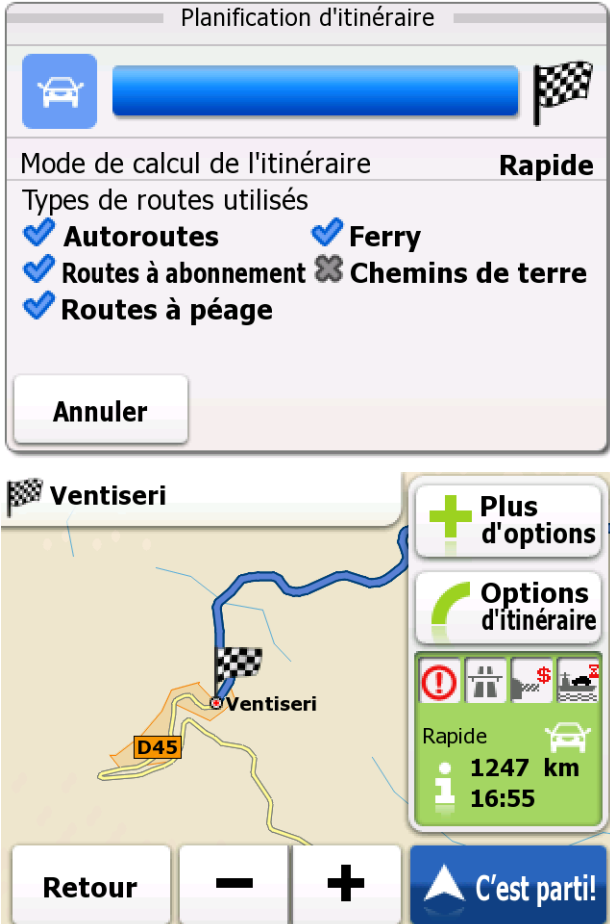

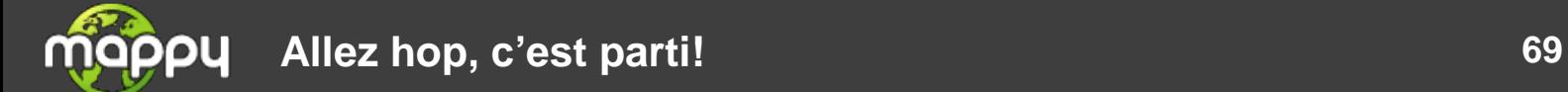

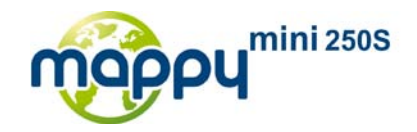

# **3.2 Visualisation de l'itinéraire complet sur la carte**

Il est facile d'obtenir une vue d'ensemble de l'itinéraire actif sur la carte. Procédez comme suit :

**Menu** 

1. Sur l'écran Carte, touchez **pour retourner** au menu de Navigation.

- 
- 2. Dans le menu de Navigation, touchez **Capitaire** . L'itinéraire actif complet s'affiche sur la carte avec des informations et des commandes supplémentaires.

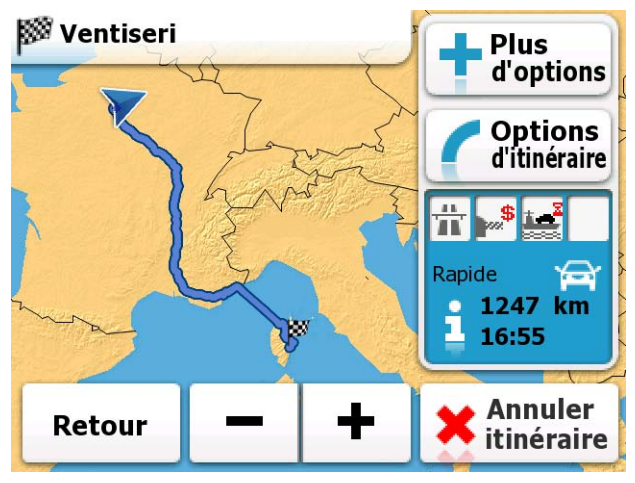

# **3.3 Vérification des paramètres de l'itinéraire**

Vous pouvez vérifier les divers paramètres de l'itinéraire recommandés par the navigation software.

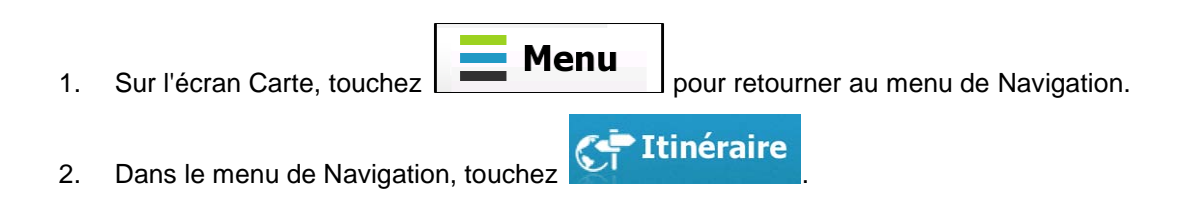

La carte indiquant l'itinéraire actif apparaît en vue du haut vers le bas orientée vers le nord. Les informations et les commandes supplémentaires sont affichées autour de la carte.

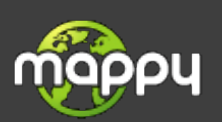

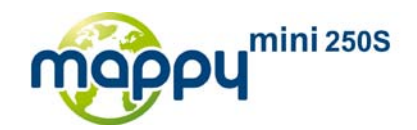

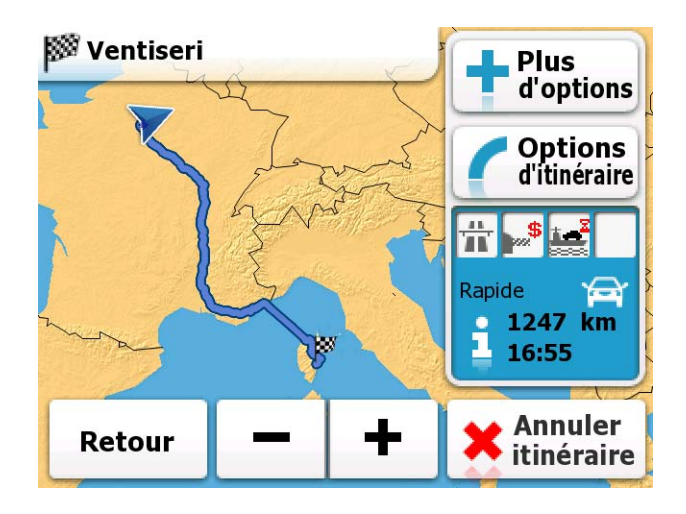

- 3. Les informations suivantes sont affichées :
	- L'itinéraire actif complet est affiché sur la carte.
	- Le nom ou l'adresse de la destination apparaît en haut de l'écran.
	- Vous pouvez trouver les champs d'information sur l'itinéraire à droite avec les éléments suivants :
		- Icônes d'avertissement (si présentes). Elles fournissent des informations complémentaires sur votre itinéraire (ex. : routes non pavées ou routes à péage à emprunter).
		- La méthode de planification de l'itinéraire (ex. rapide).
		- Le symbole du type de véhicule utilisé pour le calcul de l'itinéraire.
		- La longueur totale de l'itinéraire.
		- La durée totale de l'itinéraire.

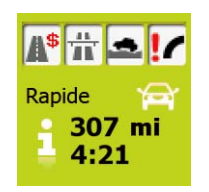

4. Les options ci-dessous apparaissent à l'écran :

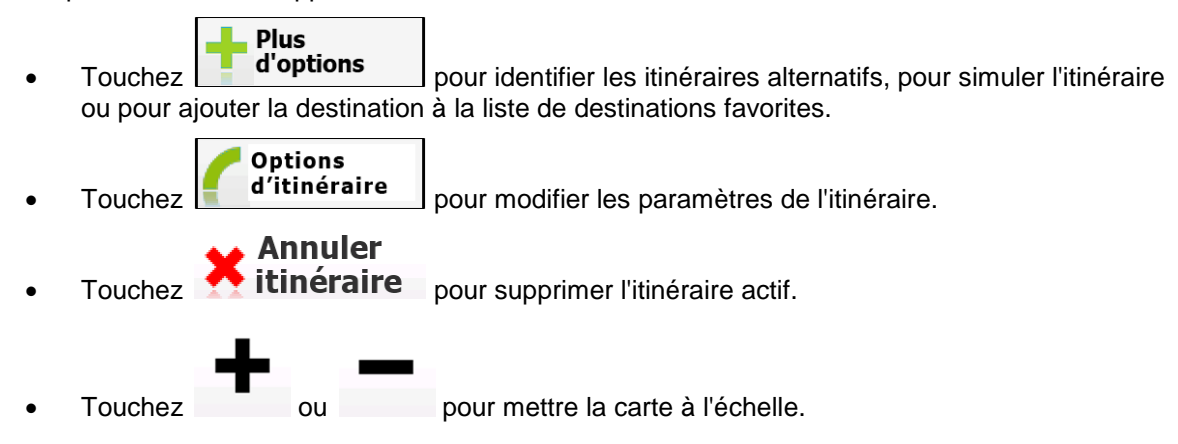

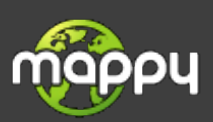

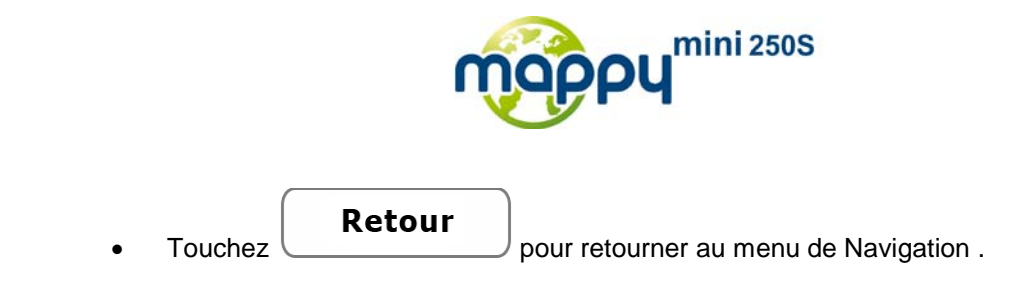

# **3.4 Modification de l'itinéraire**

Lorsque la navigation a commencé, il y a plusieurs façons de modifier l'itinéraire actif. Les sections suivantes indiquent les différentes options.

## **3.4.1 Remplacement de la destination de l'itinéraire**

Il est facile de remplacer une destination de l'itinéraire actif. Sélectionnez une nouvelle destination en suivant la procédure décrite plus haut (débutant à la page [29\)](#page-28-0), et l'itinéraire sera automatiquement recalculé pour mener à la nouvelle destination.

## **3.4.2 Définition d'un nouveau point de départ de l'itinéraire**

En navigation normale, tous les itinéraires sont planifiés à partir de la position actuelle. Pour chercher des itinéraires futurs, les simuler ou voir leur longueur en temps et en distance, vous pouvez éteindre le récepteur GPS. Vous pouvez fixer le point de départ de l'itinéraire à un emplacement différent de la position GPS actuelle.

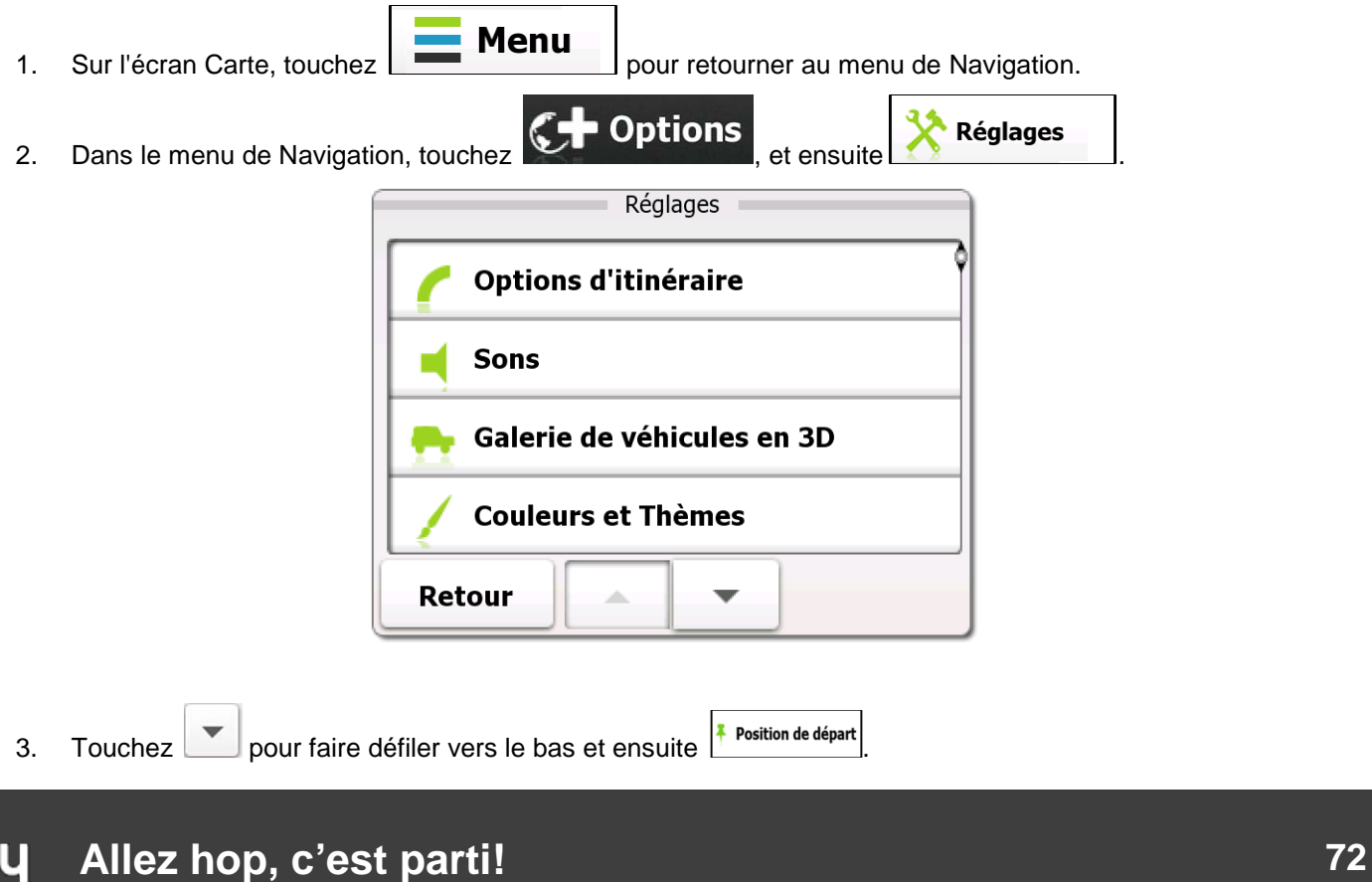

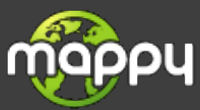
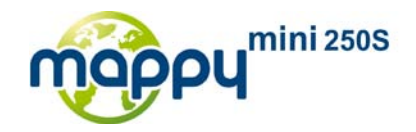

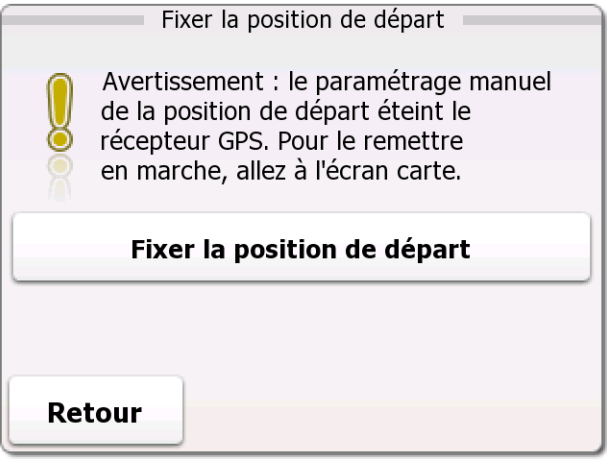

4. Touchez le gros bouton au centre de l'écran. Un écran similaire à l'écran de recherche d'adresse s'affiche.

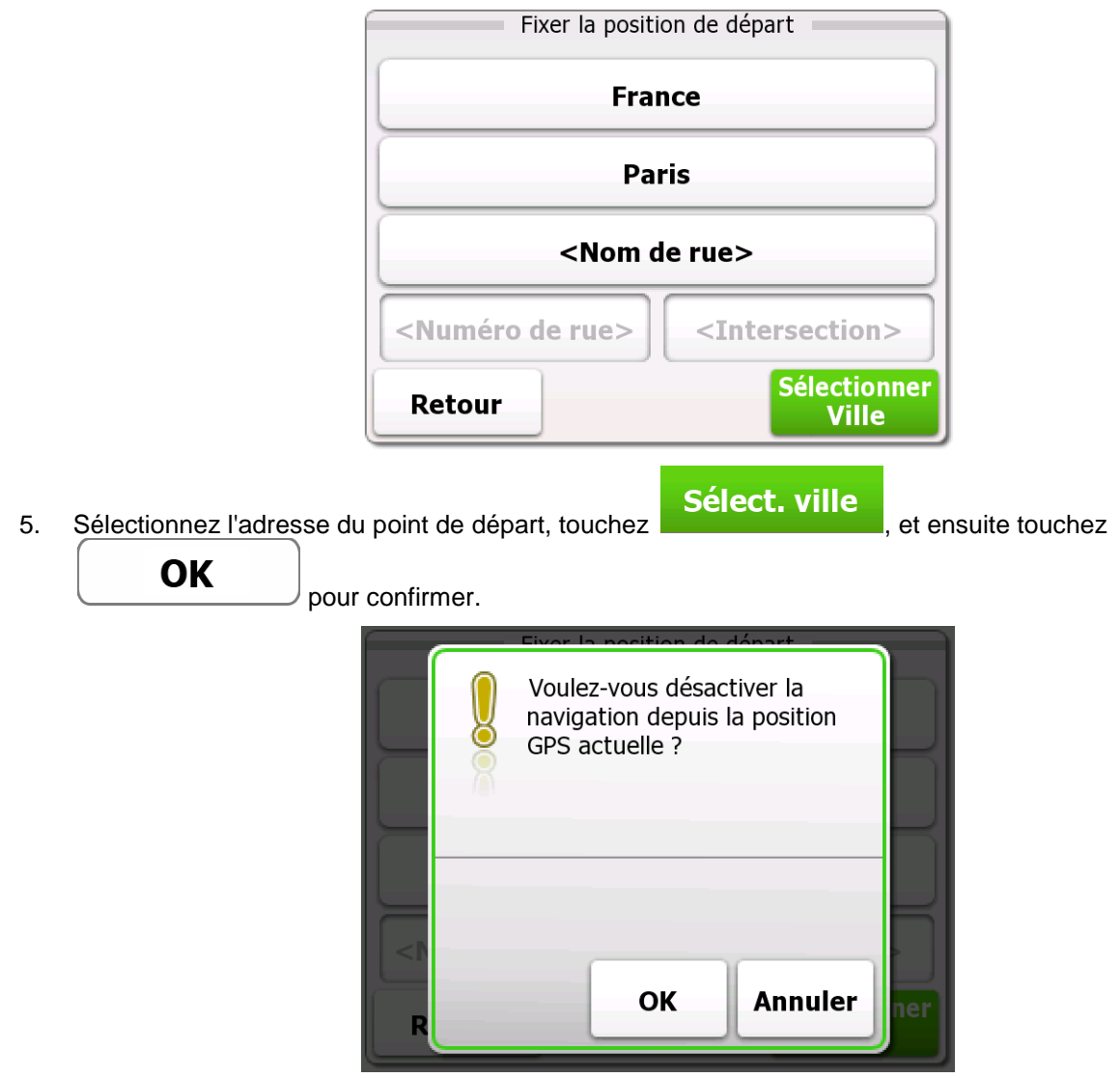

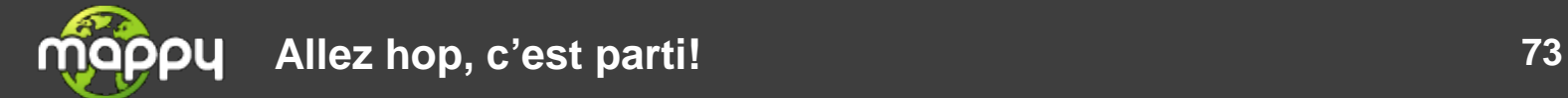

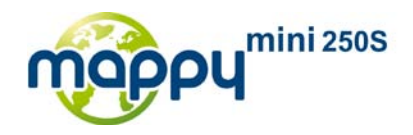

6. La carte redevient grise (ce qui signifie qu'il n'y a pas de réception GPS). Si un itinéraire actif existe déjà, il est maintenant recalculé à partir de l'emplacement sélectionné.

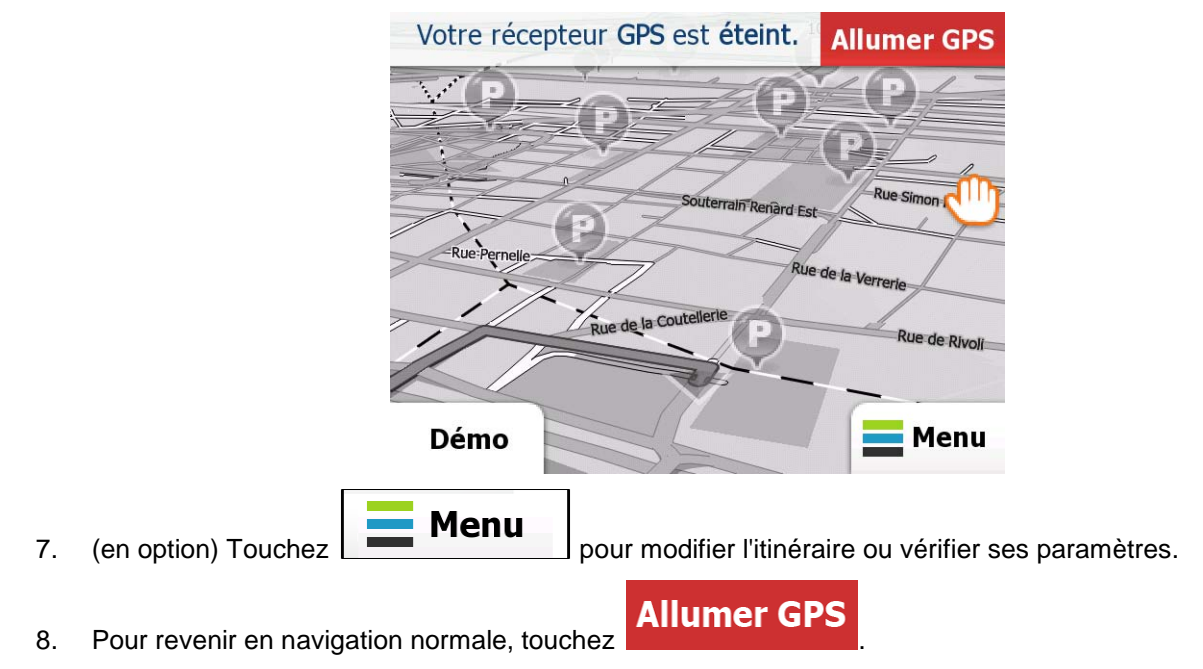

# **3.4.3 Arrêt de l'itinéraire actif**

Vous n'avez pas besoin d'arrêter l'itinéraire actif : lorsque vous recommencez à conduire, the navigation software redémarre les instructions vocales à partir de votre position.

### **3.4.4 Suppression de l'itinéraire actif**

Pour annuler l'itinéraire sur lequel vous naviguez, procédez ainsi :

1. Sur l'écran Carte, touchez **pour retourner** au menu de Navigation.

**Itinéraire** 2. Dans le menu de Navigation, touchez **2008 : L'itinéraire actif complet s'affiche sur la** carte avec des informations et des commandes supplémentaires.

Menu

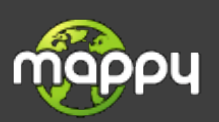

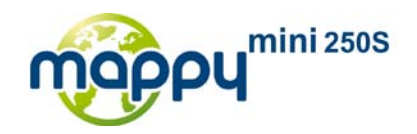

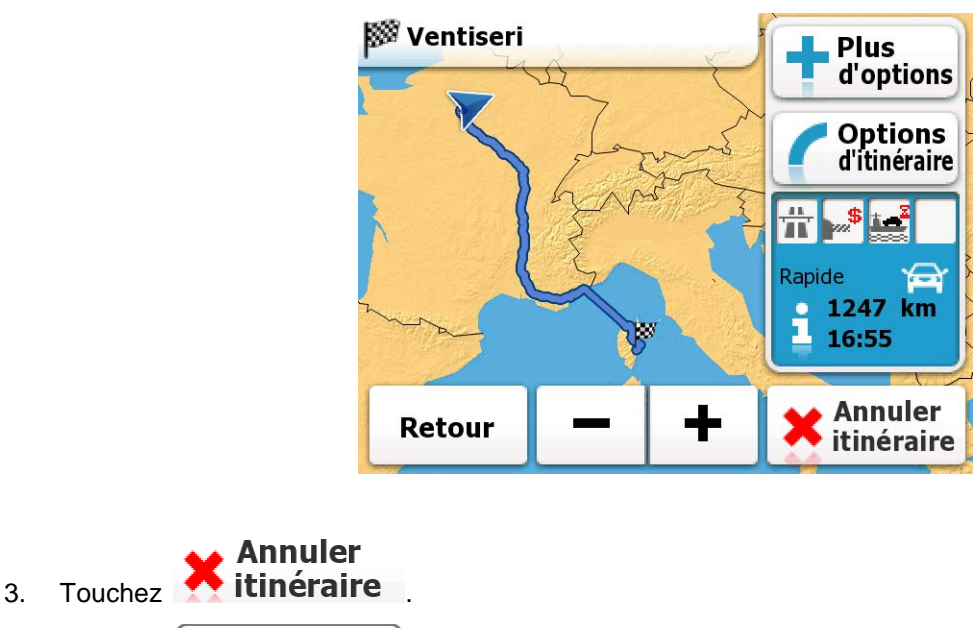

Oui 4. Touchez pour confirmer.

# **3.4.5 Modification de la méthode de planification d'itinéraire**

Pour recalculer l'itinéraire actif avec une méthode de planification d'itinéraire différente, procédez comme suit. Ces modifications peuvent aussi être réalisées dans la rubrique Paramètres (page [92\)](#page-91-0).

- **Menu** 1. Sur l'écran Carte, touchez **pour retourner** pour retourner au menu de Navigation.
- 2. Dans le menu de Navigation, touchez **de Itinéraire**<br>L'itinéraire actif complet s'affiche sur la carte avec des informations et des commandes supplémentaires.

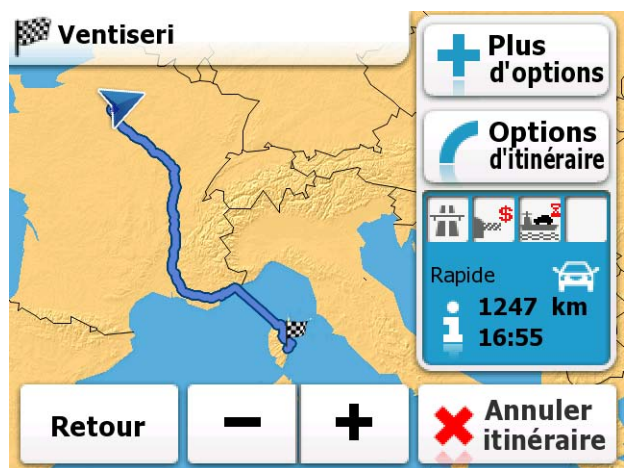

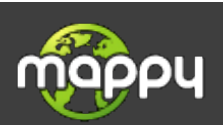

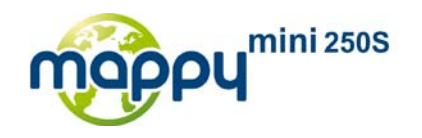

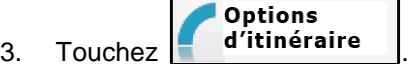

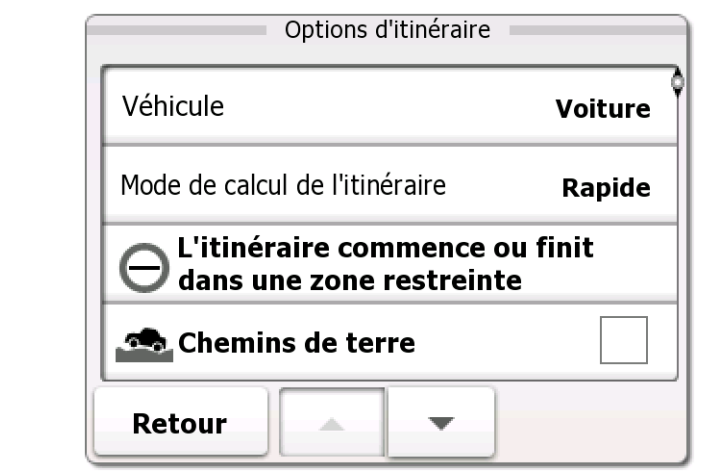

Mode de calcul de l'itinéraire

4. Touchez  $\Box$ , et ensuite touchez une des options suivantes :

Rapide

- Indique un itinéraire rapide si vous circulez en respectant plus ou moins la limitation de vitesse sur toutes les routes. Il s'agit en général de la meilleure option pour les véhicules rapides et normaux.

#### Court

- Donne un itinéraire court. Option très pratique pour les piétons, cyclistes ou véhicules lents.

### **Économique**

• - Combine les avantages des modes Rapide et Court : The navigation software effectue ses calculs comme s'il planifiait l'itinéraire Rapide mais choisit d'autres routes également pour économiser du carburant.

# **Facile**

- Permet d'emprunter un itinéraire avec le moins de virages et de manœuvres possibles. Grâce à cette option, vous pouvez demander à your software de choisir, par exemple, l'autoroute plutôt que de petites rues ou des routes secondaires.
- 5. The navigation software recalcule l'itinéraire avec la méthode de planification d'itinéraire sélectionnée. La ligne orange line affiche le nouvel itinéraire recommandé.

### **3.4.6 Vérification des options de l'itinéraire**

Vous pouvez aussi recalculer l'itinéraire actif en utilisant une autre méthode de planification d'itinéraire, consistant à comparer ces options. Procédez comme suit :

Menu

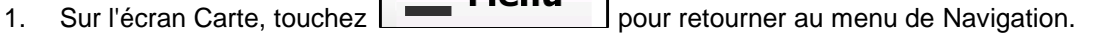

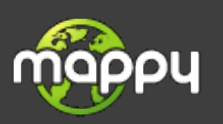

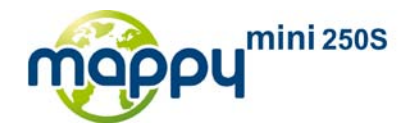

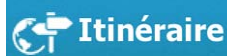

2. Dans le menu de Navigation, touchez **. L'itinéraire**<br>L'itinéraire actif complet s'affiche sur la carte avec des informations et des commandes supplémentaires.

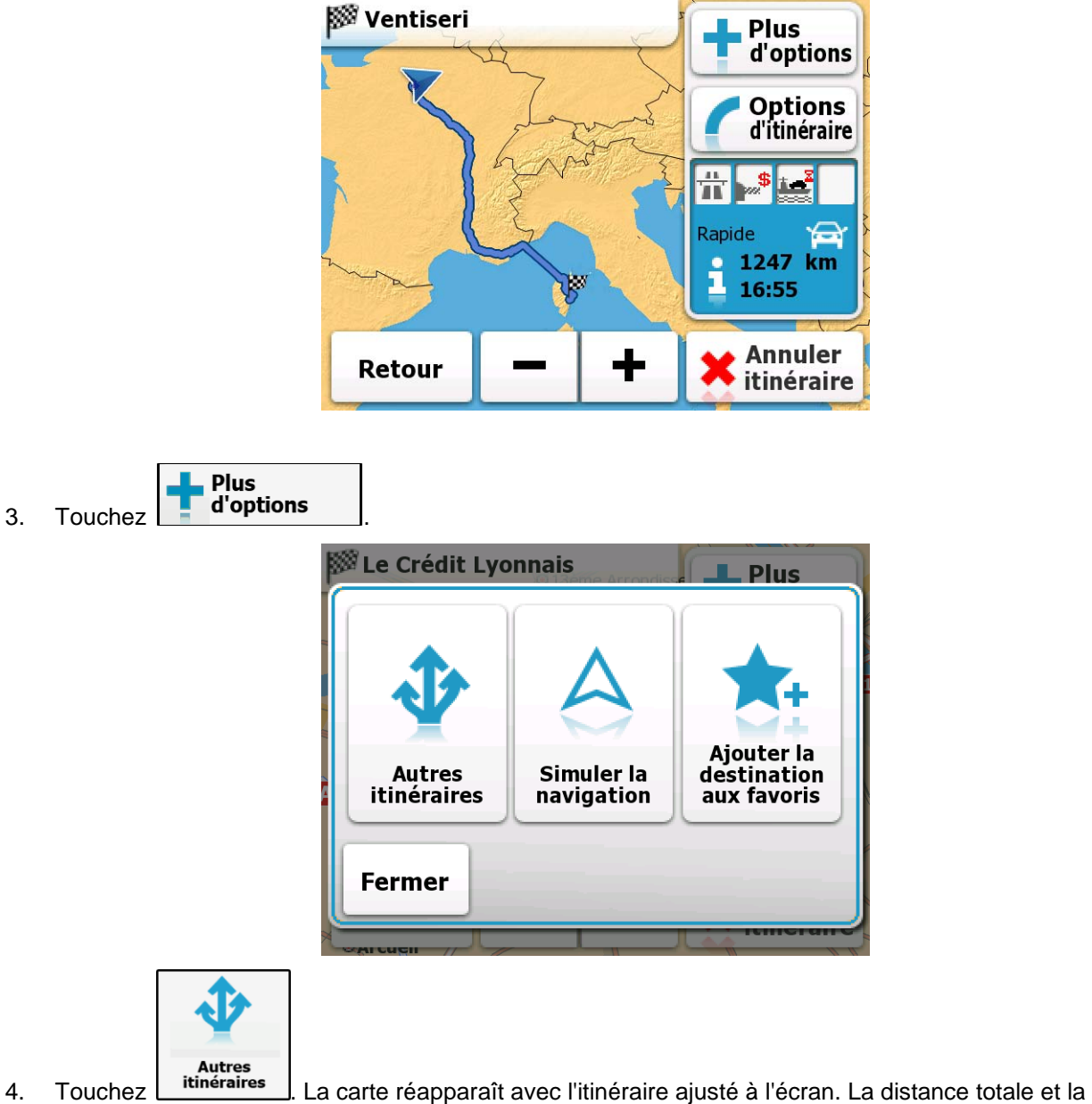

durée estimée de l'itinéraire s'affichent alors pour chaque méthode de planification d'itinéraire. Touchez une des méthodes, et la ligne orange line sur la carte affiche immédiatement l'itinéraire correspondant à la méthode de planification d'itinéraire.

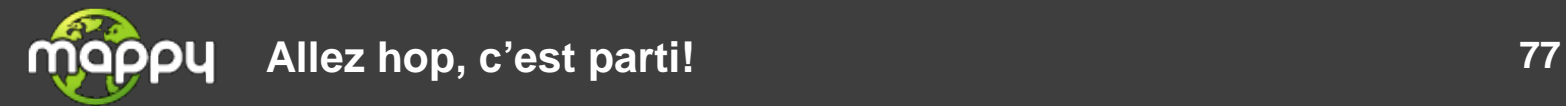

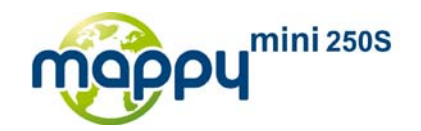

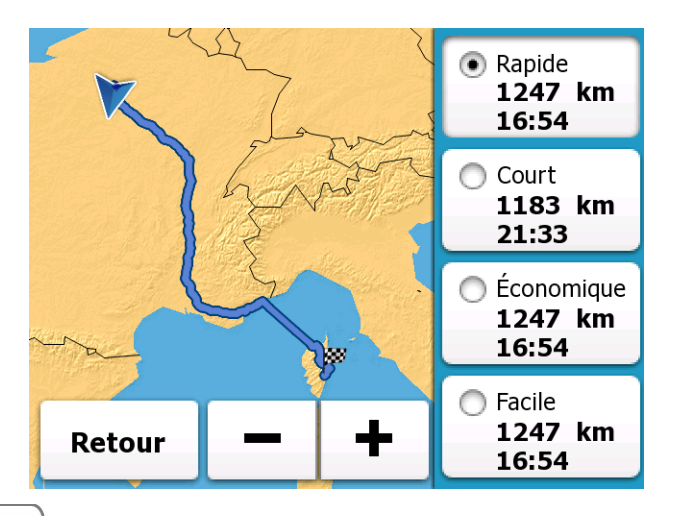

#### **Rapide**

- Indique un itinéraire rapide si vous circulez en respectant plus ou moins la limitation de vitesse sur toutes les routes. Il s'agit en général de la meilleure option pour les véhicules rapides et normaux.

#### Court

- Donne un itinéraire court. Option très pratique pour les piétons, cyclistes ou véhicules lents.

### **Économique**

• - Combine les avantages des modes Rapide et Court : The navigation software effectue ses calculs comme s'il planifiait l'itinéraire Rapide mais choisit d'autres routes également pour économiser du carburant.

#### **Facile**

• - Permet d'emprunter un itinéraire avec le moins de virages et de manœuvres possibles. Grâce à cette option, vous pouvez demander à your software de choisir, par exemple, l'autoroute plutôt que de petites rues ou des routes secondaires.

# Retour

5. Touchez pour revenir à l'écran précédent, et your software recalcule l'itinéraire en utilisant la méthode de planification d'itinéraire sélectionnée.

### **3.4.7 Modification du véhicule utilisé dans la planification de l'itinéraire**

Pour recalculer l'itinéraire actif pour un piéton ou pour un véhicule différent, procédez comme suit. Ces modifications peuvent aussi être réalisées dans la rubrique Paramètres (page [92\)](#page-91-0).

Menu

1. Sur l'écran Carte, touchez **pour retourner** pour retourner au menu de Navigation.

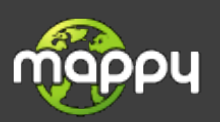

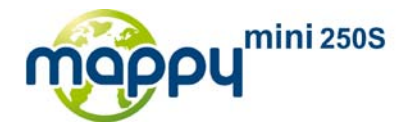

- 
- 2. Dans le menu de Navigation, touchez **. L'itinéraire**<br>L'itinéraire actif complet s'affiche sur la carte avec des informations et des commandes supplémentaires.

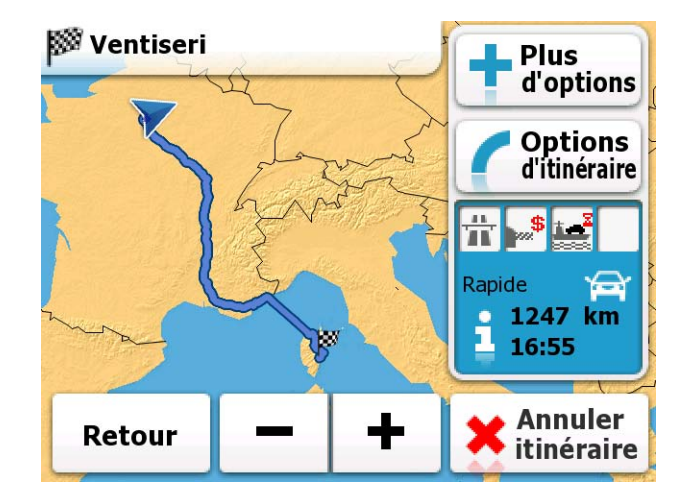

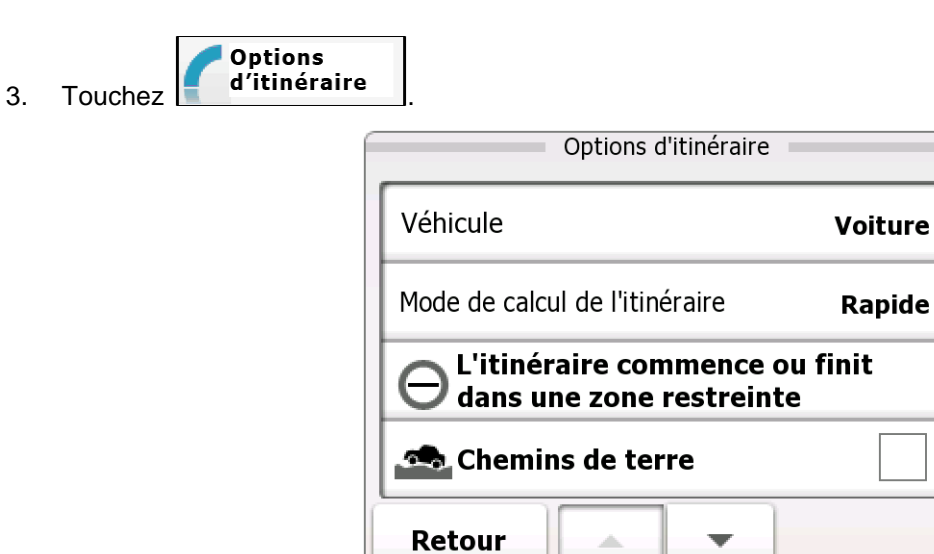

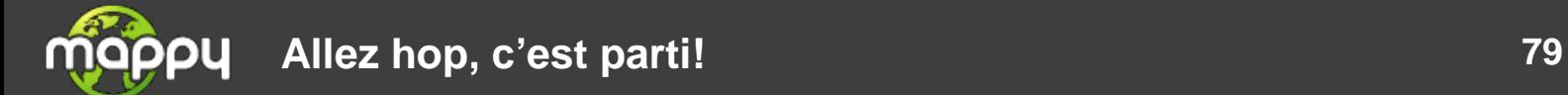

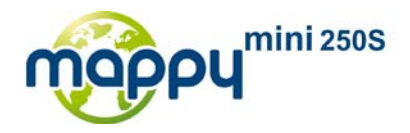

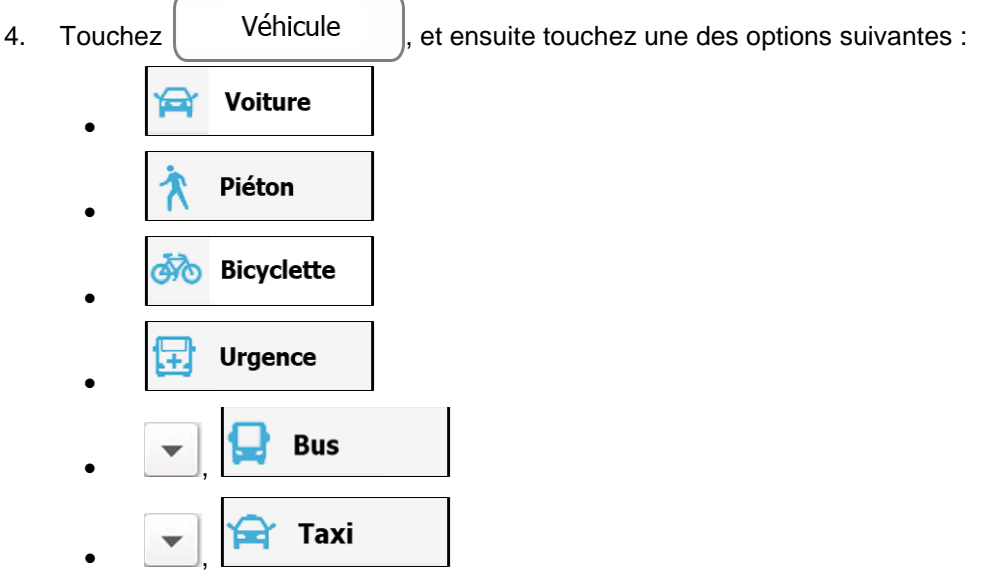

5. The navigation software recalcule l'itinéraire optimisé pour le nouveau type de véhicule. La orange line indique maintenant le nouvel itinéraire recommandé.

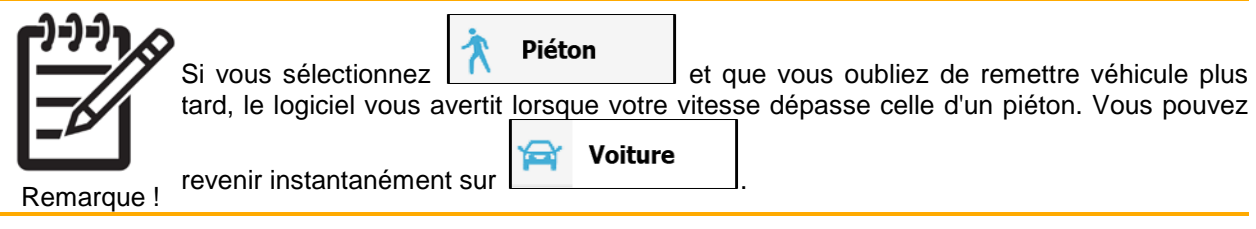

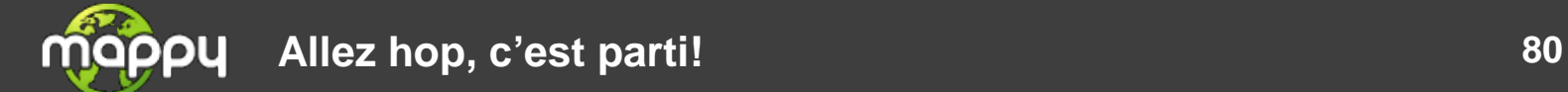

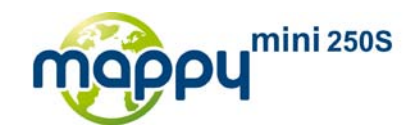

### **3.4.8 Modification des types de routes utilisés pour la planification d'itinéraire**

Pour recalculer l'itinéraire actif avec d'autres préférences de types de route, procédez comme suit. Ces modifications peuvent aussi être réalisées dans la rubrique Paramètres (page [92\)](#page-91-0).

- **Menu** 1. Sur l'écran Carte, touchez **pour retourner** pour retourner au menu de Navigation. 2. Dans le menu de Navigation, touchez **Completion de L'itinéraire** . L'itinéraire actif complet s'affiche sur la **Itinéraire** carte avec des informations et des commandes supplémentaires. **Wentiseri** Plus d'options **Options** d'itinéraire Rapide . 1247 km 16:55 **Annuler** Retour itinéraire **Options** 3. Touchez d'itinéraire Options d'itinéraire Véhicule **Voiture** Mode de calcul de l'itinéraire Rapide L'itinéraire commence ou finit dans une zone restreinte Chemins de terre Retour
- 4. Touchez un des types de routes répertoriés pour modifier l'itinéraire. Si nécessaire, touchez pour afficher tous les types de routes. Les options suivantes sont disponibles (l'ordre dépend du type de véhicule sélectionné) :

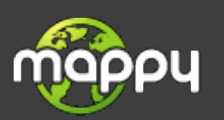

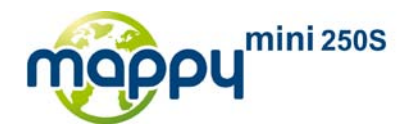

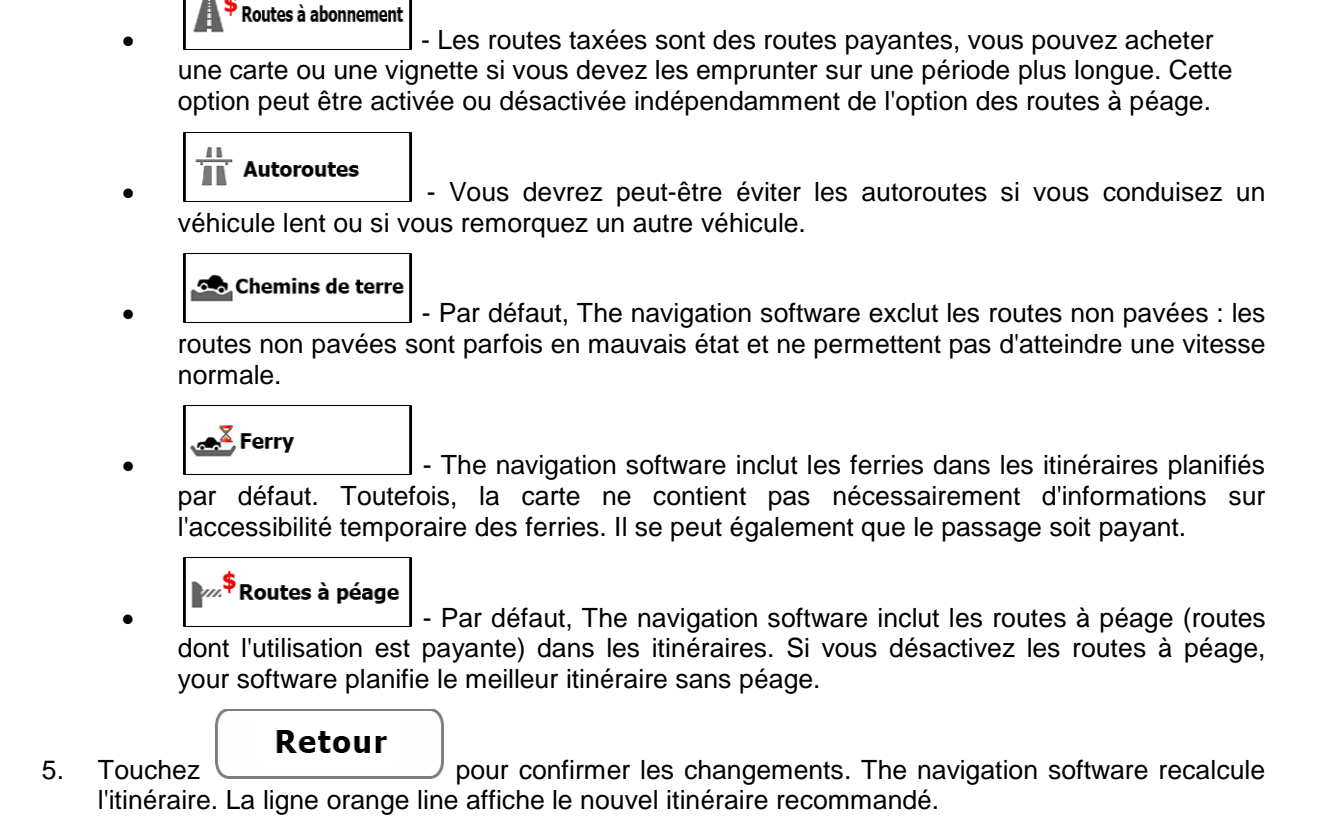

# **3.5 Ajout de la destination de l'itinéraire aux Favoris**

Vous pouvez ajouter la destination de l'itinéraire actif aux Favoris, qui contient la liste des destinations fréquemment utilisées. La planification d'un itinéraire vers une des destinations Favorites est décrite à la page [65.](#page-64-0)

Menu

1. Sur l'écran Carte, touchez **pour le pour retourner au menu de Navigation.** 

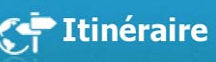

2. Dans le menu de Navigation, touchez ... L'itinéraire actif complet s'affiche sur la carte avec des informations et des commandes supplémentaires.

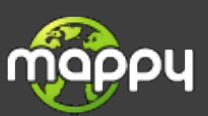

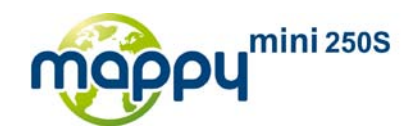

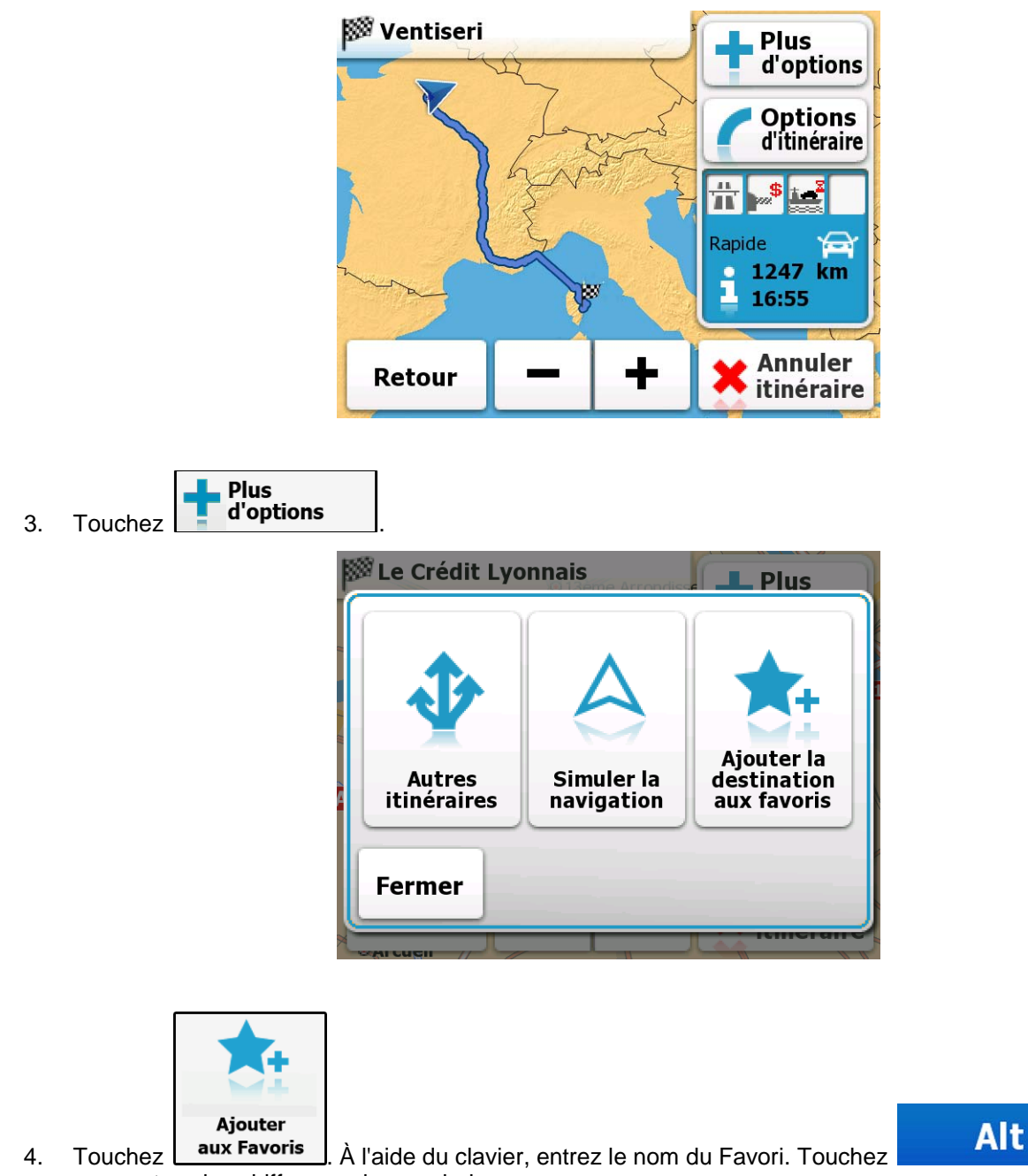

pour entrer des chiffres ou des symboles.

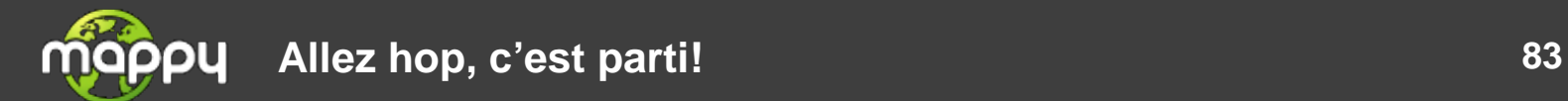

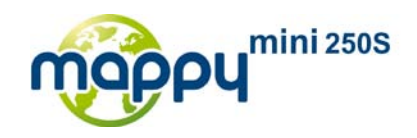

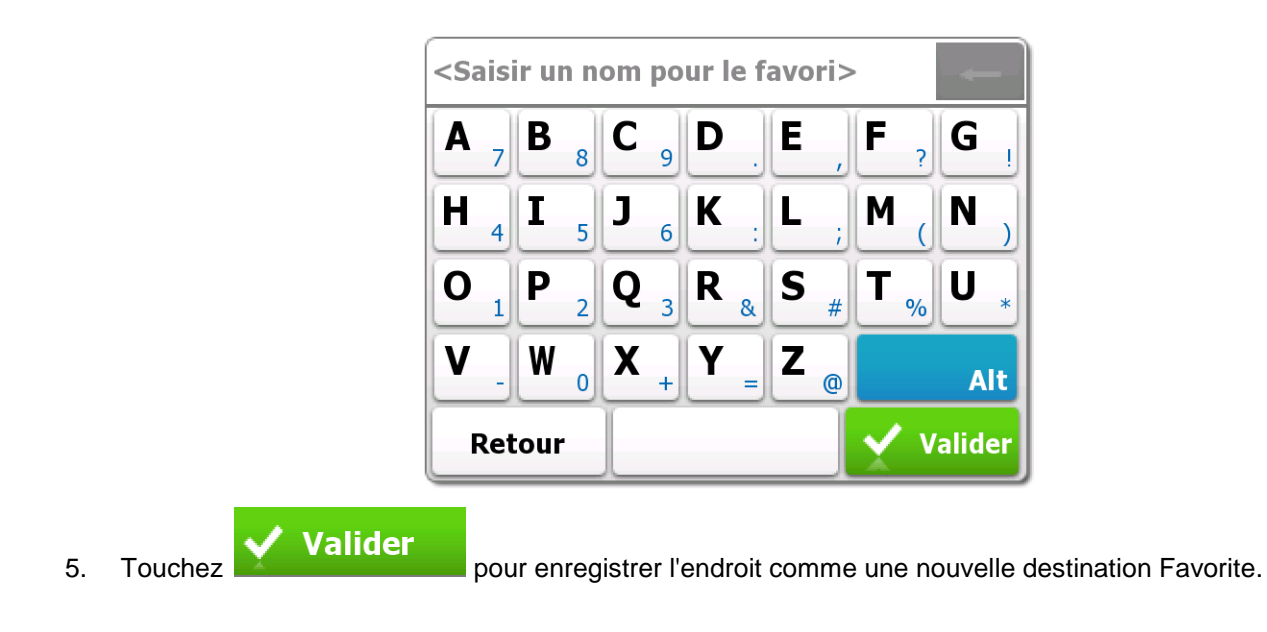

# **3.6 Visualisation de la simulation de l'itinéraire**

Vous pouvez lancer une simulation de navigation montrant l'itinéraire actif. Procédez comme suit :

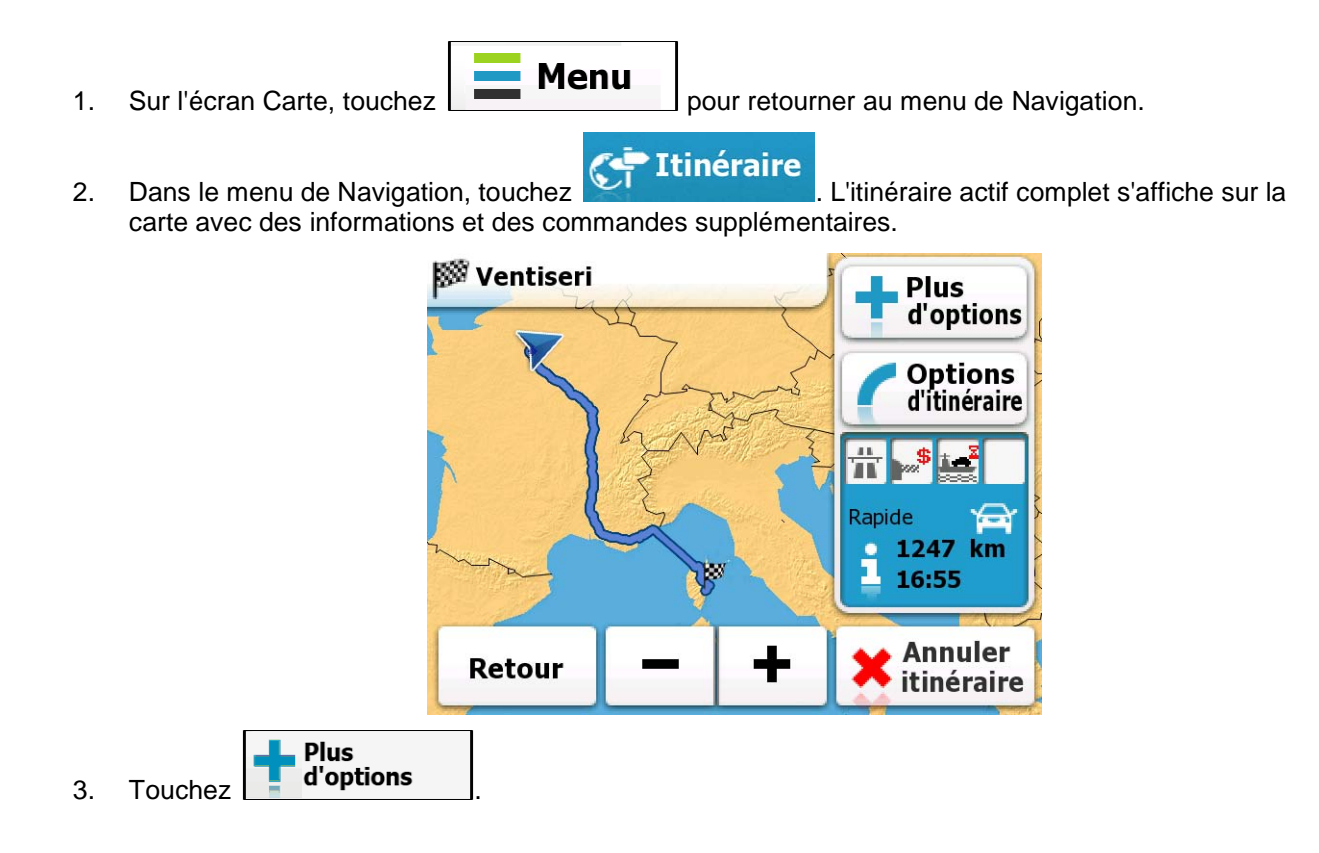

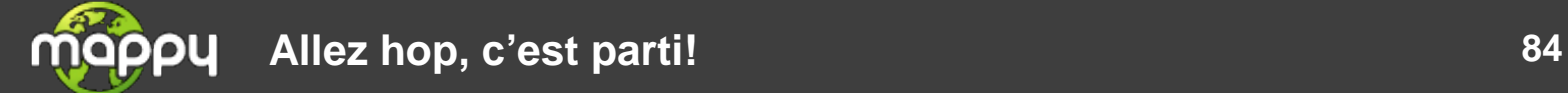

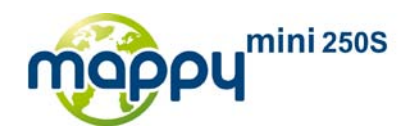

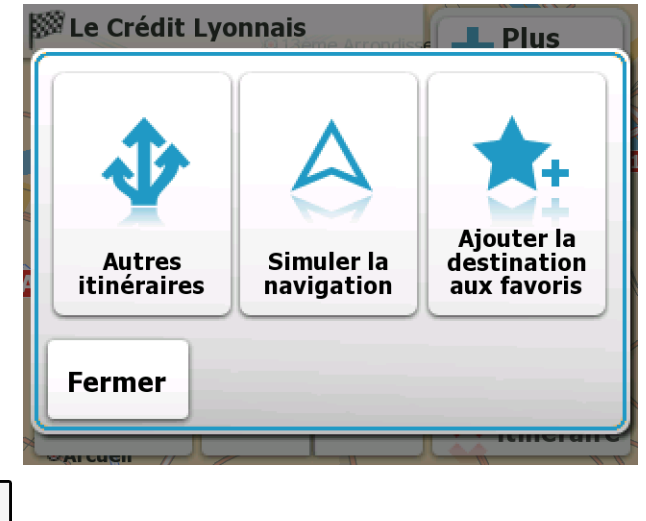

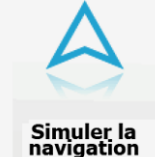

4. Touchez **simuler la**<br>4. Touchez **navigation** La simulation débute au point de départ de l'itinéraire, et, à une vitesse normale, vous conduit à travers l'itinéraire recommandé.

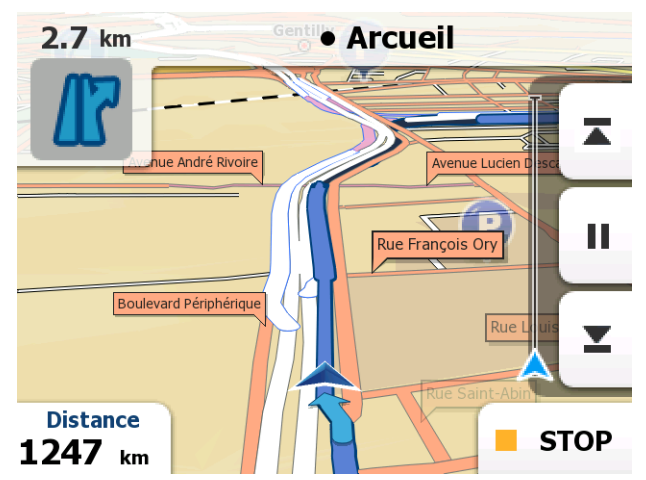

Pendant la simulation, vous disposez des commandes suivantes (les boutons de commande disparaissent après quelques secondes, mais vous pouvez les rouvrir en touchant la carte) :

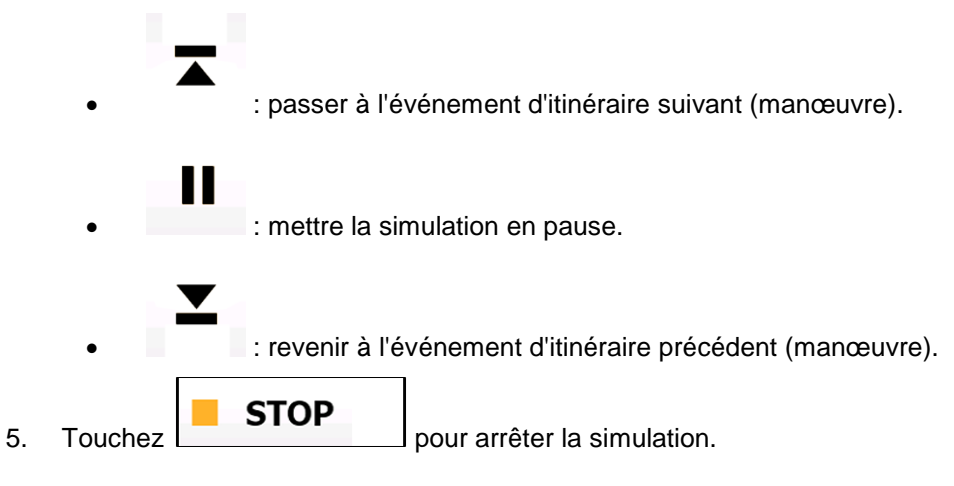

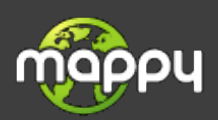

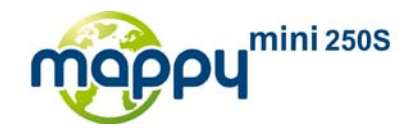

# **4 Guide de référence**

Les pages suivantes décrivent les différents concepts et écrans de menu de the navigation software.

# **4.1 Concepts**

### **4.1.1 Zoom intelligent**

Le Zoom intelligent est bien plus qu'une simple fonction de zoom automatique :

- **En suivant un itinéraire :** lorsque vous vous approchez d'un virage, il effectue un zoom avant et élève l'angle de vue pour vous permettre de reconnaître facilement la manœuvre que vous allez négocier au prochain carrefour. Si le virage suivant est éloigné, le dispositif effectue un zoom arrière et abaisse l'angle de vue pour donner un angle plat et vous permettre ainsi de voir la route devant vous.
- **Lorsque vous conduisez sans itinéraire actif :** le Zoom intelligent effectue un zoom avant si vous roulez doucement et un zoom arrière si vous roulez vite.

### **4.1.2 Systèmes de couleurs diurnes et nocturnes**

The navigation software utilise différents systèmes de couleurs pour les écrans menu et carte selon que vous conduisez le jour ou la nuit.

- Les couleurs diurnes sont semblables à celles des cartes routières en papier, et les menus sont lumineux.
- Les systèmes de couleurs de nuit utilisent des teintes foncées pour les objets volumineux de façon à diminuer au maximum la luminosité de l'écran.

The navigation software offre différents profils couleurs diurnes et nocturnes. Le passage d'un système diurne à un système nocturne (et inversement) peut être automatisé en fonction de l'heure actuelle et de la position GPS pour se déclencher quelques minutes avant le lever du soleil, lorsque le ciel est déjà clair, ou quelques minutes avant le coucher du soleil, avant qu'il ne fasse nuit.

### **4.1.3 Système de couleur dans les tunnels**

Lorsque vous entrez dans un tunnel, les couleurs de la carte changent. Tous les bâtiments disparaissent, les gros objets (tels que les plans d'eau ou les forêts) et les zones vides entre les routes deviennent sombres.

Toutefois, les rues et les routes conservent leurs couleurs d'origine (système de couleurs diurne ou nocturne actuellement utilisé).

Après avoir quitté le tunnel, les couleurs d'origine sont rétablies.

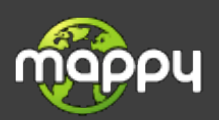

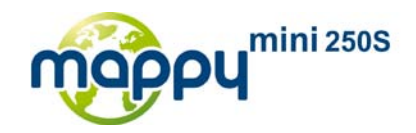

### **4.1.4 Calcul d'un itinéraire et nouveau calcul**

your software calcule l'itinéraire en fonction de vos préférences :

• Méthodes de planification d'itinéraire :

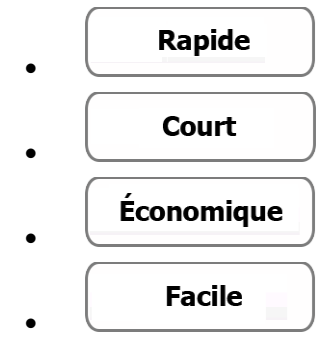

• Types de véhicules :

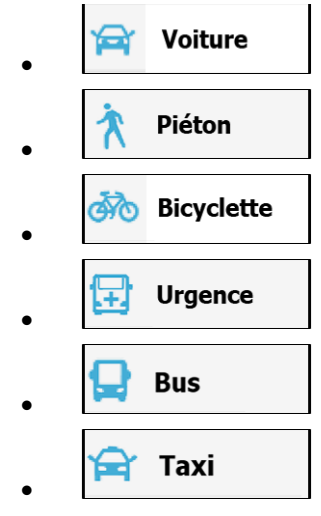

• Types de routes utilisées ou évitées dans le calcul de l'itinéraire :

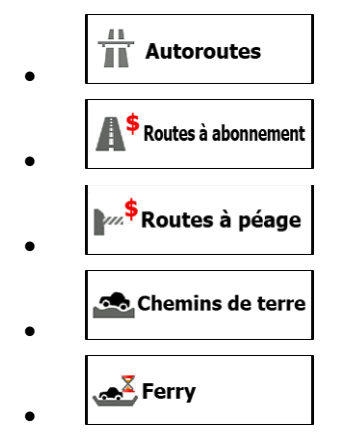

Your navigation software calcule automatiquement un nouvel itinéraire si vous ne choisissez pas l'itinéraire qui est proposé.

Pour plus d'informations sur les paramètres de l'itinéraire, voir page [92.](#page-91-0)

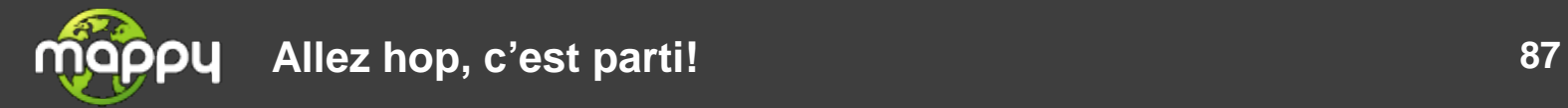

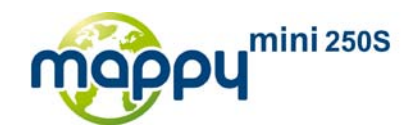

### **4.1.5 Radars**

L'emplacement d'un radar est un POI spécial. Ils ne peuvent pas être recherchés comme les autres Lieux, et il existe un avertisseur spécial qui signale la proximité des radars.

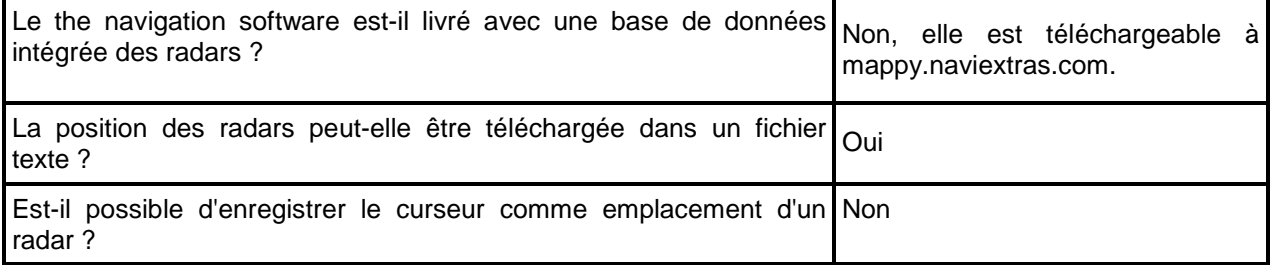

### **4.1.6 Avertissements de limitations de vitesse**

Les cartes peuvent contenir des informations sur les limitations de vitesse valables sur quelques portions de la route. Il est possible que cette information ne soit pas disponible pour votre région (demandez à votre distributeur local) ou qu'elle ne soit pas complètement correcte pour toutes les routes de la carte.

Lorsque vous dépassez la limitation de vitesse, un symbole apparaît dans l'angle de la carte (par

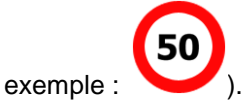

Vous pouvez aussi activer un avertisseur sonore : un message vocal est diffusé en fonction du profil de guidage vocal sélectionné.

### **4.1.7 Indicateurs de batterie et de qualité de position GPS**

Vous trouverez des informations utiles dans les coins supérieurs des écrans de menu de haut niveau (menu Navigation, menu Destination et menu « Plus »).

Le symbole de batterie en haut à gauche à côté de l'heure indique le niveau de charge de la batterie de l'appareil.

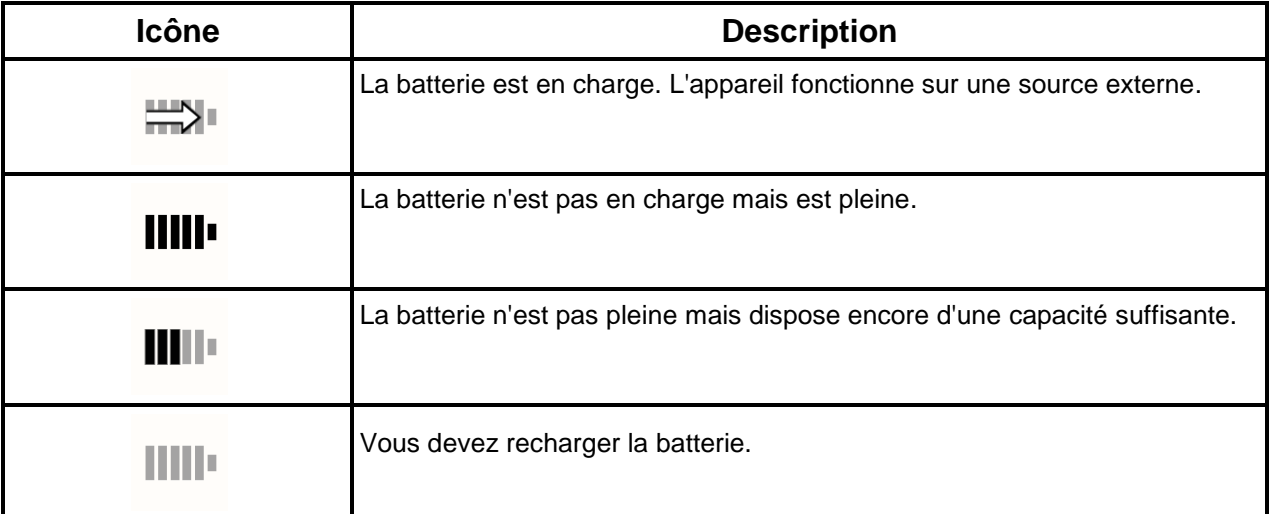

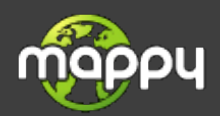

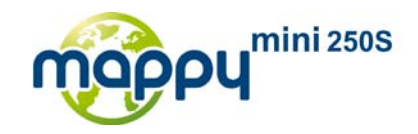

En haut à droite, l'icône de qualité de réception GPS affiche la précision actuelle des informations de position.

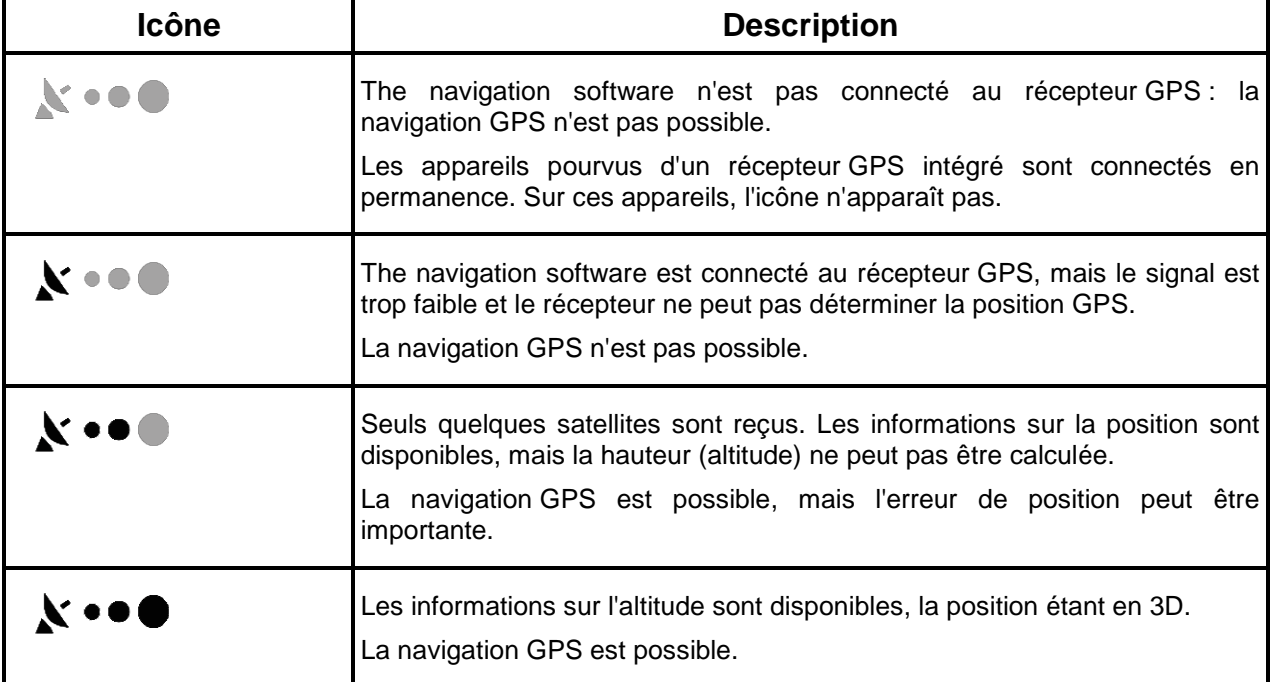

# **4.2 Menu « Plus »**

Le menu « Plus » vous fournit diverses options et applications supplémentaires. Touchez les boutons

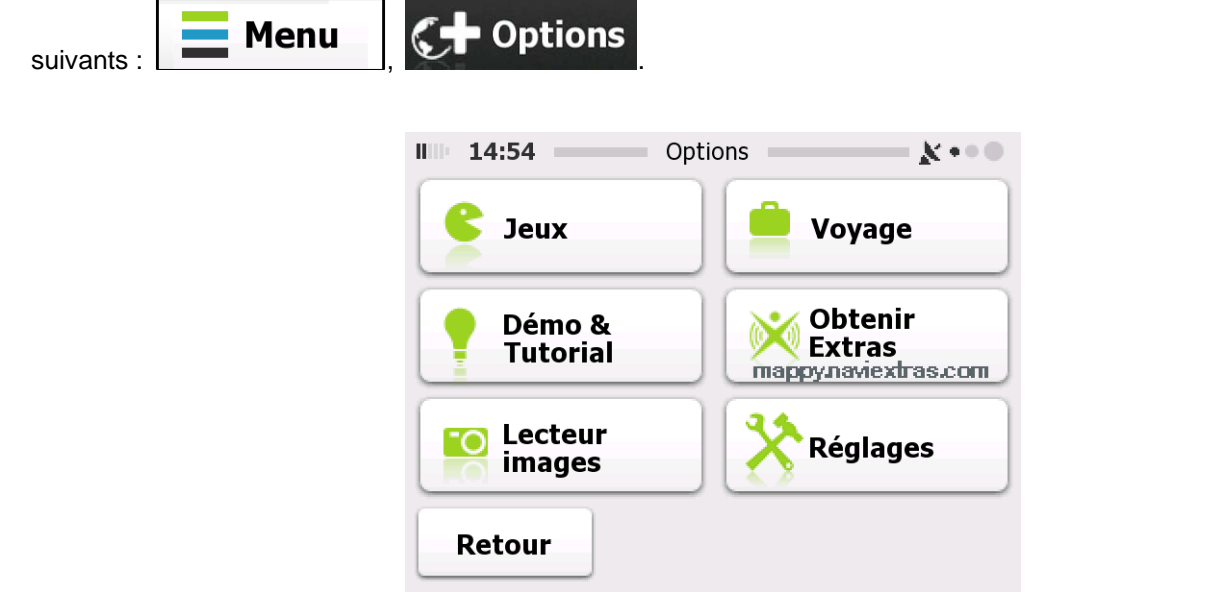

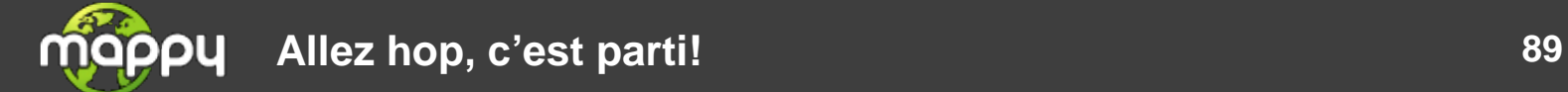

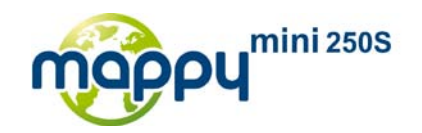

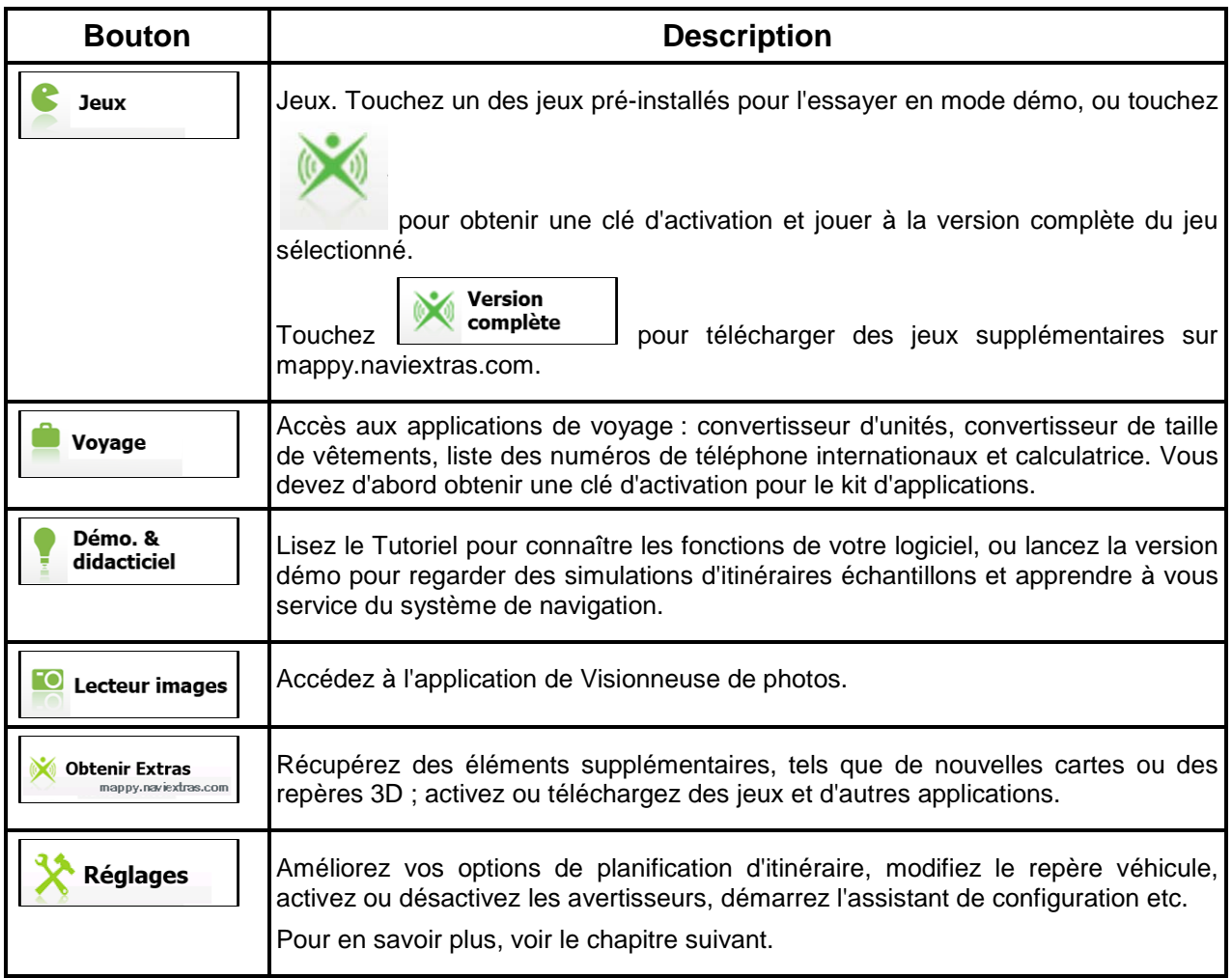

# **4.3 Menu Paramètres**

Vous pouvez configurer les paramètres du programme et modifier le comportement de the navigation

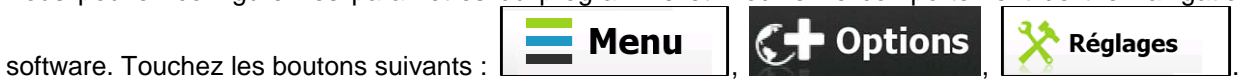

Le menu Paramètres dispose de plusieurs options. Touchez utilie du faites défiler la liste avec votre doigt pour la voir en entier.

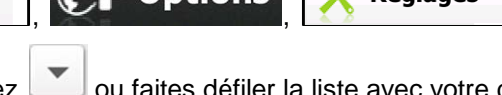

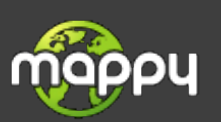

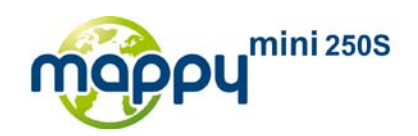

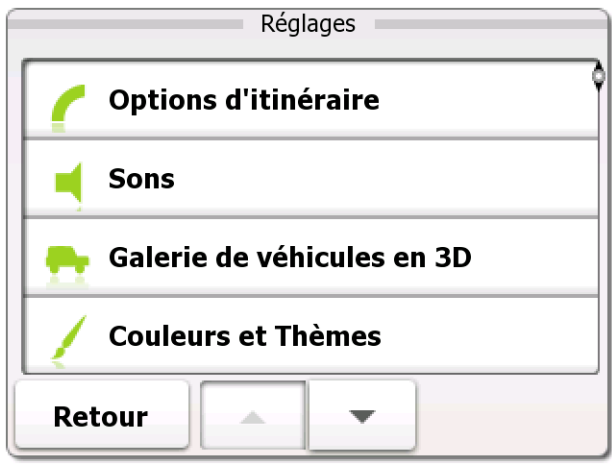

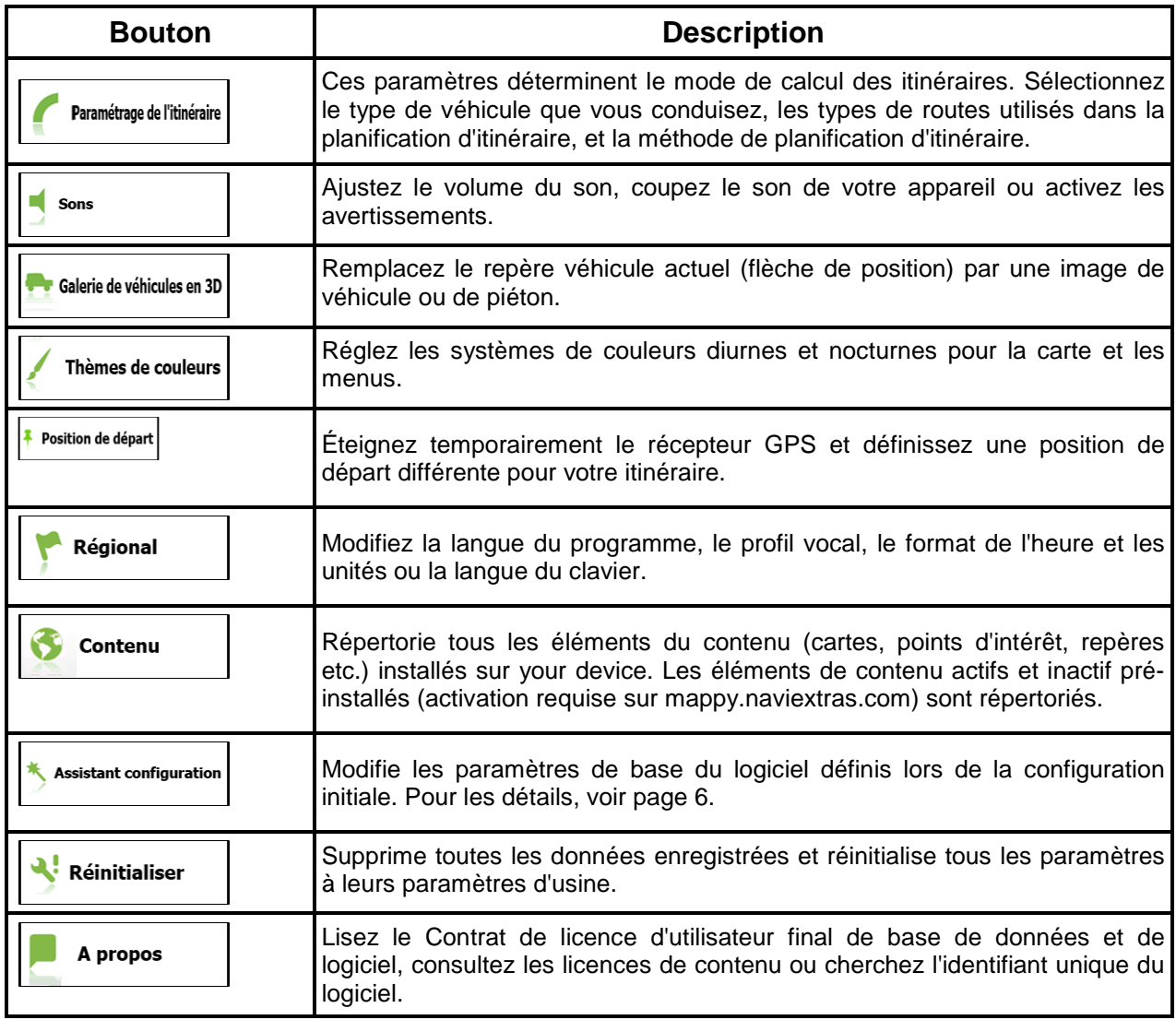

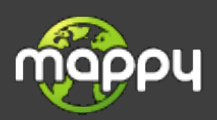

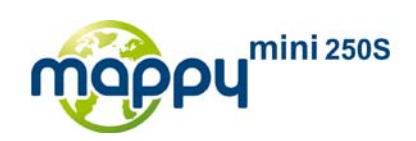

# <span id="page-91-0"></span>**4.3.1 Paramètres de l'itinéraire**

Ces paramètres déterminent le mode de calcul des itinéraires.

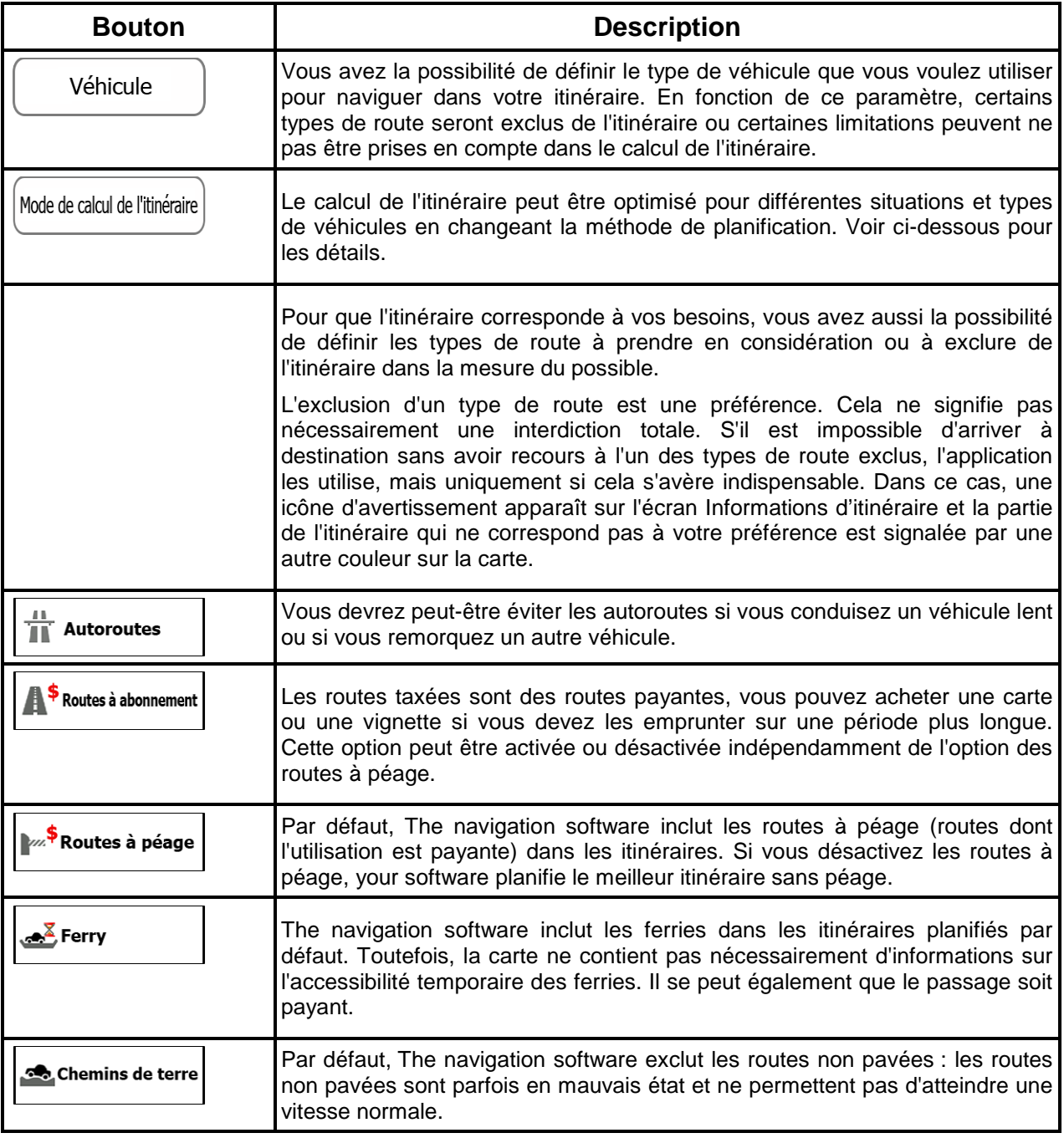

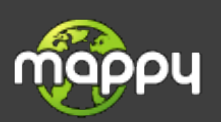

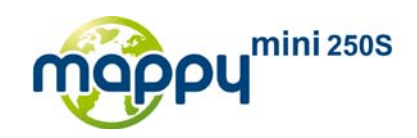

# **Types de véhicules :**

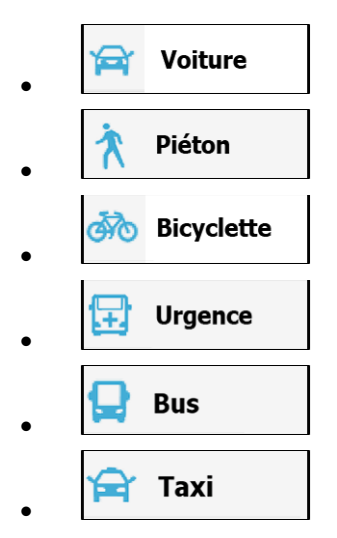

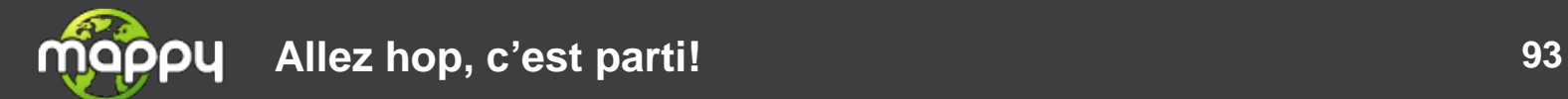

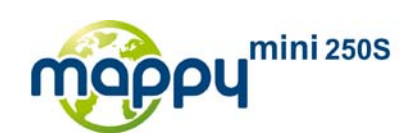

### **Types de Méthodes de calcul d'itinéraire :**

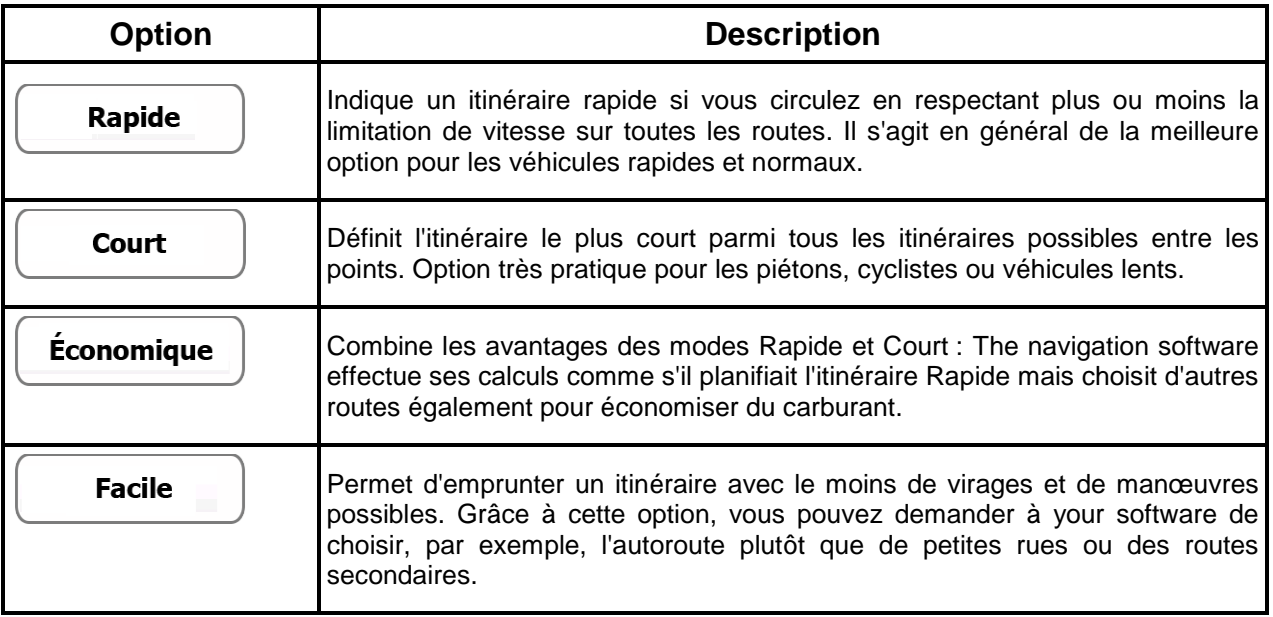

### **4.3.2 Paramètres son**

Vous pouvez ajuster les sons de the navigation software et activer quelques avertissements utiles.

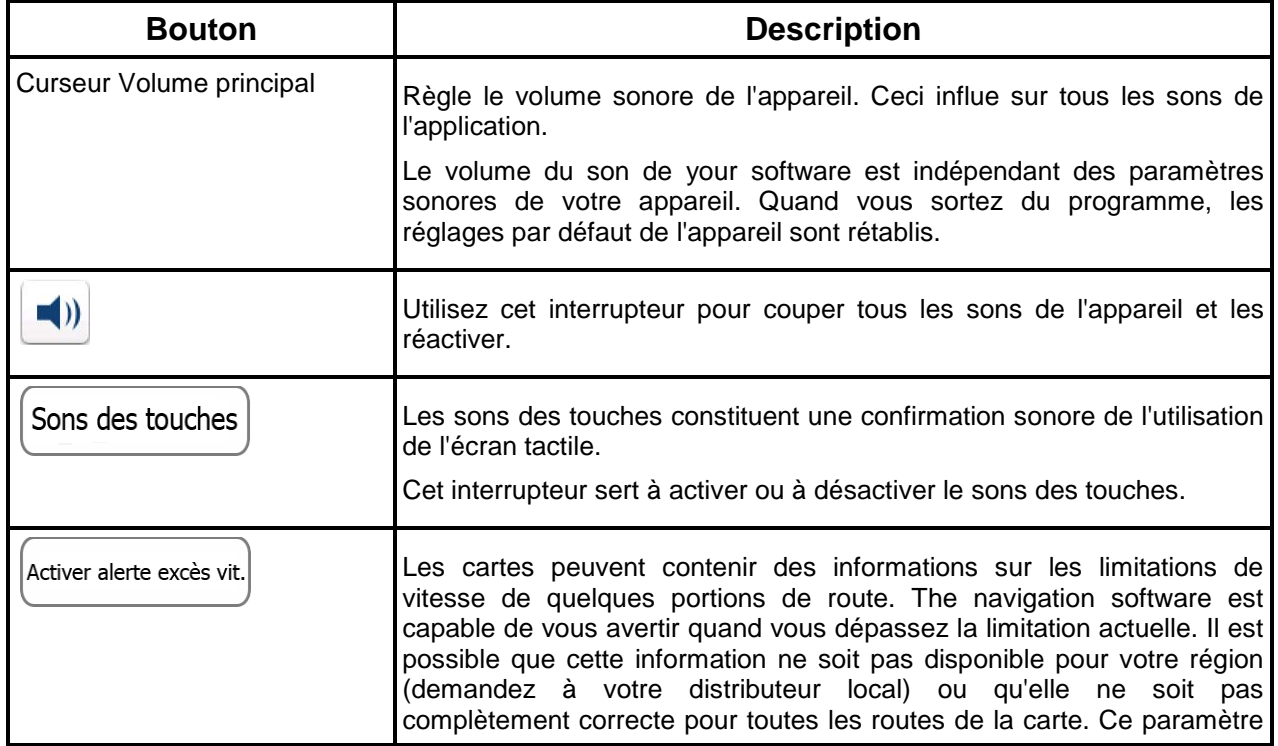

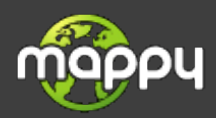

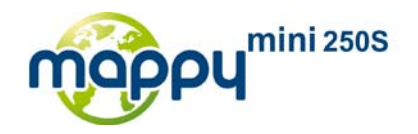

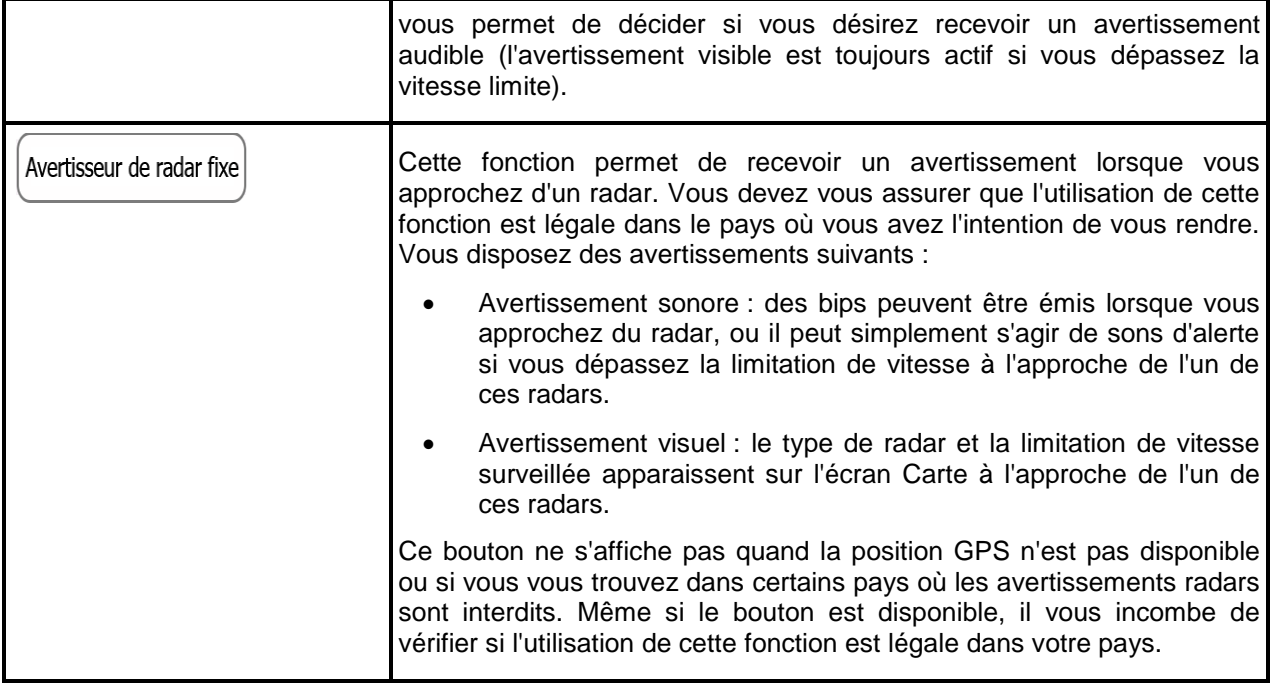

### **4.3.3 Galerie de véhicule en 3D**

Par défaut, la position actuelle est indiquée par une blue arrow sur la carte. Sur cet écran, vous pouvez sélectionner différents modèles en 3D pour remplacer le repère véhicule par défaut.

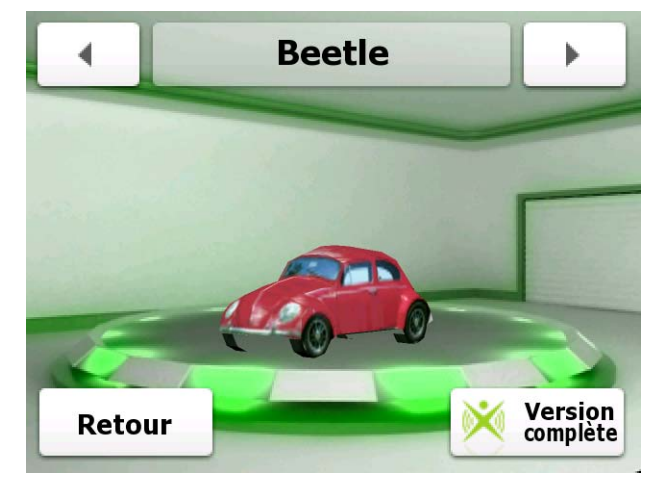

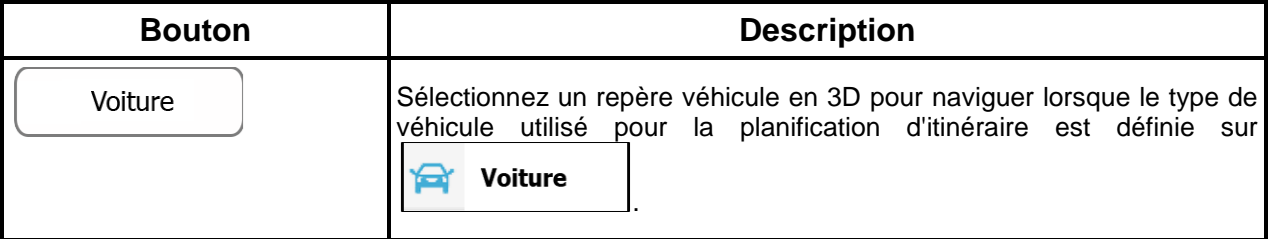

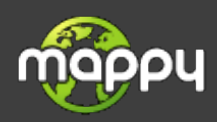

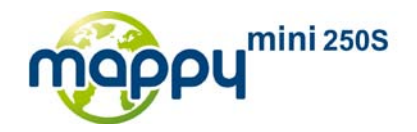

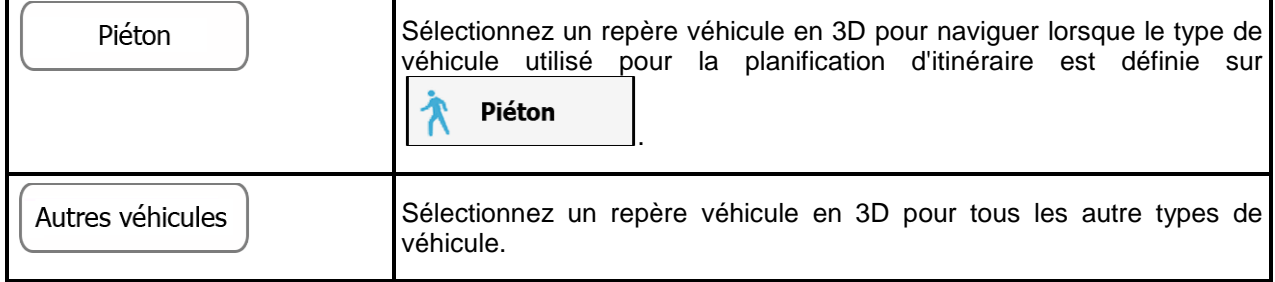

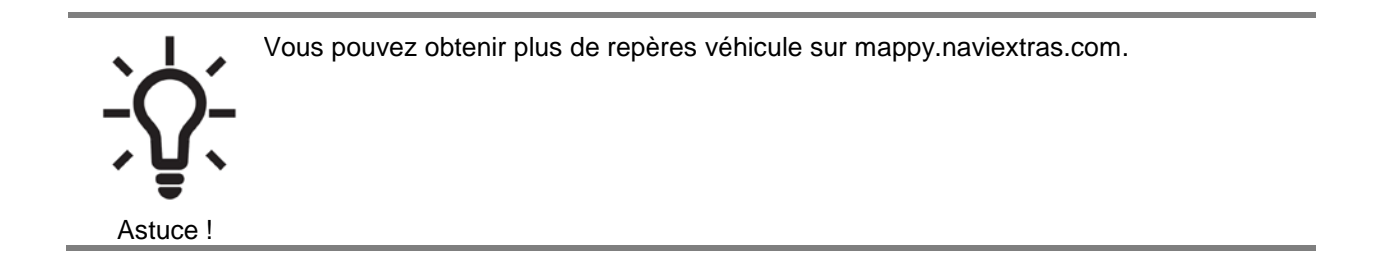

### **4.3.4 Systèmes de couleurs**

Vous pouvez affiner l'apparence de l'écran Carte et des menus. Choisissez les systèmes de couleurs appropriés dans la liste pour l'utilisation diurne et nocturne. Vous pouvez le faire séparément pour l'écran Carte et tous les écrans de menus.

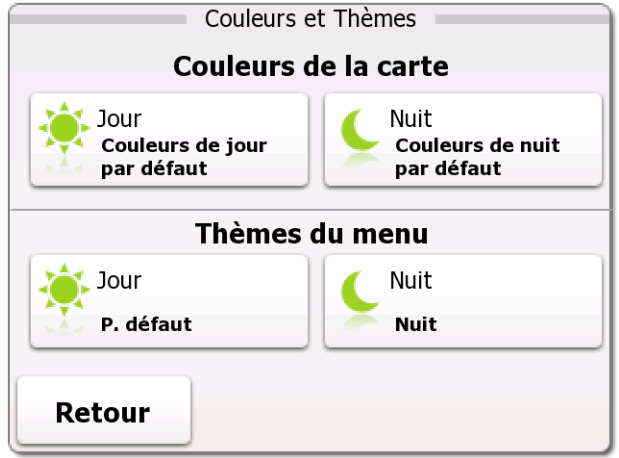

Touchez un bouton pour modifier le système de couleur associé, puis sélectionnez le nouveau système dans la liste.

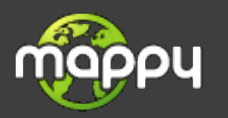

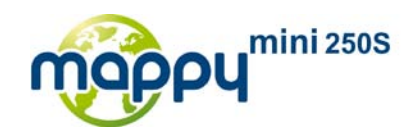

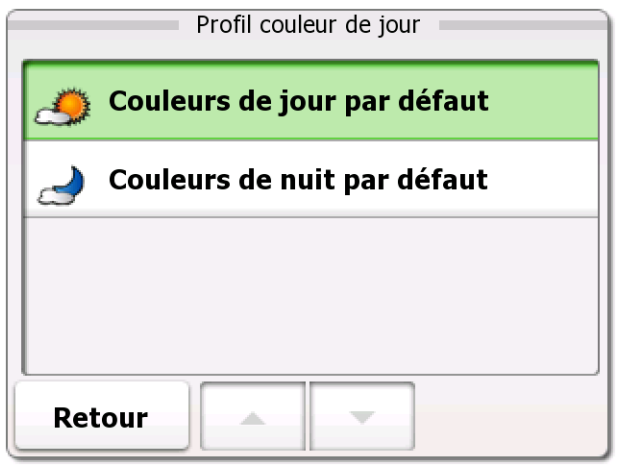

### **4.3.5 Définition du point de départ**

En navigation normale, tous les itinéraires sont planifiés à partir de la position actuelle. Afin de vérifier les itinéraires futurs, vous pouvez éteindre le récepteur GPS, et fixer le point de départ de l'itinéraire à un endroit différent de la position GPS actuelle.

La procédure est expliquée ici : page [72.](#page-71-0)

# **4.3.6 Paramètres régionaux**

Ces paramètres vous permettent de personnaliser l'application en fonction de votre langue, des unités de mesure, des formats et paramètres de la date et de l'heure, et de choisir le profil de guidage vocal que vous préférez.

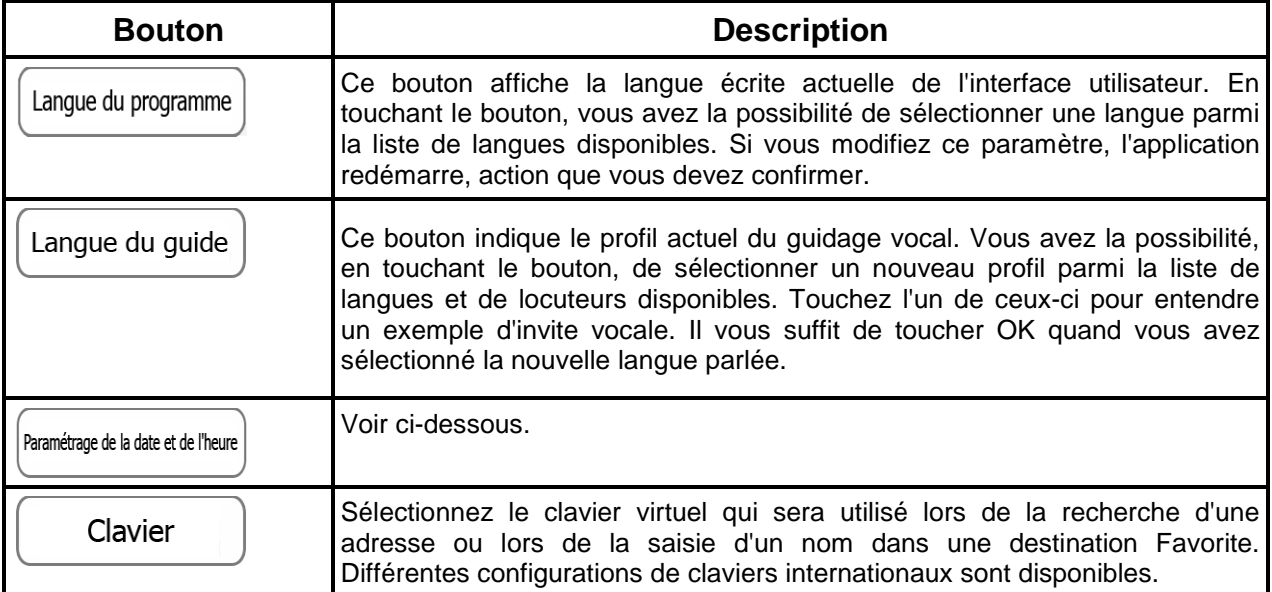

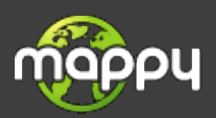

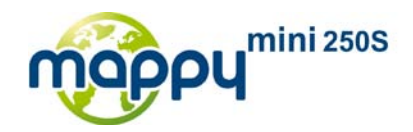

### **Formats horaires et Unités :**

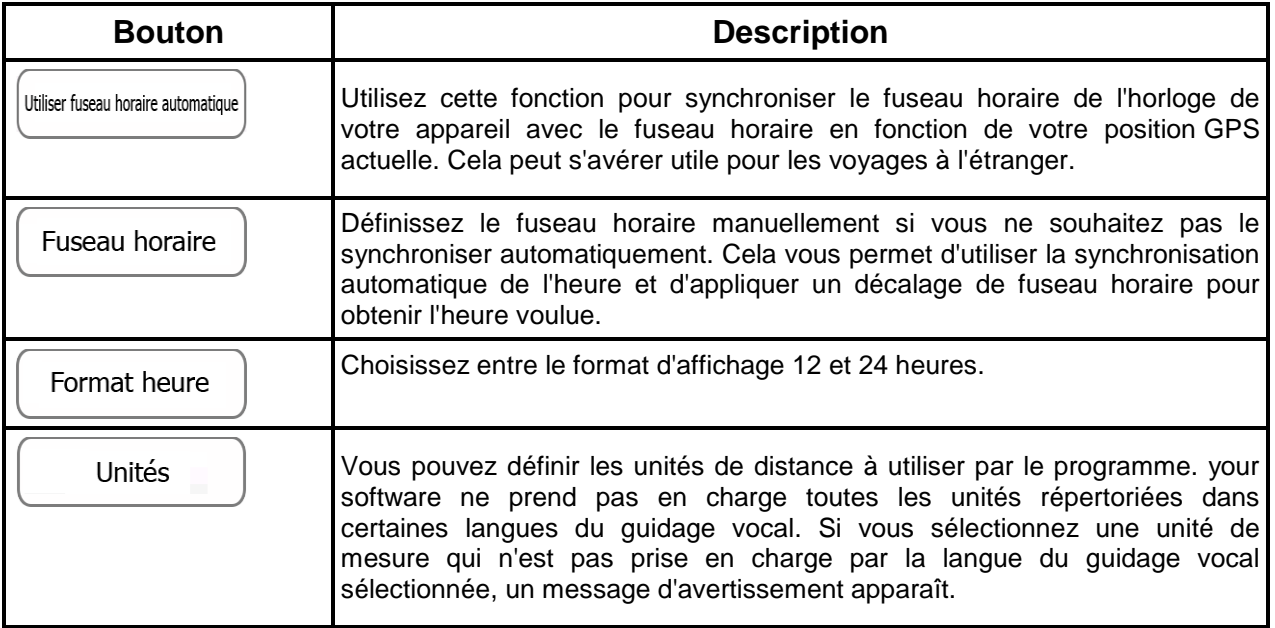

### **4.3.7 Contenu**

Répertorie tous les éléments du contenu (cartes, points d'intérêt, repères etc.) installés sur your device. La liste des catégories de contenu s'affiche en premier.

Si nécessaire, parcourrez la liste. Touchez une des catégories pour voir son contenu.

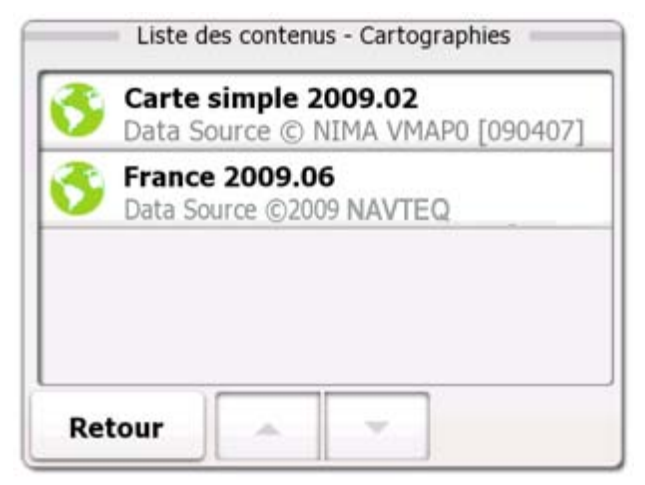

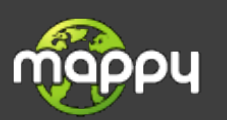

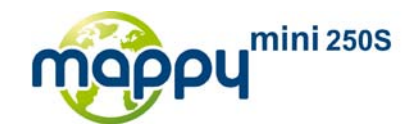

# **5 Glossaire**

### **Réception GPS en 2D/3D**

Le récepteur GPS utilise les signaux satellites pour calculer sa (votre) position et a besoin d'au moins quatre signaux pour indiquer une position en trois dimensions, incluant l'altitude. Comme les satellites se déplacent et que des objets bloquent parfois les signaux, votre récepteur GPS peut ne pas recevoir ces quatre signaux. Si trois satellites sont disponibles, le récepteur peut calculer la position GPS horizontale, mais avec une précision inférieure ; l'appareil GPS n'indique pas de données concernant l'altitude : seule la réception 2D est possible.

### **Itinéraire actif**

Itinéraire sur lequel vous naviguez actuellement. Lorsque la destination est définie, l'itinéraire est actif sauf s'il est supprimé, si la destination est atteinte ou si the navigation software est désactivé. Voir aussi : Itinéraire

### **Centre ville**

Le centre ville n'est pas le centre géométrique d'une localité mais un point arbitraire défini par les créateurs de la carte. Dans les villes et les villages, il s'agit généralement de l'intersection la plus importante ; dans les plus grandes villes, il s'agit d'une des intersections importantes.

### **Système de couleur**

Your navigation software comprend des systèmes de couleurs différents pour la carte et les écrans de menu selon que vous les utilisez le jour ou la nuit. Ces systèmes sont des paramètres graphiques personnalisés. Ils proposent des couleurs différentes pour les rues, quartiers ou plans d'eau en mode 2D et 3D. Ils affichent également les nuances et ombrages de différentes façons en mode 3D.

Un système de jour et un système de nuit sont toujours sélectionnés pour la carte et pour les menus. The navigation software les utilise lorsqu'il alterne entre le jour et la nuit.

### **Précision du GPS**

Plusieurs facteurs peuvent provoquer une déviation entre votre position réelle et celle indiquée par le récepteur GPS. Par exemple, un retard de signal dans l'ionosphère ou la présence d'objets réfléchissants près du récepteur GPS ont diverses incidences sur la précision de la position calculée.

### **Carte**

The navigation software fonctionne avec des cartes numériques qui ne sont pas seulement une version informatique des traditionnelles cartes papier. Comme sur les cartes routières en papier, le mode 2D des cartes numériques indique les rues et les routes. L'altitude est également représentée par des couleurs.

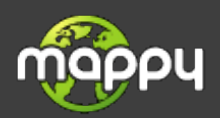

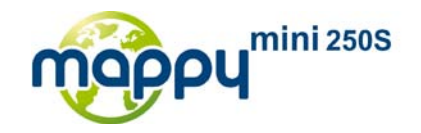

En mode 3D, vous pouvez voir les différences d'altitudes (vallées et montagnes, routes surélevées, par exemple). En outre, les repères 3D et les bâtiments 3D apparaissent dans les villes sélectionnées.

Vous pouvez utiliser des cartes numériques de manière interactive : en effectuant des zooms avant ou arrière (augmenter ou réduire l'échelle), en les inclinant vers le haut ou vers le bas, ou encore en les faisant pivoter à droite ou à gauche. Dans le cadre de la navigation GPS, les cartes numériques facilitent la planification de l'itinéraire.

#### **Orientation de la carte Nord en haut**

En mode Nord en haut, la carte pivote de façon à ce que la partie supérieure soit toujours face au nord. Il s'agit de l'orientation utilisée par exemple dans Chercher sur la carte. Voir aussi : Orientation de la carte Voie en haut.

### **Radar**

Type spécial de POI (point d'intérêt) utilisé pour les radars automatiques et les radars de feux de circulation. Différentes sources de données sont disponibles. Vous pouvez configurer the navigation software pour qu'il vous avertisse lorsque vous vous approchez de l'un de ces radars.

Détecter l'emplacement d'un radar est interdit dans certains pays. Il relève de la seule responsabilité du conducteur de vérifier si cette fonction peut être utilisée pendant son trajet.

#### **Itinéraire**

Séquence d'événements de l'itinéraire, c.-à-d. manœuvres (par exemple, virages et ronds points) pour se rendre à la destination. Un itinéraire contient un point de départ et une destination. Le point de départ est par défaut l'emplacement actuel (ou le dernier connu). Si vous voulez voir un itinéraire futur, le point de départ peut être remplacé par n'importe quel autre point donné.

### **Orientation de la carte Voie en haut**

En mode Voie en haut, la carte pivote pour que la partie supérieure pointe toujours dans la direction dans laquelle vous circulez actuellement. Il s'agit de l'orientation par défaut en mode Carte 3D. Voir aussi : Orientation de la carte Nord en haut.

### **Repère véhicule (Vehimarker)**

Par défaut, la position actuelle est indiquée par une flèche blue arrow sur la carte. La direction de la blue arrow indique votre cap actuel. Le marqueur de position peut être remplacé par des symboles différents de véhicule et de piéton. Vous pouvez même spécifier plusieurs Repères véhicule pour différents types d'itinéraires (selon le type de véhicule choisi pour calculer l'itinéraire).

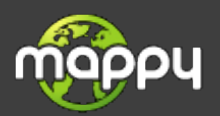